# **L2S Help**

## **L2S 7**

**Mikro Værkstedet A/S**

### **L2S Help: L2S 7**

Mikro Værkstedet A/S

## Inhoudsopgave

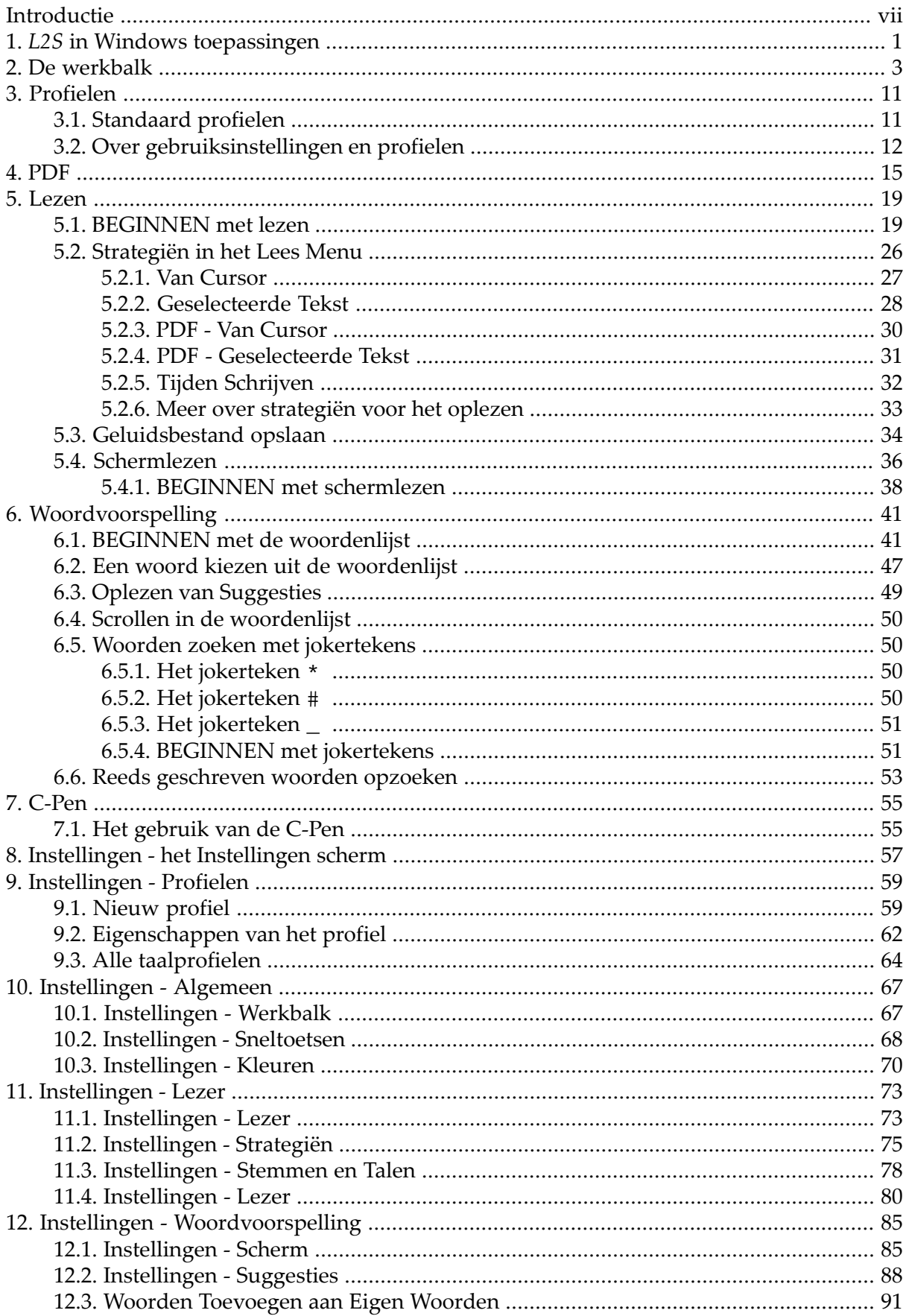

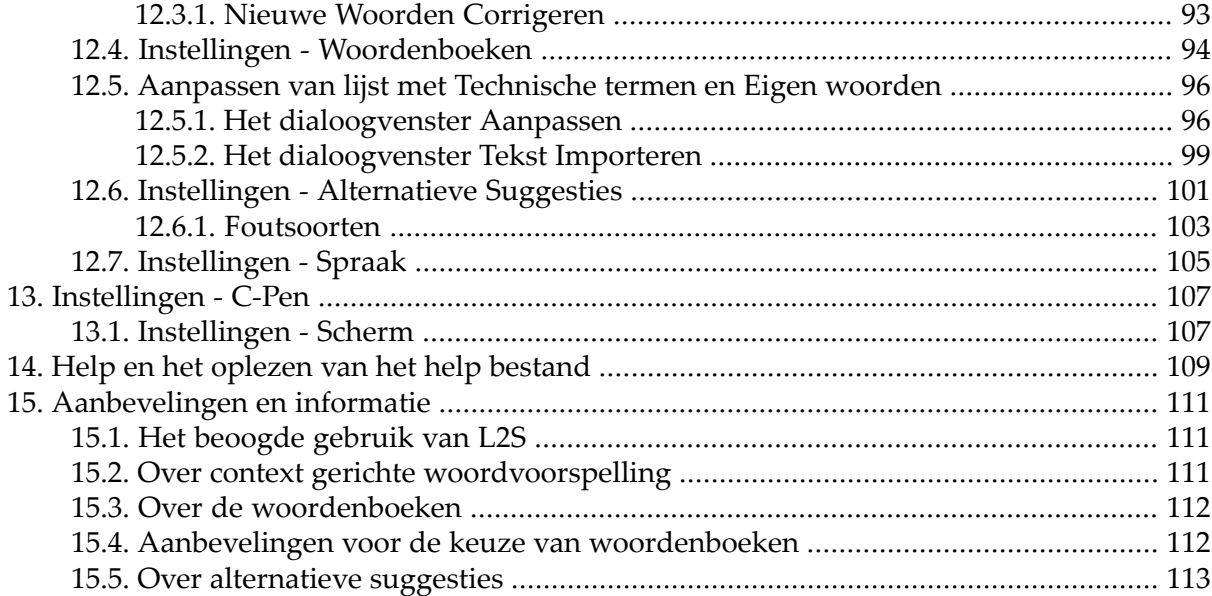

## **Lijst van figuren**

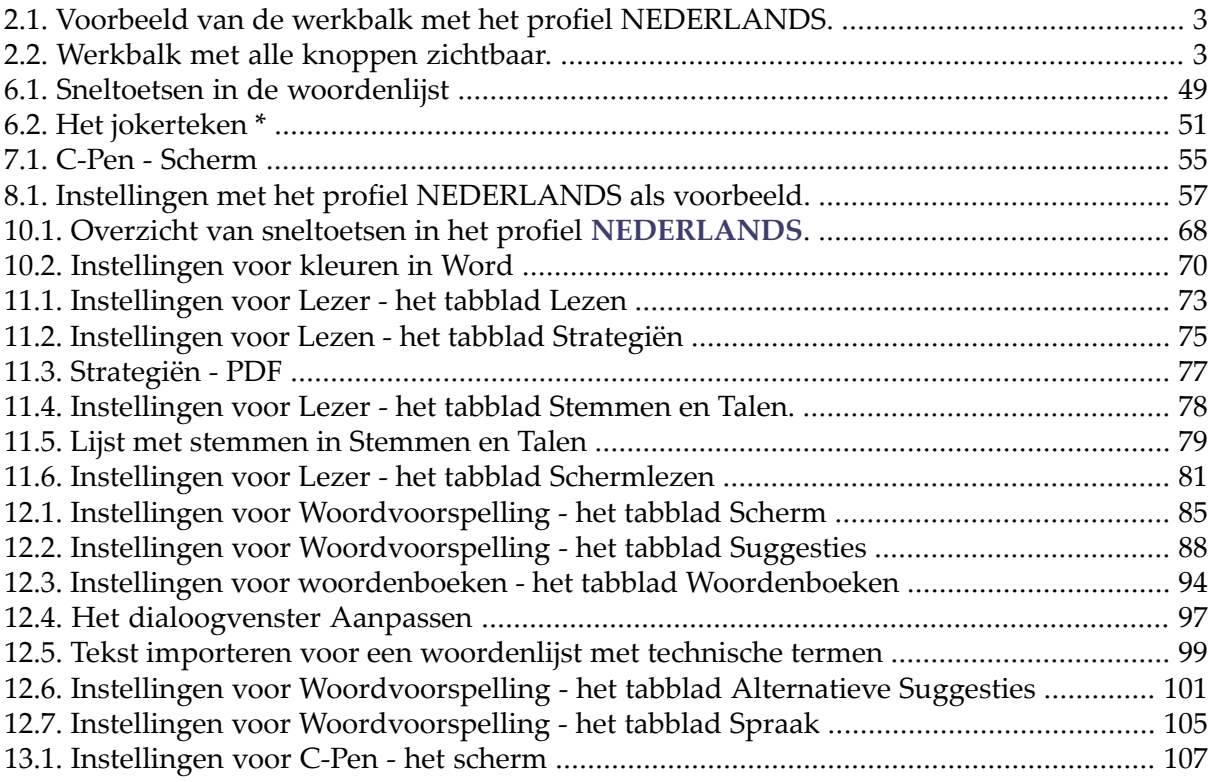

# <span id="page-6-0"></span>**Introductie**

#### *L2S*

Het lezen van tekst, schermlezen, woordvoorspelling en alternatieve suggesties.

*L2S* is een persoonlijk lees- en schrijfhulpmiddel, dat ook gebruikt kan worden als hulpmiddel in het gewone en speciale onderwijs. Met *L2S* kunt u lezen en schrijven in Nederlands, Engels, Duits, Deens, Zweeds, Bokmål Noors en Nieuw-Noors.

Met *L2S*'s werkbalk heeft u eenvoudige toegang tot het oplezen van teksten en ondersteuning bij het lezen. Gebruik *L2S* op het internet, in een tekstverwerker, voor het lezen van PDF documenten en in uw e-mail programma.

In *L2S* kunt u kiezen hoe de tekst moet worden voorgelezen. De tekst kan worden gemarkeerd tijdens het lezen. Of gebruik Ctrl + C (het klembord) om een tekst te laten oplezen.

*L2S* kan ook menu's en andere teksten op het computerscherm oplezen. En het kan oplezen wat er op elk moment door u wordt getypt.

In *L2S* kunt u ook teksten opslaan als geluidsbestand.

De woordvoorspelling van *L2S* ondersteunt verschillende schrijfstijlen en vocabulaires. De woordenboeken zijn in staat context gerelateerde suggesties te doen in het Nederlands, Engels, Duits, Deens, Zweeds, Bokmål Noors en Nieuw-Noors terwijl u aan het typen bent. *L2S* compenseert ook automatisch fouten in de spelling in al deze talen. U kunt eenvoudig eigen woordenboeken aanmaken wanneer u woordenlijsten nodig heeft voor specifieke onderwerpen of in andere talen.

In *L2S* kunt u eenvoudig heen en weer schakelen tussen profielen voor het gebruiken van het programma in het Nederlands, Engels, Duits en Deens. U kunt ook uw eigen profielen aanmaken.

Voor de Nederlandse versie is er de digitale stem Claire beschikbaar voor gebruik in het programma. Een digitale stem bevat tussen 42.000 en 75.000 opgenomen woorden, gericht op het lezen van individuele woorden korte zinnen. Elke stem die gebruik maakt van SAPI 4 spraaksynthese zal zorgen voor een eenvoudig te begrijpen lezen van elke tekst in *L2S*.

#### **Doelgroepen voor het programma**

- Mensen met dyslexie of andere lees- en schrijfproblemen.
- Mensen met een lichamelijke beperking die het schrijven bemoeilijkt.
- Iedereen die gebaat is bij ondersteuning van het lezen en schrijven van teksten op school, in een training, in een bedrijf of thuis.

#### **Meer lezen**

Lees meer over *L2S* op www.Visiria.nl/L2S

#### **Copyright**

Copyright © 2004-2009

Mikro Værkstedet A/S, Lucernemarken 12, 5260 Odense S. www.mikrov.dk.

# <span id="page-8-0"></span>**Hoofdstuk 1.** *L2S* **in Windows toepassingen**

#### **Met welke programma's kan** *L2S* **worden gebruikt?**

*L2S* wordt gebruikt voor lezen en schrijven in Windows programma's.

*L2S*'s lezen en woordvoorspelling is ontworpen om volledig samen te werken met *Microsoft Word 2003 - 2007, Outlook 2003 - 2007, Outlook Express, Verkenner, Kladblok, WordPad* en vele andere standaard tekstvelden in Windows, waardoor het programma volledig kan worden benut in vele andere programma's die gebruik maken van standaard Windows controls.

*L2S*'s suggesties en lezen kunnen worden gebruikt in elk programma waarin kan worden geschreven.

Lezen met Ctrl+C (het klembord) en schermlezen kunnen worden gebruikt in elk programma waarin het klembord gebruikt kan worden om tekst te kopiëren en plakken. Wanneer gebruik van het klembord een bepaald programma door de maker onmogelijk is gemaakt, is *L2S* niet in staat om op deze manier teksten op te lezen.

*L2S* kan ook lezen met markering van tekst in PDF documenten.

#### **Volledige integratie**

Volledige integratie betekent dat u gebruik kunt maken van alle functionaliteit van *L2S* in het programma waarmee u aan het werk bent. Dit geldt ook voor de standaard Windows controls en invoervelden. U kunt de knop **Lezen** gebruiken om de tekst op te laten lezen door *L2S* met een van de ingebouwde strategiën. Zo kunt u er bijvoorbeeld voor kiezen om de tekst te laten markeren tijdens het oplezen.

Bij volledige integratie heeft *L2S* ook meer functies beschikbaar bij het gebruiken van de woordenlijsten.

Alle beschreven functies kunnen worden benut bij volledige integratie.

#### **Algemene integratie**

Algemene integratie wordt gebruikt in programma's waar volledige integratie niet mogelijk is. Algemene integratie betekent dat *L2S* kan worden gebruikt in elk willekeurig programma zoals *Open Office*, *MS Power Point*, *MSN Messenger* enz.

Met algemene integratie kunt u gebruik maken van woordvoorspelling en het oplezen van teksten terwijl u bezig bent deze in te voeren.

De strategiën met markering vanaf de cursor en van geselecteerde tekst werken echter niet. Tekst kan worden gelezen door deze te selecteren en gebruik te maken van **Ctrl**+**C**. Of u kunt rechtsklikken op de geselecteerde tekst en klikken op **Kopiëren**. Wanneer u deze manier gebruikt om te lezen moet de menu-optie **Lezen van Klembord aan/uit** zijn geactiveerd in *L2S*.

Woordvoorspelling en lezen tijdens het schrijven hebben bepaalde beperkingen bij gebruik in algemene integratie.

U kunt geen suggesties bekijken voor een woord wanneer u de cursor naar een ander woord verplaatst met de muis. *L2S* kan niet meer 'zien' wat u heeft geschreven. Maar u kunt wel

met het toetsenbord heen en weer gaan in de tekst en toch nog de suggesties zien in de woordenlijst. Gebruik hiervoor Pijltje Rechts, Pijltje Links en Backspace. Gebruik het programma dus op die wijze om een woord in de tekst te veranderen of verbeteren.

Wanneer u werkt met applicaties waar de algemene integratie wordt gebruikt kan *L2S* niet nieuwe woorden onthouden. De woordenlijsten worden ook niet bijgewerkt zoals in volledige integratie.

#### **PDF integratie**

De tekst in PDF documenten kan worden gelezen met markering. U kunt gebruik maken van verscheidene strategiën voor het lezen van de tekst.

In tekstvelden kan gebruik worden gemaakt van de woordvoorspelling en lezen van het klembord op dezelfde manier als bij de algemene integratie.

# <span id="page-10-0"></span>**Hoofdstuk 2. De werkbalk**

De werkbalk wordt standaard geplaatst linksboven in het scherm zodat deze altijd beschikbaar en toegankelijk is in het programma waarin u aan het werk bent.

<span id="page-10-1"></span>Wanneer *L2S* voor het eerst gestart wordt, wordt standaard het profiel **NEDERLANDS** gebruikt. De werkbalk ziet er dan zo uit:

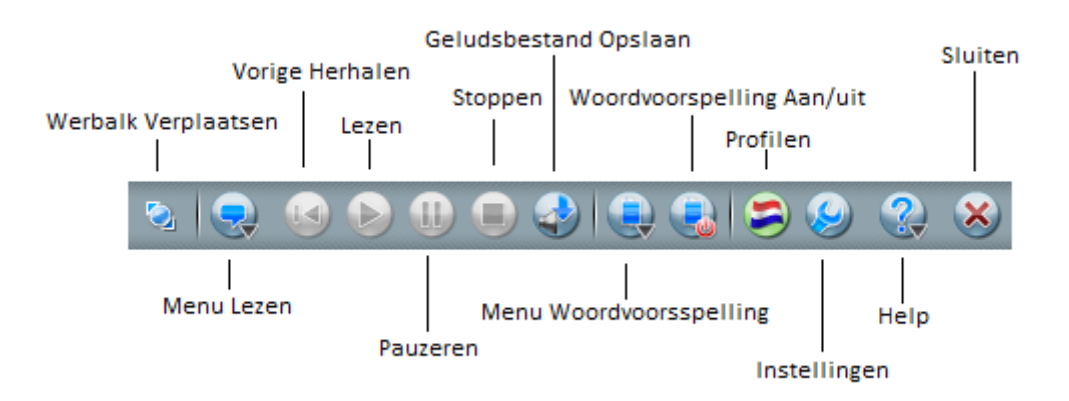

#### **Figuur 2.1. Voorbeeld van de werkbalk met het profiel NEDERLANDS.**

In de werkbalk wordt getoond: de knop voor het verschuiven van de werkbalk, het menu voor lezen, knoppen om het lezen te starten, pauzeren, stoppen en herhalen, de knop voor het opnemen van een geluidsbestand, het menu van de woordvoorspelling en de knop om deze in en uit te schakelen, het menu voor het kiezen van verschillende profielen. Ook zijn er knoppen voor hulp en sluiten.

#### **Overzicht van alle functies in de werkbalk**

<span id="page-10-2"></span>De knoppen die zichtbaar zijn bij het gebruik van *L2S* worden bepaald door het geselecteerde profiel en de geactiveerde elementen bij **Instellingen** → **Algemeen** → **Werkbalk**

Als alle knoppen in de werkbalk zichtbaar zijn, dan ziet dit er alsvolgt uit:

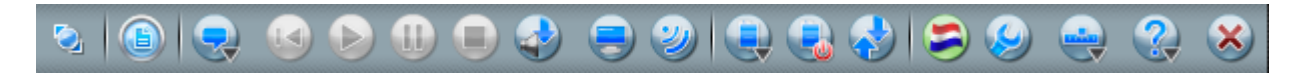

**Figuur 2.2. Werkbalk met alle knoppen zichtbaar.**

Waar staan de knoppen in de werkbalk voor, en waarvoor worden ze gebruikt? Het volgende geeft een overzicht over alle functies in de werkbalk.

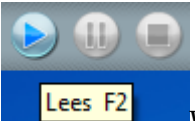

Wanneer u *L2S* heeft opgestart kunt u met de muis over de knoppen bewegen om de functie van de knoppen te bekijken. Er zal informatie verschijnen over de knop, deze worden getoond door middel van tooltips. Het tonen van tooltips kan worden in- en uitgeschakeld in de werkbalk instellingen.

#### **De werkbalk verplaatsen**

De werkbalk kan worden verplaatst. Klik op de knop aan de meest linkerkant van de werkbalk en sleep de muis om de werkbalk over het scherm te verplaatsen.

Sleep de werkbalk schuin naar beneden om de werkbalk zwevend te maken.

De werkbalk kan naar de hoeken van het scherm worden gesleept om hem daar vast te zetten. Dit kan aan de onderkant, bovenkant, linkerkant ofrechterkant van het scherm.

Het is ook mogelijk de werkbalk te verplaatsen door gebruik te maken van de functies in het **Werkbalk Menu**.

#### **Integratie modus**

**Integratie modus** toont hoe *L2S* integreert met het programma waar u mee aan het werk bent. De knoppen tonen of er sprake is van algemene integratie, volledige integratie of PDF integratie.

 $\bigcirc$  Als er volledige integratie is zal de knop worden omgeven door een blauwe ring.

Als er algemene integratie is, m.a.w. een beperkte functionaliteit van *L2S*, zal de knop worden omgeven door een grijze ring.

Als er sprake is van PDF integratie wordt er een knop met een blauw document erin getoond.

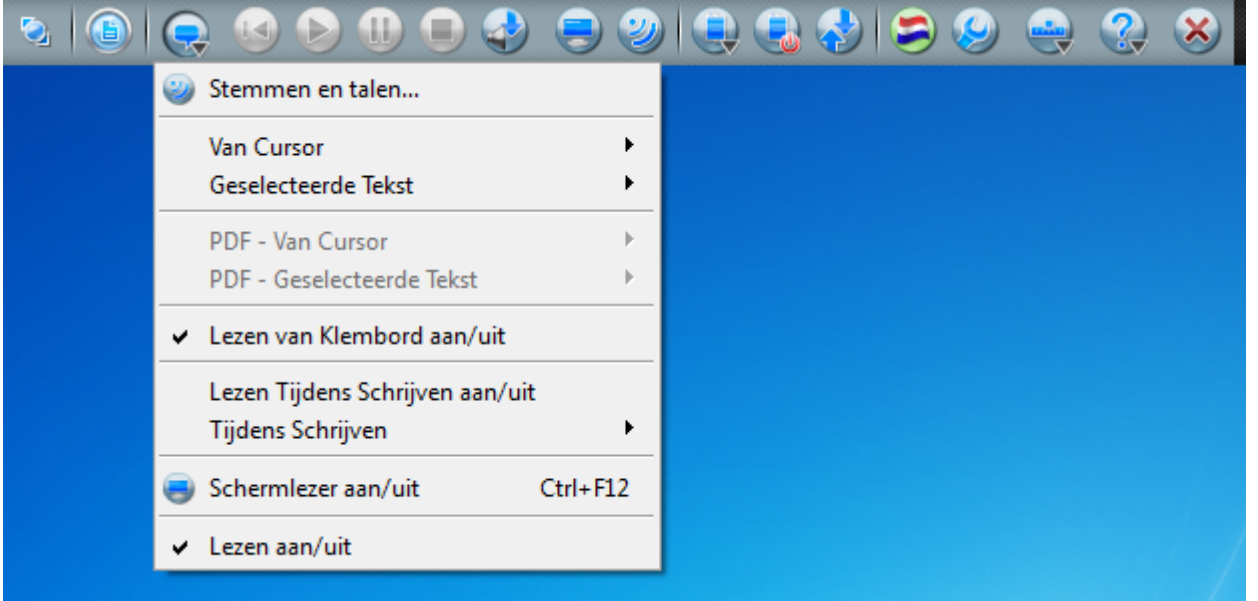

#### **Het Lezen Menu**

In de submenu's **Van Cursor** en **Geselecteerde Tekst** kunt u het lezen kiezen. De PDF menu's zijn alleen actief wanneer er een PDF document geopend is.

Kies een van de strategiën. Klik op de knop **Lezen** in de werkbalk. Het programma zal nu met deze strategie gaan lezen. U kunt ook drukken op F2, wat hiervoor de standaard sneltoets is.

#### **Stemmen en Talen**

Hier kunt u de stem kiezen waarmee gelezen zal worden.

#### **Van Cursor**

Hier kiest u de strategie waarmee vanaf de cursor gelezen gaat worden.

#### **Geselecteerde Tekst**

Hier kiest u de strategie waarmee geselecteerde tekst gelezen zal worden.

#### **PDF - Van Cursor**

Hier kiest de strategie waarmee in PDF documenten vanaf de cursor gelezen gaat worden.

#### **PDF - Geselecteerde Tekst**

Hier kiest u de strategie waarmee in PDF documenten geselecteerde tekst gelezen zal worden.

#### **Lezen van het Klembord**

Wanneer u een tekst selecteert en kopieert, zal het worden opgelezen wanneer deze optie geactiveerd is. De gehele tekst is geselecteerd terwijl deze wordt opgelezen.

Het lezen van het klembord kan overal in Windows worden gebruikt waar tekst geselecteerd en gekopieerd kan worden. Gebruik de gebruikelijke Windows sneltoets **Ctrl**+**C**

Wanneer u leest van het klembord kunt u het document minimaliseren dat wordt opgelezen. Het lezen zal doorgaan zodat u naar de tekst kunt blijven luisteren terwijl u bezig bent in een ander programma.

#### **Tijdens tijdens Schrijven**

Wanneer **Lezen tijdens Schrijven** is geactiveerd zal er worden gelezen met de strategie die is gekozen in het menu **Lezen tijdens Schrijven**.

#### **Lezen tijdens Schrijven**

Hier kiest u de strategie die wordt gebruikt voor het lezen terwijl u aan het schrijven bent. Standaard staat deze optie op Lees Woord en Zin.

#### **Schermlezen**

Hier wordt de schermlezer in- en uitgeschakeld. De schermlezer wordt gebruikt als toevoeging op het lezen van tekst.

Wanneer de schermlezer is geactiveerd kunt u teksten in menu's, invoerschermen, links op het Internet en nog veel meer teksten op het scherm door het programma op laten lezen. Houdt de cursor over de tekst en het zal worden opgelezen.

#### **Lezen aan/uit**

In het menu **Lezen aan/uit** kunt u het lezen in *L2S* aan- en uitzetten.

#### **Vorige herhalen**

De knop **Vorige herhalen** wordt gebruikt in combinatie met de knop **Lezen**.

**Vorige herhalen** herhaalt de laatst gelezen tekst met de gekozen strategie. Wanneer u klikt op **Lezen** met de strategie **Lees Woord** dan zal het programma het laatste woord herhalen. Wanneer u gekozen had voor **Lees zin** zal het de gehele zin zijn die zal worden herhaald, enz.

**Lezen**

De knop **Lezen**

- Klikken op deze knop zal het lezen starten vanaf de positie van de cursor in de tekst.
- Het start het lezen van de geselecteerde tekst.
- Deze knop wordt ook gebruikt voor het doorgaan met lezen wanneer er gedrukt is op de knop **Pauzeren** .

#### **Pauzeren**

Een klik op de knop **Pauzeren** zal het lezen pauzeren. U kunt het lezen hervatten door te drukken op de knop **Lezen**.

De pauzefunctie kan worden gebruikt bij het lezen van geselecteerde tekst en het lezen vanaf de cursor.

#### **Stoppen**

Een druk op de knop **Stoppen** zal het lezen volledig stoppen.

Elke manier van lezen kan direct worden gestopt door op de knop **Stoppen** te drukken - of dit nu lezen van geselecteerde tekst, lezen vanaf de cursor, lezen vanaf het klembord  $(Ctrl + C)$  of schermlezen is.

#### **Geluidsbestand opslaan**

Met de knop **Geluidsbestand opslaan** kunt u tekst als geluid in een bestand opslaan.

Selecteer de tekst die u wilt gaan opslaan in een bestand, klik daarna op de knop **Geluidsbestand opslaan** in de werkbalk.

De tekst zal worden opgeslagen als geluid met de gekozen stem en instellingen *L2S*.

#### **Schermlezer aan/uit**

De knop **Schermlezer aan/uit** schakelt de schermlezer in en uit. Deze functie kunt u ook vinden in het menu **Lezen**.

#### **Stemmen en Talen**

De knop **Stemmen en Talen** opent het instellingenscherm voor de stemmen en talen. Dit kunt u ook vinden in het menu **Lezen**.

#### **Het Woordvoorspelling Menu**

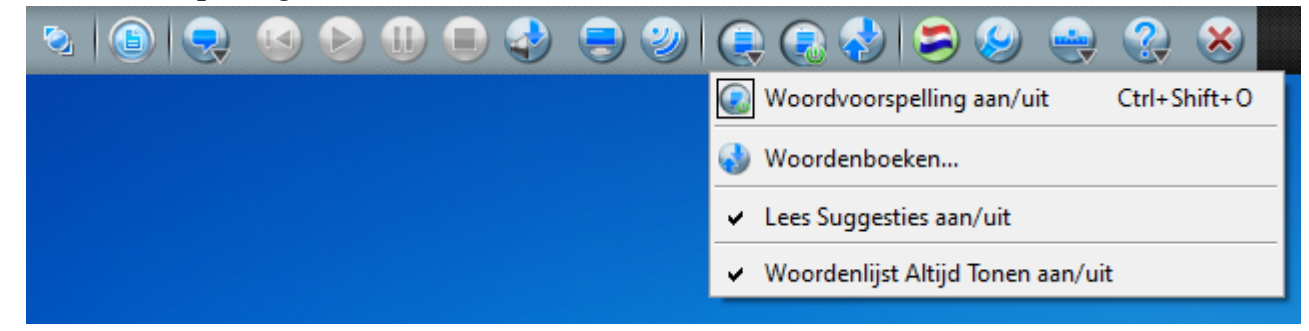

#### **Woordvoorspelling aan/uit**

Hier activeert en deactiveert u de woordvoorspelling. Dit kunt u ook doen door te klikken op de knop Woordvoorspelling aan/uit in de werkbalk.

#### **Woordenboeken**

Deze knop opent het tabblad Woordenboeken waar u woordenboeken kunt kiezen.

#### **Lees Suggesties aan/uit**

Wanneer de woordvoorspelling actief is worden de woorden in de woordenlijst opgelezen wanneer u er met de muis overheen gaat of door het heen en weer bewegen door de lijst met de sneltoetsen.

De instellingen voor het lezen van de suggesties kunnen worden gevonden in **Instellingen** → **Woordvoorspelling** → **Spraak**.

#### **Woordenlijst Altijd Tonen aan/uit**

Hier kiest u of de woordenlijst alleen moet worden getoond wanneer u aan het schrijven bent.

#### **Woordvoorspelling aan/uit**

Met de knop **Woordvoorspelling aan/uit** activeert en deactiveert u de woordvoorspelling.

Wanneer de woordvoorspelling actiefis zal de woordenlijst van *L2S* worden getoond op het scherm.

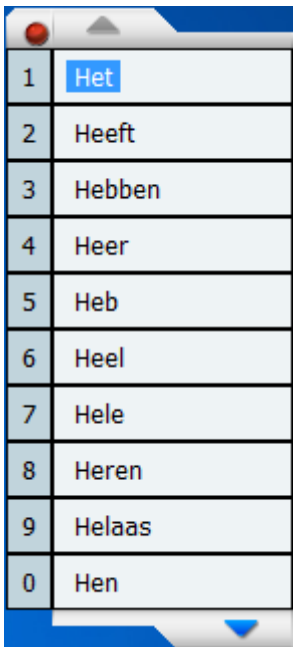

#### **Woordenboeken**

De knop **Woordenboeken** stelt u in staat om snel bij de instellingen voor woordenboeken te geraken. Deze functie kunt u ook vinden in het **Voorspellingsmenu**.

#### **Het Profiel Menu**

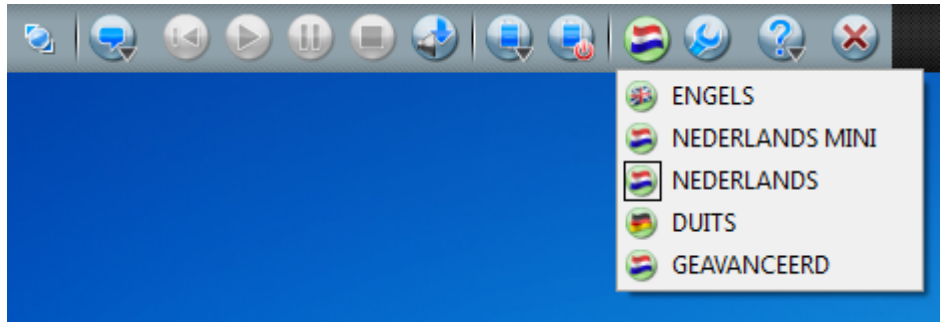

In het **Profiel Menu** kiest u het profiel waarmee u wilt werken. Het geselecteerde profiel wordt getoond in de werkbalk.

In *L2S* zit standaard een aantal profielen voor uw taal en voor andere talen. Wanneer u Nederlands, Engels, Duits, Deens, Zweeds, Bokmål Noors of Nieuw-Noors kiest, krijgt u automatisch de woordenlijst en de stem van de gekozen taal.

De standaardprofielen in *L2S* kunnen altijd worden bereikt vanuit de menu's en kunnen ook niet worden verwijderd:

**Het profiel: NEDERLANDS**

**Het profiel: NEDERLANDS MINI**

**Het profiel: GEAVANCEERD**

**Het profiel: ENGELS**

**Het profiel: DUITS**

Wanneer u uw eigen profielen aanmaakt in *L2S*, worden deze automatisch getoond in de lijst met profielen.

*L2S* begint met het profiel waarmee het laatst is gewerkt toen het programma werd afgesloten.

Lees meer in Hoofdstuk 3. Profielen.

**Het Werkbalk Menu**

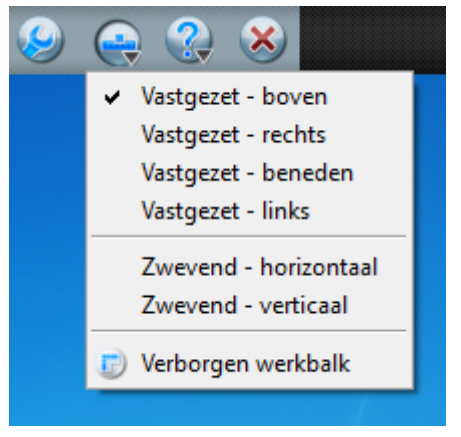

Hier kiest u waar de werkbalk getoond wordt op uw scherm.

U kunt er ook voor kiezen om de werkbalk te verbergen. Wanneer de werkbalk is verborgen zal *L2S* worden getoond als een icoontje in de taakbalk (naast de klok):

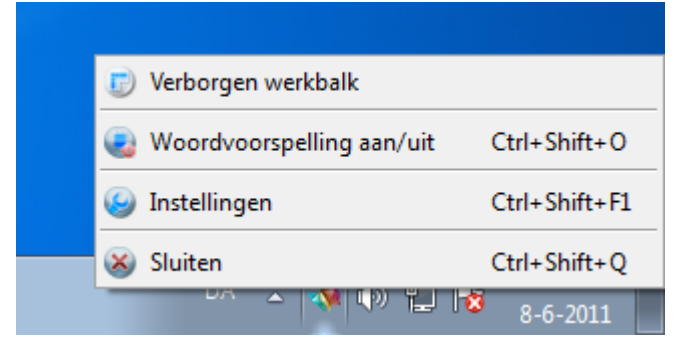

Klik op het icoontje om het menu te tonen.

Wanneer u werkt met een verborgen werkbalk kunt u de sneltoetsen gebruiken voor het lezen en voor het in- en uitschakelen van de woordvoorspelling. Een lijst met alle sneltoetsen vindt u in *L2S* onder **Instellingen** → **Algemeen** → **Sneltoetsen**

#### **Instellingen**

De knop **Instellingen** opent het instellingenscherm waar u opties kunt instellen voor lezen, de woordvoorspelling, de werkbalk en de sneltoetsen.

Het **Instellingen** scherm kan worden gebruikt voor een uitgebreider gebruik van *L2S*. De belangrijkste functies en instellingen van het programma kunnen ook worden bereikt door de knoppen en menu's in de werkbalk te gebruiken.

Wanneer u een functie in de werkbalk activeert dan zal deze automatisch ook in de **Instellingen** worden geactiveerd en vice versa.

#### **Help**

In het **Help Menu** kunt u de gehele help documentatie vinden voor *L2S* en nog meer informatie over het programma.

#### **Sluiten**

De knop **Sluiten** sluit *L2S* af.

# <span id="page-18-0"></span>**Hoofdstuk 3. Profielen**

<span id="page-18-1"></span>*L2S* heeft vijf standaardprofielen en u kunt ook uw eigen profielen aanmaken.

## **3.1. Standaard profielen**

De vijf standaardprofielen *L2S*:

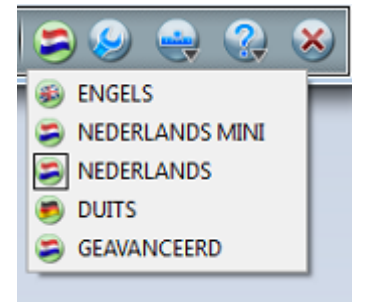

#### **Het profiel: NEDERLANDS**

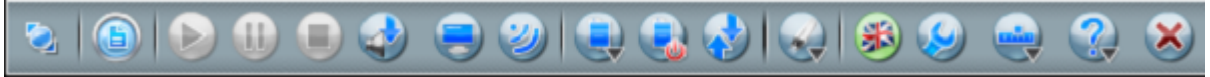

Wanneer u het profiel **NEDERLANDS** kiest, zal *L2S* suggesties tonen voor Nederlandse woorden wanneer **Woordvoorspelling** geactiveerd is. Nederlands is automatisch geselecteerd als taal bij **Suggesties** en **Woordenboeken**. Wanneer u **Alternatieve Suggesties** activeert krijgt u ook hulp bij Nederlandse spelfouten.

*L2S* leest voor met de stem Claire.

Het profiel **NEDERLANDS** is ingesteld voor gebruik door mensen met lees- en schrijfproblemen. Het profiel **NEDERLANDS** is standaard geselecteerd de eerste keer dat *L2S* wordt gestart.

#### **Het profiel: NEDERLANDS MINI**

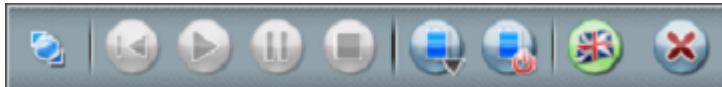

Wanneer u het profiel **NEDERLANDS MINI** selecteert, zal *L2S* suggesties tonen voor Nederlandse woorden wanneer **Woordvoorspelling** is geactiveerd. Nederlands is automatisch geselecteer als taal bij **Suggesties** en **Woordenboeken**. Wanneer u **Alternatieve Suggesties** activeert krijgt u ook hulp voor het compenseren van Nederlandse spelfouten.

*L2S* leest met de stem Claire wanneer deze is geïnstalleerd op uw computer. Het programma kan lezen met elke SAPI4 stem (SAPI 4 is een Microsoft standaard voor computerstemmen).

Het profiel **NEDERLANDS MINI**is voor mensen die alleen behoefte hebben aan een aantal bassisfuncties van *L2S*. **NEDERLANDS MINI** heeft een werkbalk met grote knoppen en minder functies dan de andere profielen in *L2S*. Ook de woordenlijst is beperkter. In de woordenlijst worden minder suggesties getoond en alleen maar woorden met een lengte van maximaal 12 letters.

#### **Het profiel: GEAVANCEERD**

### Ш

Wanneer u het profiel **GEAVANCEERD** kiest, zal *L2S* suggesties tonen voor woorden wanneer **Woordvoorspelling** is geactiveerd. Nederlands is automatisch geselecteerd als taal bij **Suggesties** en **Woordenboeken**. Wanneer u **Alternatieve Suggesties** activeert krijgt u ook hulp voor het compenseren van Nederlandse spelfouten.

*L2S* leest met de stem Claire wanneer deze is geïnstalleerd op uw computer. Het programma kan lezen met elke SAPI4 stem (SAPI 4 is een Microsoft standaard voor computerstemmen).

Het profiel **GEAVANCEERD** toont alle functies op de werkbalk en de woordenlijst geeft suggesties vanuit het uitgebreide woordenboek.

#### **Het profiel: DUITS**

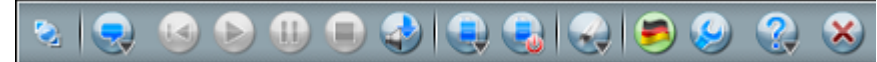

Wanneer u het profiel **DUITS** activeert, zal *L2S* suggesties doen voor Duitse woorden wanneer **Woordvoorspelling** is geactiveerd. Duits is automatisch geselecteerd als taal bij **Suggesties** en **Woordenboeken**. Wanneer u **Alternatieve Suggesties** activeert krijgt u ook hulp voor het compenseren van Nederlandse spelfouten.

<span id="page-19-0"></span>*L2S* leest met de Duitse stem Steffi. Als de stem *Steffi* niet is geïnstalleerd moet u een andere stem kiezen.

Het profiel **DUITS** is ingesteld voor gebruik door mensen met lees- en schrijfproblemen.

## **3.2. Over gebruiksinstellingen en profielen**

Wanneer u werkt met *L2S* doet u dat altijd met een bepaald profiel. Het profiel zorgt ervoor dat de juiste instellingen zijn geactiveerd en dat u de standaard instellingen van een profiel altijd weer kunt herstellen.

Wanneer u instellingen verandert tijdens het gebruik van het programma, zullen deze niet automatisch aan het profiel worden toegevoegd. De gebruiksinstellingen zijn dus de huidige instellingen van het programma. Soms heeft u bijvoorbeeld de schermlezer nodig, maakt u die actief dan geldt dit alleen voor het profiel waar u op dat moment mee aan het werk bent.

*L2S* start met het profiel en de gebruiksinstellingen, zoals die waren toen u het programma de laatste keer afsloot. *L2S* onthoudt dus de gebruiksinstellingen wanneer u het programma afsluit.

#### **Herstellen**

Wanneer u instellingen heeft veranderd en de standaard instellingen weer wilt herstellen hoeft u slechts op de knop **Herstellen** te klikken, te vinden bij**Instellingen**.

Gebruiksinstellingen kunnen permanent aan een profiel worden toegevoegd. Dit kan alleen wanneer het profiel niet beveiligd is of wanneer u de code heeft om toegang tot het beveiligde profiel te krijgen.

De standaard profielen zijn allemaal beveiligd zodat u wel individuele gebruiksinstellingen kunt maken, maar geen veranderingen permanent kunt opslaan in deze profielen.

U kunt op basis van de standaard profielen, uw eigen profielen aanmaken en voor deze profielen de werkbalk en instellingen kiezen die voor het gebruik het meest geschikt zijn. Lees voor meer informatie over dit onderwerp verder in Hoofdstuk 7: Instellingen - Profielen.

# <span id="page-22-0"></span>**Hoofdstuk 4. PDF**

#### **Lezen in PDF documenten**

*L2S* kan lezen met markering in PDF documenten.

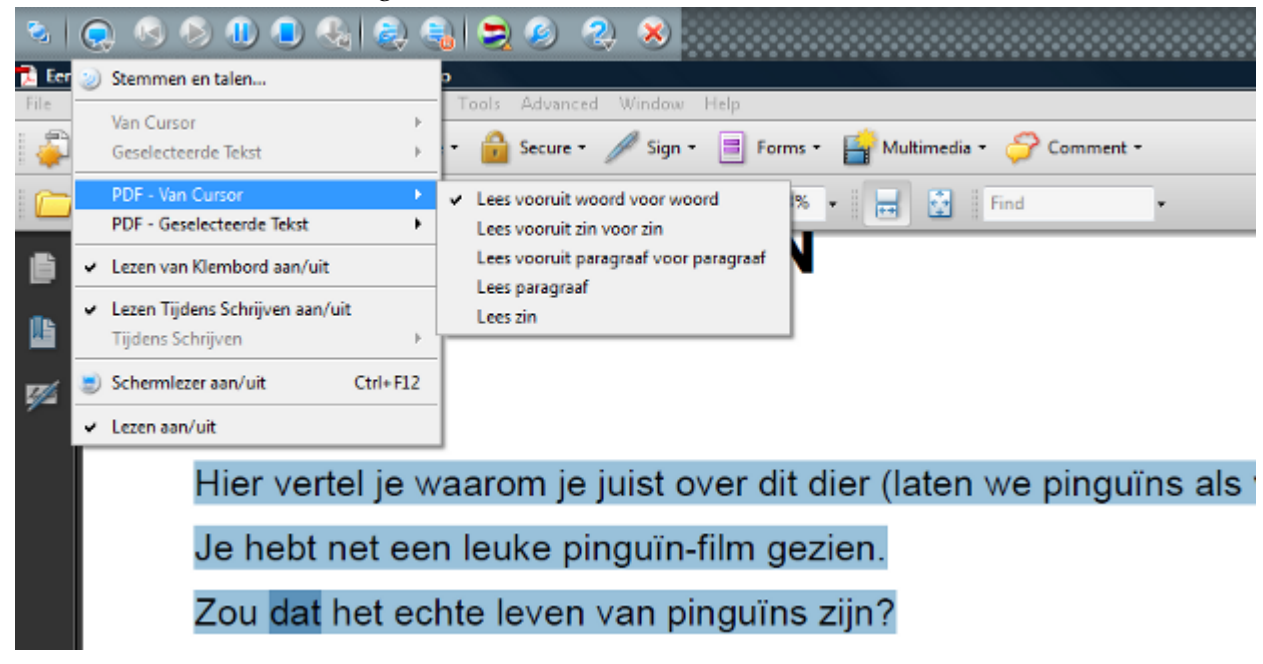

*L2S* kan zowel markeren wanneer er gelezen wordt vanaf de cursor, alsmede wanneer er geselecteerde tekst in *Adobe Reader* wordt opgelezen, een gratis programma van Adobe.

Plaats de cursorin de tekst of selecteer de tekst en klik dan op **Lezen**, **Pauzeren** en **Stoppen** om het lezen te regelen.

Het lezen van PDF heeft strategiën die speciaal geschikt zijn voor het lezen van dit type document. U kunt vooruit lezen in de tekst met markering van woord, zin of paragraaf, of u kunt een zin of paragraaf per keer selecteren. Als u geselecteerde tekst laat lezen, zal de gehele selectie worden opgelezen met markering van woord, zin of paragraaf.

Om vanaf de cursor te kunnen lezen moet u gebruik maken van het hulpmiddel Selectie in *Adobe Reader* of *Adobe Acrobat*:

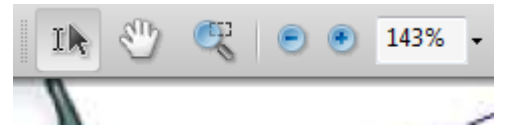

De strategiën voorlezen met markering in PDF bestanden zoals beschreven in het hoofdstuk Lezen. Zie de paragraaf Strategiën in het Menu Lezen.

**Kies altijd de optie Start in het Adobe scherm**

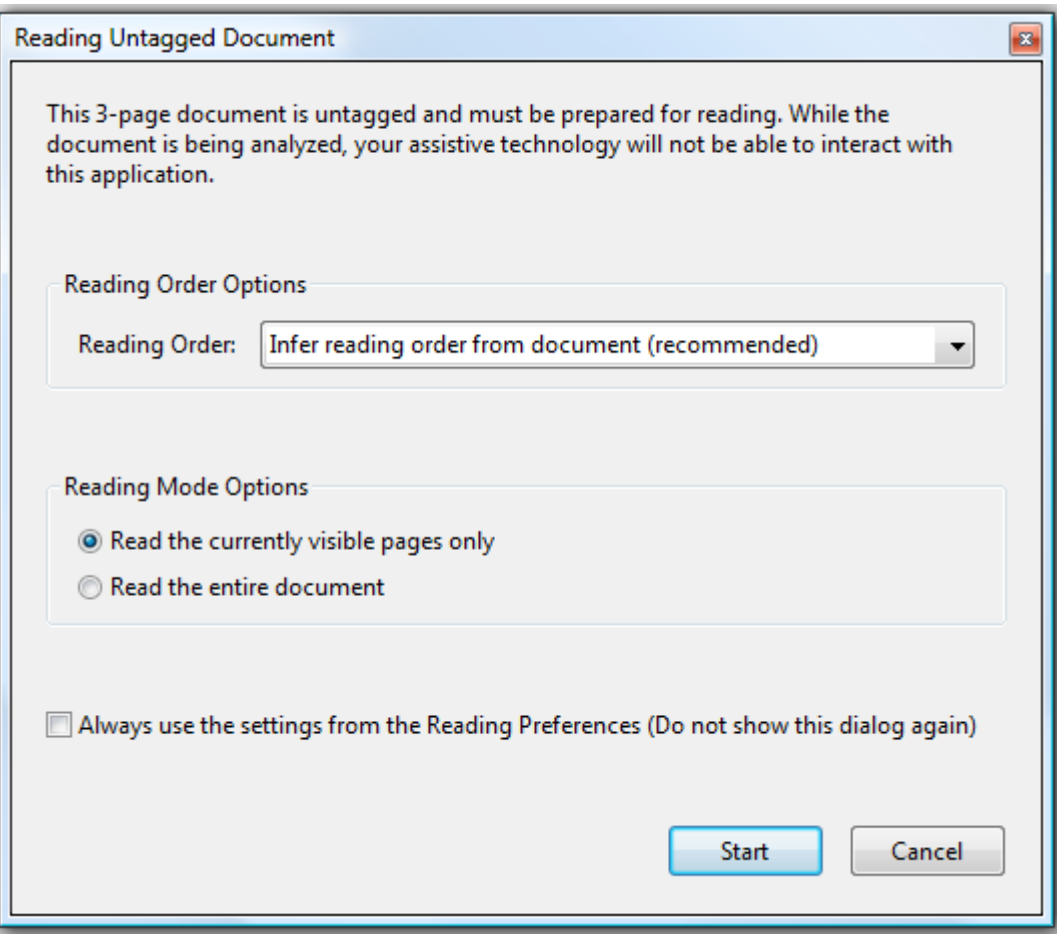

Wanneer het scherm **Ongecodeerd document lezen** op het scherm verschijnt wanneer u een PDF document opent, klikt u dan op de knop **Start**. Wanneer u klikt op **Annuleren** is het niet mogelijk te lezen met de strategiën voor **PDF - Lezen van Cursor**.

#### **Beveiligde PDF documenten**

Wanneer u een beveiligd PDF document opent kan *L2S* niet lezen met markering. U kunt gebruik maken van schermlezen voor beveiligde PDF documenten. Start de schermlezer en beweeg de cursor over de tekst om deze op te laten lezen.

#### **Het PDF document is een plaatje**

Wanneer het PDF document dat u opent een plaatje is kan *L2S* het niet lezen. U bent dan genoodzaakt gebruik te maken van tekstherkenning (OCR) om het PDF document in te lezen voordat het kan worden gelezen. U kunt gebruik maken van tekstherkenning door middel van een programma als *Fine Reader* en *OmniPage*. Het is ook mogelijk om een OCR scan te maken met *Adobe Acrobat*.

#### **Woordsuggesties en voorspelling in PDF documenten**

Een PDF document kan invoervelden bevatten. Hier kunt u gebruik maken van de woordvoorspelling en lezen tijdens schrijven. Hetzelfde geldt voor de commentaarvelden in PDF documenten.

Wanneer u wilt schrijven in een PDF document dat geen invoervelden bevat, dan kunt u het gratis programma *PDF-XChange Viewer* downloaden. Dit programma bevat functies als een typemachine en tekstvelden die het mogelijk maken tekst te schrijven in een PDF document.

#### **Versies**

*L2S* kan lezen met markering in PDF documenten vanaf versie 8 van *Adobe Reader* en *Adobe Acrobat*.

**De foutmelding "De verbinding met Adobe is verbroken."**

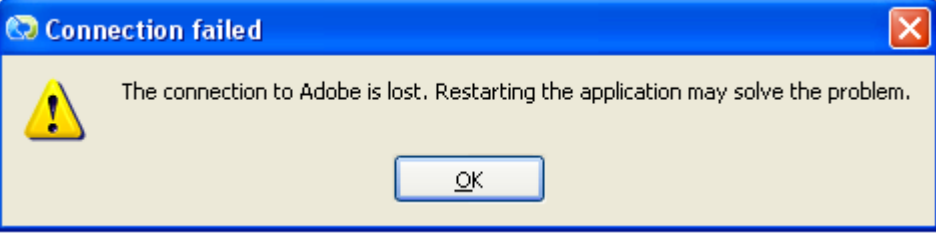

1. Wanneer u de foutmelding **"De verbinding met Adobe is verbroken. De toepassing opnieuw opstarten zou dit probleem kunnen verhelpen."**, is het mogelijk dat u uw versie van *Adobe Reader* of *Acrobat* heeft geïnstalleerd nadat u *L2S* heeft geïnstalleerd. Dit kan gebeuren door het bijwerken naar versie 8 naar versie 9 van *Adobe Reader*. Markeren zal weer functioneren nadat u het programmaatje "adobeplugininstall.exe" heeft gestart, dit kan worden gevonden in de hoofdmap van de map waarin L2S is geïnstalleerd.

2. De oorzaak van de foutmelding kan ook zijn dat u een PDF document heeft afgesloten door te dubbelklikken in de rechter bovenhoek van de titelbalk van het scherm. In dit geval hoeft u niets te doen, markeren zal weer correct functioneren de volgende keer dat u een PDF document opent.

3. De foutmelding kan ook worden getoond wanneer de verbinding met Adobe door andere redenen is verbroken. U hoeft dan slechts *Adobe Reader* of *Adobe Acrobat* opnieuw op te starten. Markeren van tekst zal dan weer normaal functioneren de volgende keer dat u een PDF document opent.

# <span id="page-26-0"></span>**Hoofdstuk 5. Lezen**

*L2S*'s lezen met de knoppen **Lezen** en Markeren Tijdens Lezen is speciaal ontworpen voor gebruik in *Word*, *PDF*, *Outlook*, *Outlook Express*, *Internet Explorer*, *WordPad*, *Kladblok* en andere toepassingen. Op die manier kan het lezen ook gebruikt worden in een groot aantal andere Windows-programma's die gebruik makend van de gangbare Windows gebruikers toepassingen.

Tekst kan ook worden gelezen in alle programma's waar deze kan worden geselecteerd en gekopieerd.

Lezen tijdens het schrijven kan worden gebruikt in alle programma's en worden gecombineerd met woordsuggesties.

Schermlezen kan worden toegepast in alle programma's die gebruik maken van de gangbare standaarden.

<span id="page-26-1"></span>Lees hierover meer in Hoofdstuk 1: L2S in Windows programma's.

## **5.1. BEGINNEN met lezen**

#### **Start L2S**

1. Start *L2S*. Kies het profiel **NEDERLANDS**.

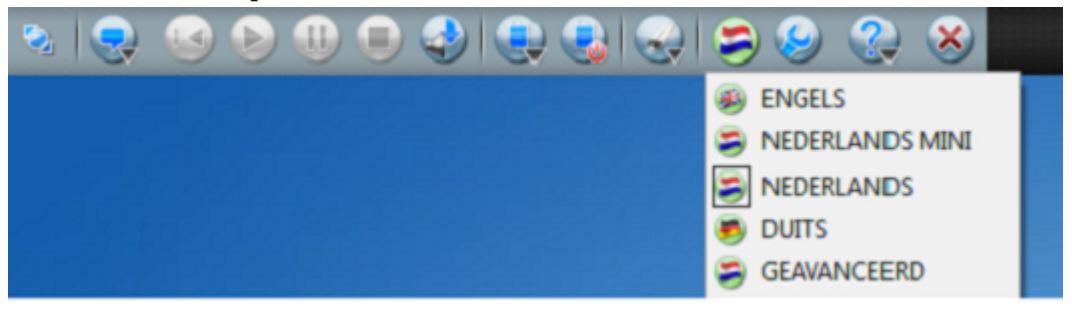

2. Als u een spraaksynthese stem heeft geïnstalleerd die alle tekst kan lezen, bijvoorbeeld *Claire*, dan zal deze stem gaan lezen. Kies het **Menu Lezen** → **Stemmen en Talen** om de instellingen van de stem te bekijken.

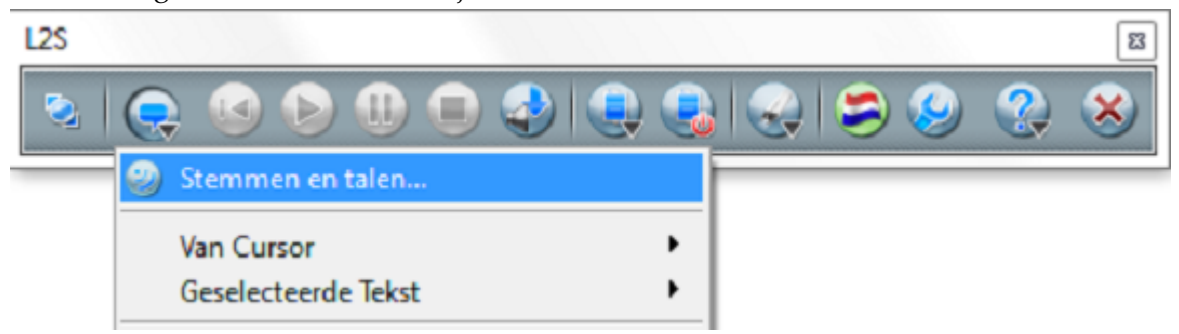

Onder **Stemmen en Talen** kunnen andere talen worden geselecteerd, als de stemmen ervoor zijn geïnstalleerd op de computer.

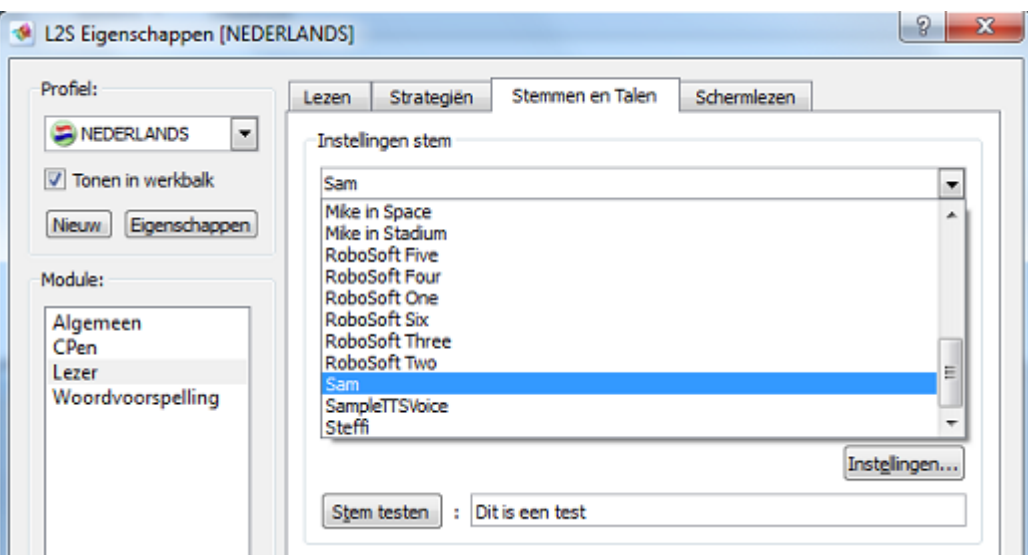

3. Open een tekst in *Word*. U kunt ook kiezen voor bijvoorbeeld *WordPad*.

#### **Lezen van de Cursor**

1. Plaats de cursor aan het begin van de tekst.

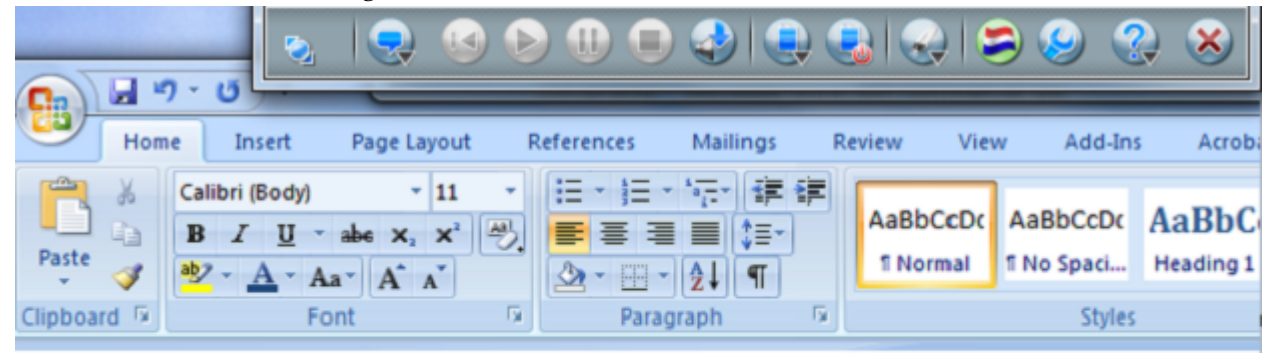

### Roodkapje

Er was eens een meisje dat Roodkapje werd genoemd, omdat ze altijd hoofdje had.

2. Klik op de knop **Lezen** in de werkbalk.

U kunt ook gebruik maken van een sneltoets. **F2** is de standaard ingestelde sneltoets voor deze functie.

De sneltoets wordt getoond in de hulpmiddeltip van de knop **Lezen**.

3. Nu zal de computer de tekst oplezen...

<mark>Onder</mark> het raam zie ik een mees.<br>Ik ben eerder naar Wim gegaan.<br>Ieder kon zien wat Guus deed. Wil je een ander kopje koffie? Moeder zei dat ik mee mag.

Standaard wordt de tekst logischerwijs van links naar rechts gelezen. Elk woord wordt tijdens het lezen gemarkeerd.

- 4. Terwijl het programma aan het oplezen is kunt u gebruik maken van de knoppen in de werkbalk om het lezen te pauzeren of helemaal te stoppen. U kunt er ook voor kiezen de sneltoetsen te gebruiken. **F4** breekt het lezen helemaal af. Met **F3** pauzeert u het lezen. Druk op **F2** wanneer u het lezen wilt hervatten.
- 5. Het is mogelijk om andere manieren van lezen te selecteren. Probeer enkele van de strategiën in het **Menu Lezen** → **Van Cursor**:

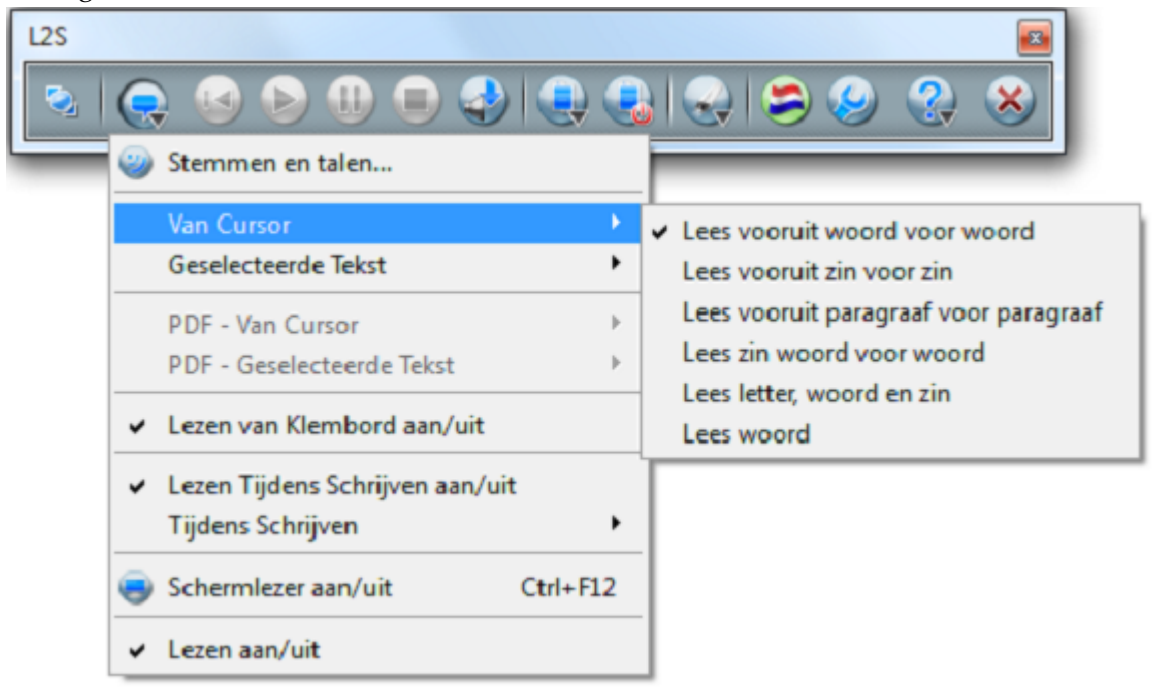

Als u wilt dat de zinnen worden gemarkeerd tijdens het lezen van de tekst als geheel, dan kiest u **Lees vooruit zin voor zin**.

#### **Lezen van Geselecteerde Tekst**

1. U kunt geselecteerde tekst op laten lezen met markering. Dan kunt u **Stoppen** (**F4**) en **Pauzeren** (**F3**). Selecteer een deel van uw tekst en kies **Lezen**. De standaard instelling is **Lees alles woord voor woord** in het **Menu Lezen** → **Geselecteerde Tekst**. De computer leest voor met deze instelling:

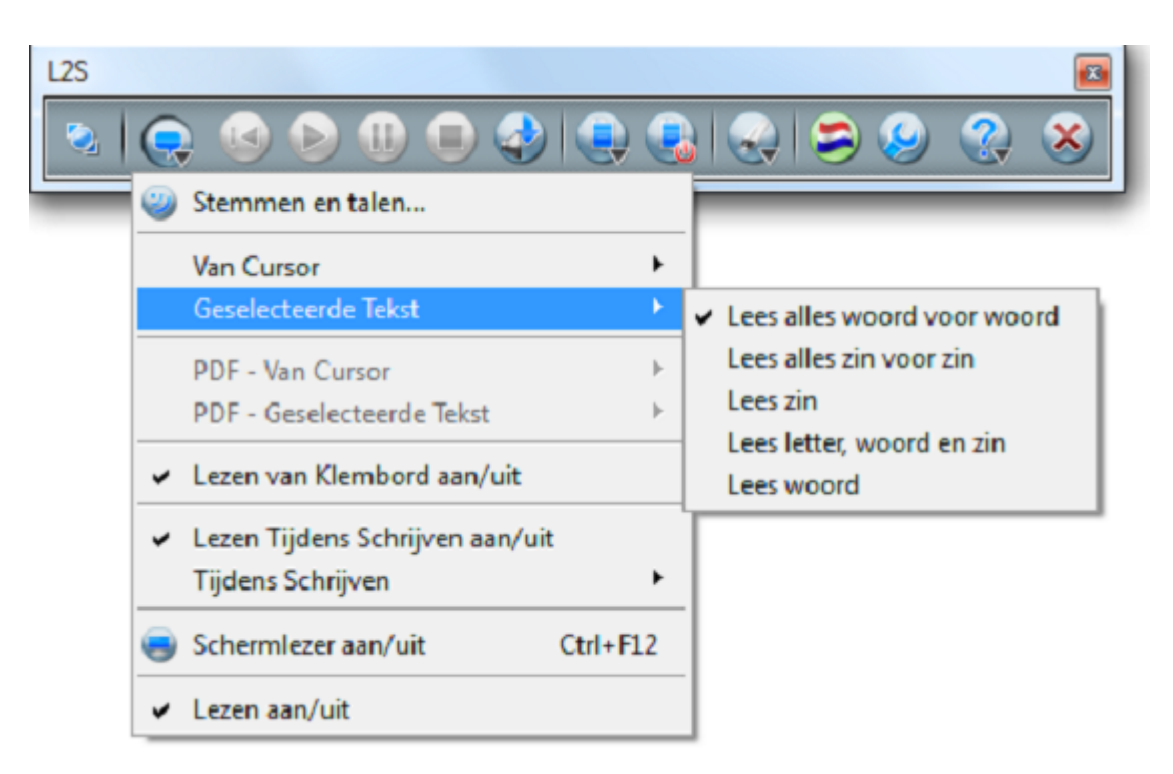

U hoeft het menu niet te openen. Dit hoeft u alleen te doen als u de strategie wilt veranderen.

2. Het lezen van geselecteerde tekst wordt ook gebruikt voor bijvoorbeeld teksten op het internet en in andere Windows programma's waar u tekst kunt selecteren.

Wanneer **Lees alles woord voor woord** actief is, worden woorden ook gemarkeerd in teksten in bijvoorbeeld *Explorer*.

Selecteer de tekst die u wilt laten oplezen:

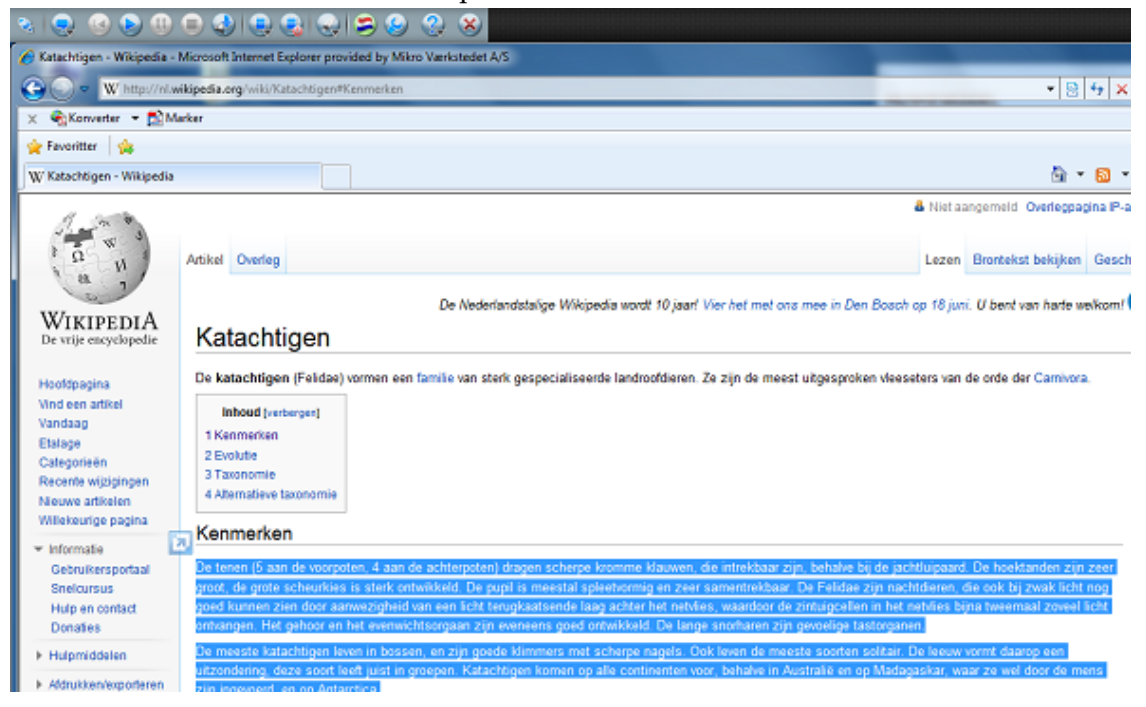

Klik op de knop **Lezen** en alle geselecteerde tekst wordt woord voor woord gemarkeerd en opgelezen. U kunt er ook voor kiezen een sneltoets te gebruiken voor de knop **Lezen**. Standaard is dit **F2**.

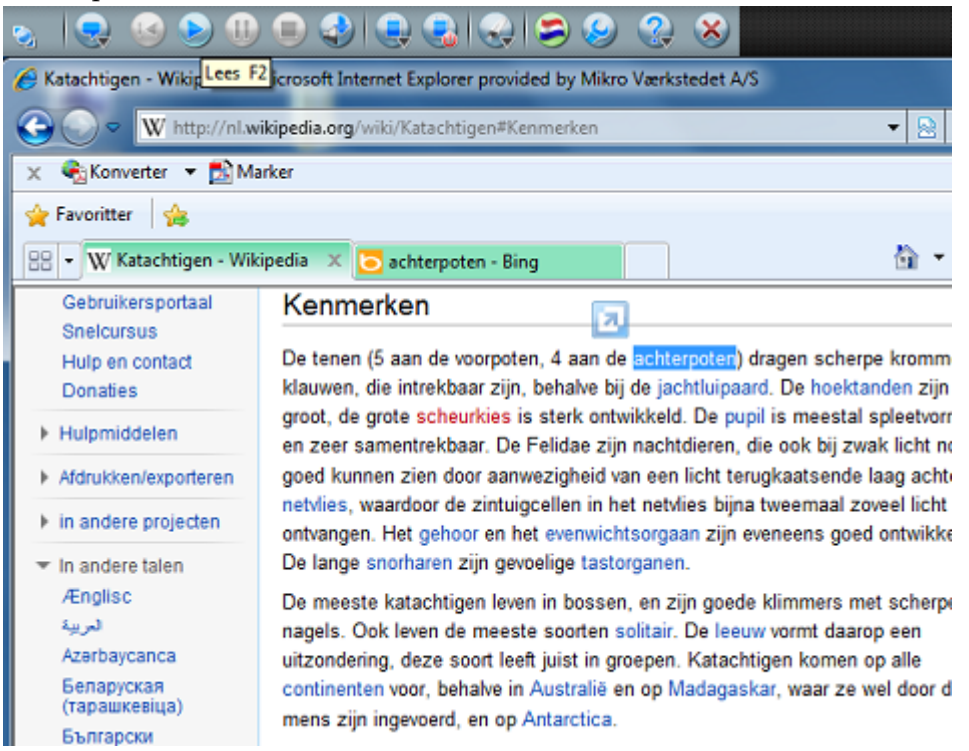

De geselecteerde tekst zal automatisch opnieuw worden geselecteerd wanneer het lezen is voltooid, of wanneer u klikt op **Stop**.

3. U kunt andere manieren kiezen om de tekst op te laten lezen. Probeer enkele van de leesstrategiën in het **Menu Lezen** → **Geselecteerde Tekst**

Lezen **Van Cursor** en **Geselecteerde Tekst** en de knoppen **Lezen**, **Pauzeren** en **Herhalen** kunnen worden gebruikt in een grote verscheidenheid aan programma's, bijvoorbeeld *Word*, *Outlook*, *Outlook Express*, *Internet Explorer*, *Wordpad*, *Kladblok* en vele andere programma's die gebruik maken van de standaard Windows tekstvelden.

#### **Lezen van Klembord**

1. U kunt gebruik maken van **Ctrl**+**C** in alle programma's - zolang de tekst maar kan worden geselecteerd en gekopieerd naar het klembord.

Op deze manier heeft u altijd op zijn minstens één manier waarop elke tekst kan worden opgelezen.

2. Lezen van het Klembord kan gemakelijk worden aan- en uitgezet onder **Menu Lezen** → **Lezen van Klembord aan/uit.**

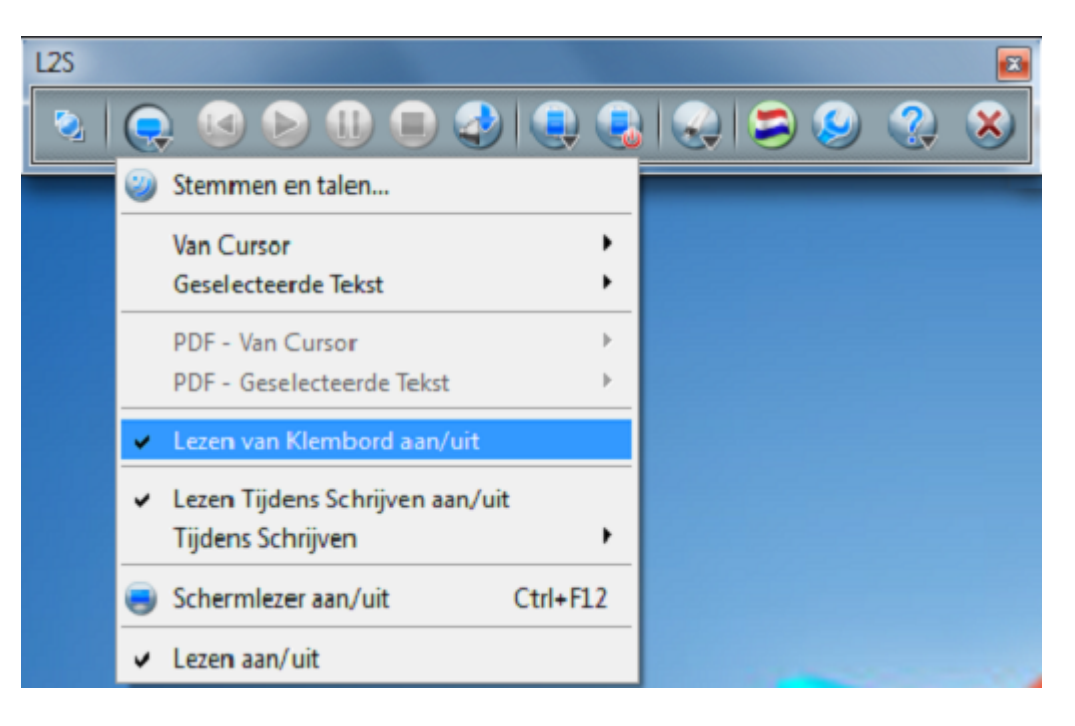

Selecteer een tekst en druk op **Ctrl**+**C**. Nu zal de tekst worden opgelezen.

Zelfs terwijl de gekopieerde tekst wordt opgelezen, kan u deze nog steeds plakken in een ander document.

U kunt het oplezen onderbreken met de knop **Stop** (**F4**). Zelfs als het lezen is gestopt kunt u de tekst nog steeds ergens anders plakken.

#### **Lezen van individuele woorden door dubbeklikken**

- 1. U kunt dubbelklikken op een woord in een tekst als u dit individuele woord opgelezen wilt hebben. Activeer **Lezen bij Dubbelklikken** in **Instellingen** → **Lezer** → **Lezen**.
- 2. Dubbelklik op een woord in uw tekst en het woord zal opgelezen worden.
- 3. Gebruik **Ctrl**+**C** voor het lezen van individuele woorden als het programma waarmee u werkt dubbelklikken niet ondersteunt.

#### **Lezen tijdens het Schrijven**

- 1. Activeer **Lezen Tijdens het Schrijven** in **Menu Lezen** → **Lezen tijdens Schrijven** en open een document in *Word* zodat u kunt typen. U kunt het ook proberen door een email te schrijven in *Outlook* of *Outlook Express*.
- 2. Schrijf een tekst. Elk woord wordt opgelezen wanneer u op de spatiebalk drukt. De hele zin wordt opgelezen wanneer de zin wordt beëindigd met een punt. **Lees Woord en Zin** moet zijn geactiveerd in **Menu Lezen** → **Lezen tijdens Schrijven**

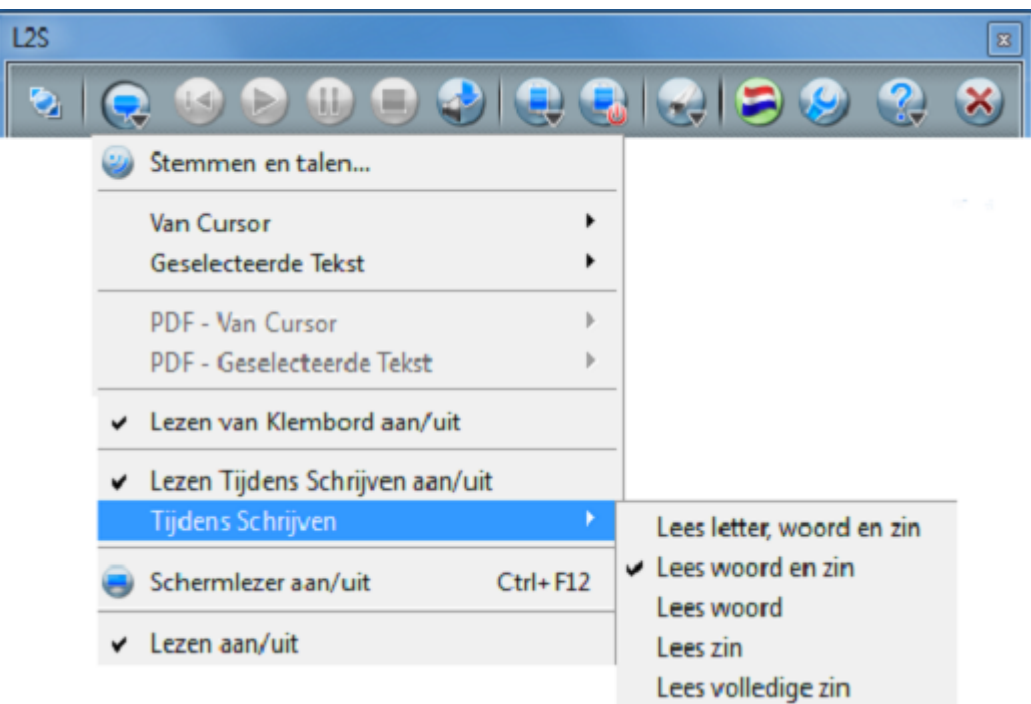

3. Probeer enkele strategiën in het menu zodat u de strategie kunt kiezen die u de beste ondersteuning biedt tijdens het schrijven.

#### **Het aantal strategiën**

Het aantal strategiën in het menu verminderen is erg makkelijk.

Het aantal strategiën kan worden vergroot en verkleind afhankelijk van de gebruiker en de situaties waarin de strategiën gebruikt zullen worden.

1. Als u het aantal in de menu's wilt verkleinen (Van Cursor, Geselecteerde Tekst of Tijdens Schrijven), kunt u dit doen in **Instellingen** → **Lezer** → **Strategiën**

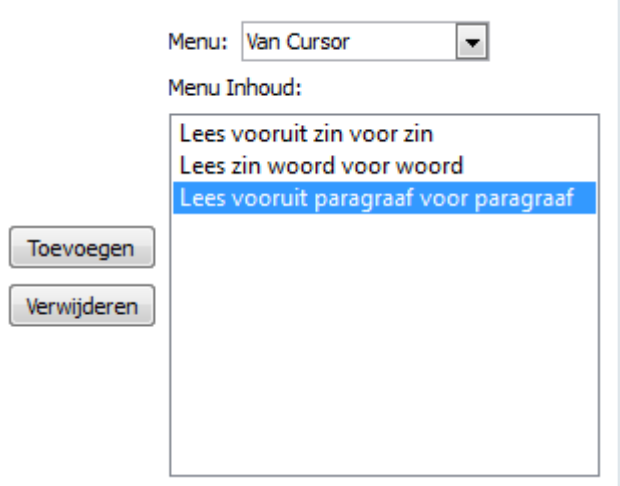

2. Dan zullen er minder opties in het menu worden weergegeven:

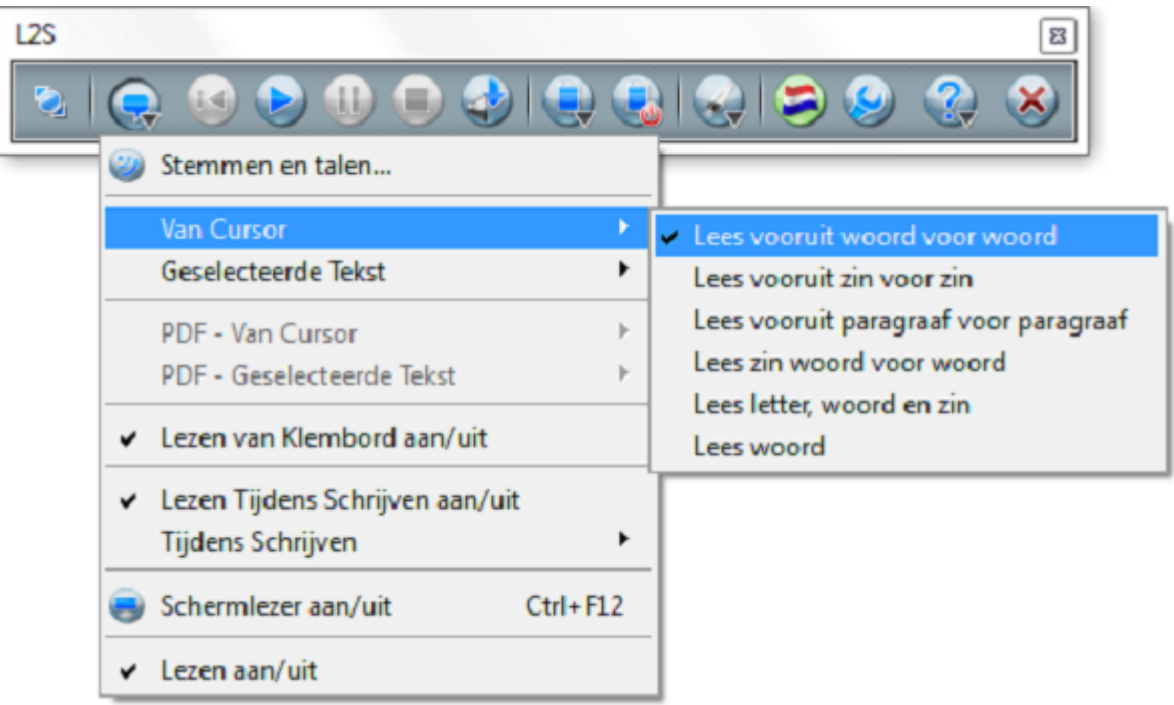

### <span id="page-33-0"></span>**5.2. Strategiën in het Lees Menu**

De menu's **Van Cursor**, **, Geselecteerde Tekst**, **PDF - Van Cursor**, **PDF - Gemarkeerde tekst** en **Tijdens Typen** kunt u vinden in het **Lees Menu**. Hier kunt u kiezen voor een aantal strategiën, oftewel verschillende manieren om voor te laten lezen.

Tekst die wordt voorgelezen **Van Cursor**, of als **Geselecteerde Tekst**, wordt voorgelezen door te klikken op de knop **Lezen** in de hulpmiddelenbalk. U hoeft niet het menu te openen om de strategie te gebruiken. Het menu hoeft alleen geopend te worden als u van strategie wenst te veranderen. Het oplezen zal gebeuren met de geselecteerde strategie.

In *L2S* zitten een aantal standaard strategiën, deze kunnen worden aangepast. Natuurlijk kunt u het aantal strategiën die in het menu worden weergegeven verminderen. De strategiën kunnen worden aangepast onder **Instellingen** → **Lezer** → **Strategiën**

### **Belangrijk**

De knop **Lezen** (**F2**) wordt gebruikt om voor te lezen met de in het menu geselecteerde strategiën.**Van Cursor** en **Geselecteerde Tekst.**

### <span id="page-34-0"></span>**5.2.1. Van Cursor**

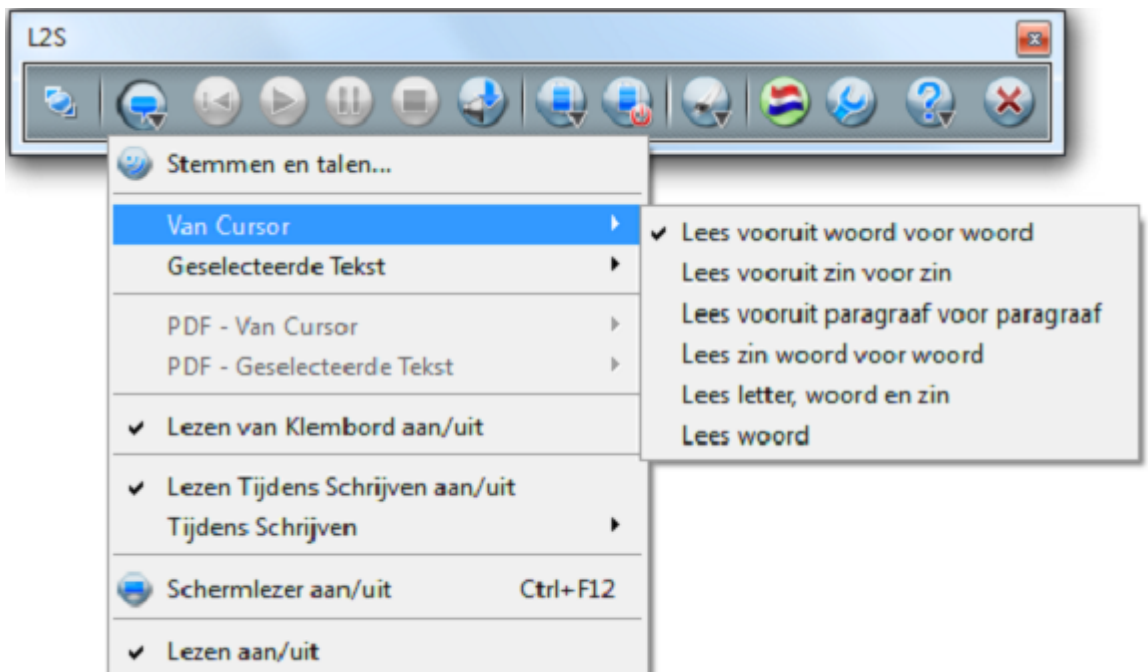

Wanneer u deze strategie gebruikt zal het lezen beginnen vanaf de plaats in de tekst waar de cursor zich bevindt. De strategiën **Van Cursor** zijn omschreven met **Markering** geactiveerd. Als **Markering** niet is geactiveerd zal de cursor tijdens het lezen voorwaarts bewegen in de tekst zonder deze te markeren.

#### **Lees vooruit woord voor woord (standaard)**

Plaats de cursor ergens in de tekst. Het oplezen begint op de positie van de cursor en gaat vooruit in de tekst waarbij woord voor woord de tekst gemarkeerd wordt. Gebruik **Pauzeren** om het lezen tijdelijk te stoppen. Wanneer u de knop **Lezen** (of F2) wederom indrukt zal het oplezen van de tekst worden hervat.

Als u het oplezen helemaal afbreekt wordt de cursor geplaatst op de positie waar het lezen werd afgebroken. Pauzeren en Stoppen worden op dezefde manier gebruikt in andere strategiën **Van Cursor**.

#### **Lees vooruit zin voor zin**

Plaats de cursor in de tekst. Het lezen begint op de positie van de cursor en verplaatst zich vooruit door de hele tekst. Onder het oplezen worden de zinnen gemarkeerd.

#### **Lees vooruit paragraaf voor paragraaf**

Plaats de cursor in de tekst. Het lezen begint op de positie van de cursor en verplaatst zich vooruit door de hele tekst. Onder het oplezen wordt elke paragraaf gemarkeerd.

#### **Lees zin woord voor woord**

Plaats de cursor aan het begin van een zin - of ergens binnen een zin. De zin wordt opgelezen onder markering van elk volgende woord. Als u verder wilt naar de volgende zin klikt u weer op **Lezen** (of F2), dan zal de volgende zin worden opgelezen.

#### **Lees woord**

Plaats de cursor voor of binnen een woord. Het woord zal worden opgelezen en gemarkeerd. Als u naar het volgende woord door wilt gaan kunt u weer klikken op **Lezen**, dan zal de volgende zin worden opgelezen.

#### **Lees letter, woord en zin**

Deze strategie leest de letters en woorden in een zin op. Wanneer de zin beëindigd wordt met een punt (of b.v. een vraagteken) wordt de gehele zin opgelezen. Zowel letters, woorden en zinnen worden gemarkeerd terwijl er wordt opgelezen.

Plaats de cursor voor of binnen een zin. Eerst zullen de letters van een woord worden opgelezen, daarna het hele woord. Wanneer alle woorden van een zin zijn opgelezen hoort u de gehele zin. Op deze manier hoort u dus eerst alle letters van een woord, dan het woord en tenslotte de zin.

<span id="page-35-0"></span>Als u door wilt gaan naar de volgende zin klikt u wederom op **Lezen**, dan zal de volgende zin worden opgelezen.

#### $L2S$ Stemmen en talen... А **Van Cursor** Geselecteerde Tekst ٠ Lees alles woord voor woord Lees alles zin voor zin PDF - Van Cursor b. Lees zin PDF - Geselecteerde Tekst b. Lees letter, woord en zin Lezen van Klembord aan/uit Lees woord Lezen Tijdens Schrijven aan/uit ٠ Tijdens Schrijven Schermlezer aan/uit Ctrl+F12 Lezen aan/uit

### **5.2.2. Geselecteerde Tekst**

Deze strategiën lezen de geselecteerde tekst op. De strategiën voor **Geselecteerde Tekst** worden beschreven met **Markering** geactiveerd. Als **Markering** niet is geactiveerd wordt de gehele tekst geselecteerd tijdens het oplezen. U zult op deze manier echter niet veel toegevoegde waarde ondervinden van de strategiën.

In alle strategiën zal de tekst automatisch weer worden geselecteerd wanneer het oplezen van de tekst is afgelopen. Dan heeft u een samenhangend overzicht van wat er net aan u is opgelezen.

#### **Lees alles woord voor woord (standaard)**

De gehele tekst wordt opgelezen en elk woord wordt gemarkeerd.
### **Lees alle zinnen zin voor zin**

Alle geselecteerde tekst wordt opgelezen en de zinnen worden gemarkeerd.

### **Lees letter, woord en zin**

De letters, woorden en zinnen in de geslecteerde tekst zullen worden opgelezen en gemarkeerd.

Selecteer de tekst die moet worden opgelezen. Dan zullen de letters van een woord worden opgelezen, daarna het woord zelf. Wanneer alle woorden van een zin zijn opgelezen krijgt u de gehele zin te horen.

Kies **Lezen** om verder te gaan met de volgende zin. Deze zal dan op dezelfde manier opgelezen worden.

#### **Lees woord**

Elk woord in de geselecteerde tekst zal worden opgelezen.

Selecteer de tekst die moet worden opgelezen. Kies **Lezen** (of F2) om het eerste woord van de selectie op te laten lezen.

Als u verder wilt gaan met het volgende woord klik dan weer op **Lezen** en het volgende woord in de selectie zal worden opgelezen.

Deze strategie is goed om te gebruiken wanneer u de individuele woorden van een tekst opgelezen wilt krijgen in een tempo dat u zelf kunt bepalen. Wanneer u daarentegen een aantal specifieke woorden in een tekst wilt laten oplezen kunt u dit laten doen door op het woord te dubbelklikken. U kunt Lezen door Dubbel Klikken activeren onder **Instellingen** → **Lezer** → **Lezen** → **Lezen door Dubbel Klikken**

### **Lees zin**

Deze strategie leest de zinnen van de geselecteerde tekst stuk voor stuk op, waarbij elke zin tijdens het oplezen wordt gemarkeerd.

Selecteer de tekst die u wilt laten oplezen. Kies **Lezen**. Nu wordt de eerste zin opgelezen. Kies **Lezen** om door te gaan naar de volgende zin - deze zal vervolgens worden opgelezen.

### **5.2.3. PDF - Van Cursor**

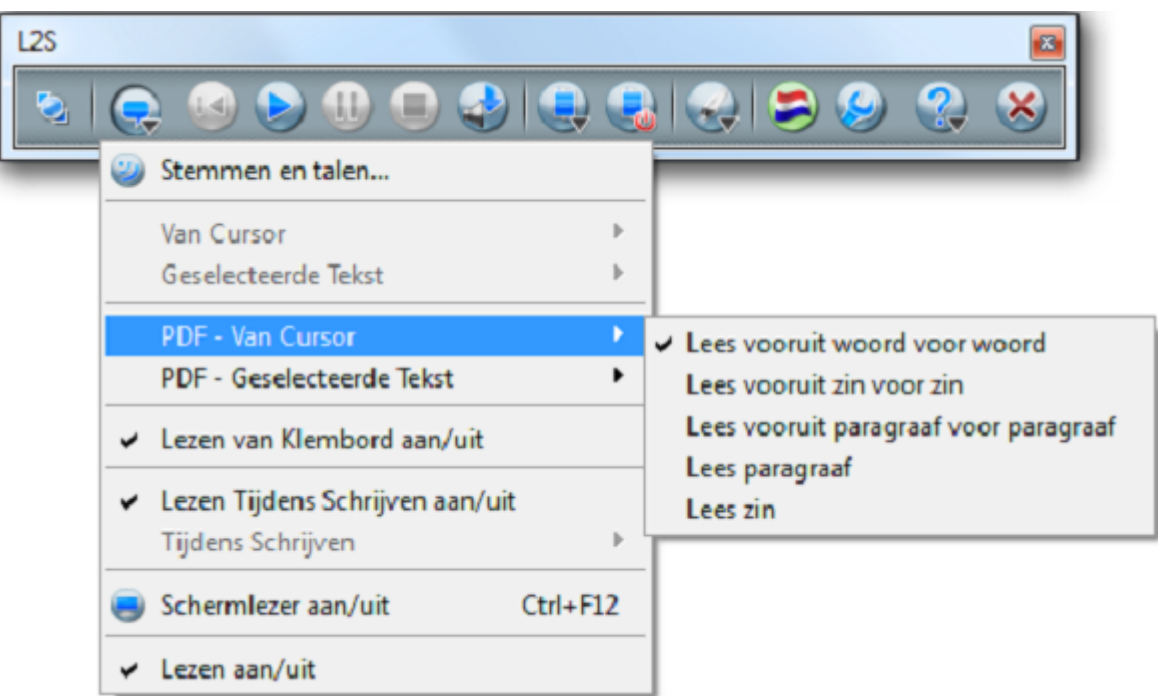

Met Lezen van Cursor wordt de tekst gelezen vanaf de positie van de cursor. In PDF documenten zal de tekst altijd worden gemarkeerd.

Gebruik de Pauze knop om het lezen tijdelijk te stoppen. Wanneer u weer op de knop Lezen drukt zal het lezen worden hervat op de positie waar het was gepauzeerd.

Gebruik de knop Stoppen om het lezen helemaal af te breken.

Wanneer u een leesstrategie kiest waar het voorlezen van een zin of een paragraaf wordt gecombineerd met het oplezen van woord en/of letter, dan zullen beide elementen worden gemarkeerd. Bij de strategie Lees Zin Woord voor Woord worden bijvoorbeeld de hele zin en de individuele woorden gemarkeerd. Deze strategiën zijn niet standaard in het menu te vinden maar kunnen worden toegevoegd bij **Instellingen** → **Lezen** → **Strategiën** → **PDF** .

#### **Lees vooruit woord voor woord (standaard)**

Plaats de cursorin de tekst. Het lezen begint vanaf de positie van de cursor en leest vooruit in de tekst, ondertussen elk woord markerend.

### **Lees vooruit zin voor zin**

Plaats de cursor in de tekst. Het lezen begint vanaf de positie van de cursor en leest vooruit in de tekst, ondertussen elke zin markerend.

### **Lees vooruit paragraaf voor paragraaf**

Plaats de cursor in de tekst. Het lezen begint vanaf de positie van de cursor en leest vooruit in de tekst, ondertussen elke paragraaf markerend.

### **Lees paragraaf**

.

Plaats de cursorin de tekst. Het lezen begint vanaf de positie van de cursor en leest vooruit in de tekst, de hele paragraaf wordt gemarkeerd.

Wanneer u verder wilt gaan met de volgende paragraaf klikt u opnieuw op de knop Lezen.

### **Lees zin**

Plaats de cursor aan het begin of middenin een zin. De zin wordt opgelezen de gehele zin wordt gemarkeerd.

Wanneer u verder wilt gaan met de volgende paragraaf klikt u opnieuw op de knop Lezen.

### **5.2.4. PDF - Geselecteerde Tekst**

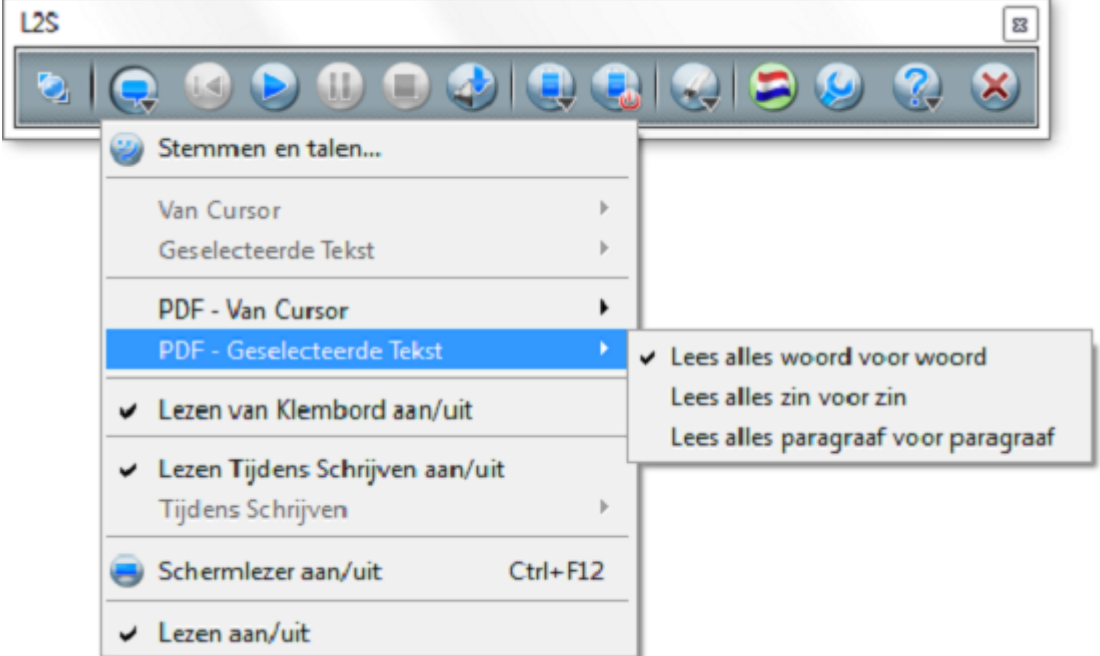

Met lezen van geselecteerde tekst wordt geselecteerde tekst opgelezen. In PDF documenten zal de tekst altijd worden gemarkeerd.

In alle strategiën wordt de gehele tekst gemarkeerd met een bepaalde kleur en de andere tekst (woord, zin of paragraaf) gemarkeerd met een andere kleur. Hierdoor is het eenvoudiger het lezen te volgen op het scherm.

### **Lees alles woord voor woord (standaard)**

De gehele tekst wordt opgelezen en de individuele woorden worden gemarkeerd.

### **Lees alles zin voor zin**

De gehele tekst wordt opgelezen en de individuele zinnen worden gemarkeerd.

### **Lees alles paragraaf voor paragraaf**

De gehele tekst wordt opgelezen en de individuele paragafen worden gemarkeerd.

### **5.2.5. Tijden Schrijven**

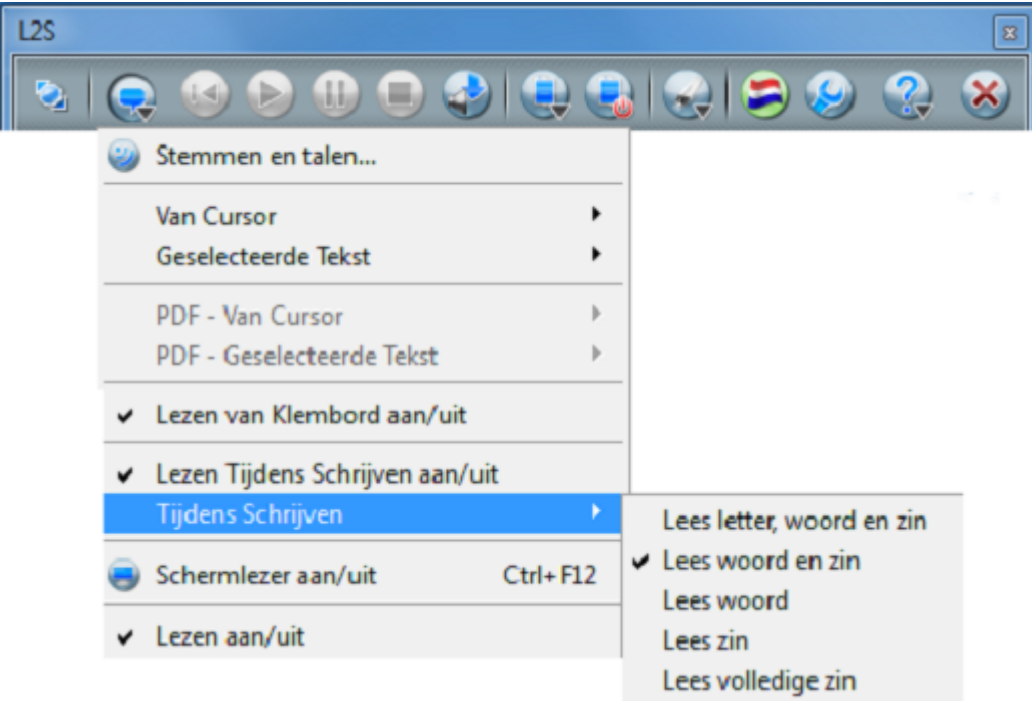

### **Lees letter, woord en zin**

De letters, woorden en de gehele zin worden opgelezen terwijl u aan het typen bent.

Elke letter wordt opgelezen als hij wordt aangeslagen op het toetsenbord. Wanneer u op de spatiebalk drukt wordt het hele woord opgelezen en wanneer u een zin beëindigt met bijvoorbeeld een punt of een vraagteken of wanneer u op de Enter toets drukt, wordt de gehele zin opgelezen.

#### **Lees woord**

Het woord wordt opgelezen wanneer u op de spatiebalk drukt.

#### **Lees woord en zin (standaard)**

Elk woord wordt opgelezen - en de hele zin- wanneer u aan het schrijven bent.

Een druk op de spatiebalk activeert het lezen van een woord. Wanneer er een punt (of "?", ":" en "!") wordt geschreven of wanneer er op de Enter toets wordt gedrukt, wordt de hele zin opgelezen.

### **Lees zin**

Wanneer u een zin beëindigt met een punt (of met "?", ":" en "!") of wanneer u op de Enter toets drukt, wordt de hele zin opgelezen.

#### **Lees zin continu**

Alle combinaties van letters zullen worden opgelezen terwijl het woord wordt gevormd. De computer probeert het woord uit te spreken terwijl het wordt ingevoerd. Woorden worden opgelezen wanneer er op de spatiebalk wordt gedrukt. Wanneer er een punt (of "?", ":" en "!") wordt geschreven of wanneer er op de Enter toets wordt gedrukt, wordt de hele zin opgelezen.

### **5.2.6. Meer over strategiën voor het oplezen**

U kunt gebruik maken van drie methodes om te lezen: Van Cursor, Geselecteerde Tekst en Tijdens Typen. Dit is handig omdat u de methodes kunt afwisselen voor verschillende typen tekst.

Natuurlijk kunt u gebruik maken van een strategie die het schrijven ondersteunt terwijl u aan het typen bent, bijvoorbeeld **Lees woord en zin**.

Voor het lezen van langere teksten kunt u gebruik maken van het oplezen van geselecteerde tekst met de strategie **Lees alle zinnen woord voor woord**, zodat u zin voor zin kunt navigeren binnen de tekst met markering van elke zin terwijl er wordt opgelezen.

Voor het lezen van de cursor kunt u de optie **Lees zin woord voor woord** selecteren. Deze strategie is goed voor teksten die u zelf heeft geschreven. Uw zinnen zullen worden opgelezen zodat de woorden een zin 'bouwen' die de individuele zinnen opzeggen.

### **Belangrijk**

Over lezen met de strategiën **Geselecteerde Tekst** en **Van Cursor**:

De knop Stoppen is geactiveerd als *L2S* nog niet klaar is met het lezen van de door u gekozen strategie.

Als u heeft gekozen voor **Lees zin woord voor woord** of voor lezen **Van Cursor**, dan stopt het oplezen wanneer alle woorden in een zin zijn opgelezen. Het woord dat het laatst is opgelezen blijft gemarkeerd. U kunt nu doorgaan met het lezen van de volgende zin door te klikken op de knop **Lezen**. U drukt op **Stoppen** als u het oplezen wilt afbreken.

### **Voorbeelden van het gebruik van de knop Vorige Herhalen**

Selecteer in het **Lees Menu** → **Van Cursor** → **Lees zin woord voor woord**. Plaats de cursor aan het begin of ergens binnen de tekst. Klik op **Lezen**. Nu wordt de zin opgelezen. Wanneer de zin is opgelezen kunt u door te klikken op **Vorige herhalen** de vorige zin nogmaals laten oplezen.

Als u meerdere keren klikt op de knop **Vorige herhalen** zult u teruggaan in de zinnen van de tekst zodat u de vorige zinnen kunt laten oplezen. Als u klikt op **Vorige herhalen** terwijl een zin wordt opgelezen, springt het programma terug naar de vorige zin, die dan zal worden opgelezen.

Als u leest met strategiën uit het menu **Geselecteerde Tekst** kunt u ook gebruik maken van **Vorige herhalen** om terug te gaan in de tekst. U kunt helemaal teruggaan naar het begin van de tekst.

U kunt niet de opgelezen tekst laten herhalen als u ervoor hebt gekozen om het lezen helemaal te stoppen door gebruik van de knop **Stoppen**.

**Vorige herhalen** kan niet worden gebruikt bij oplezen met de strategieën in het menu **Van Cursor** met Alles of Vooruit lezen in de naam.

# **5.3. Geluidsbestand opslaan**

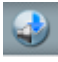

U kunt uw teksten opslaan als geluidsbestanden door gebruik te maken van **Geluidsbestand opslaan**.

Selecteer de tekst die u wilt opslaan en druk op **Geluidsbestand opslaan**.

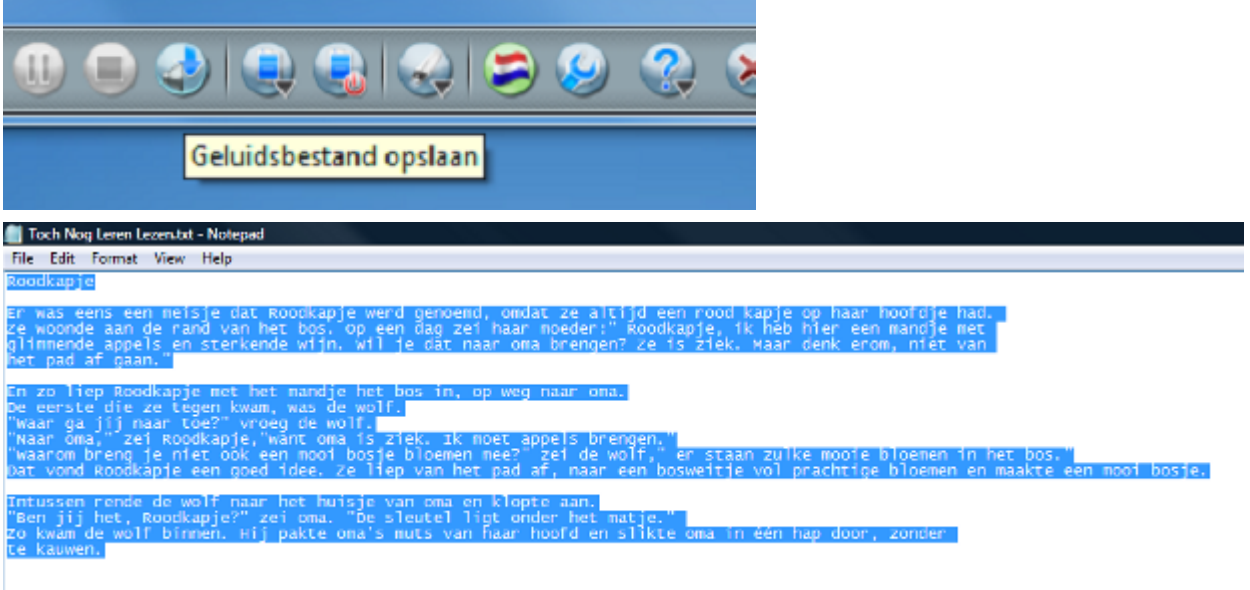

U kunt het geluidsbestand opslaan als .wma, .mp3 of .wav. Met mp3 kunt u het geluidsbestand opslaan op veel verschilende systemen. U kunt het bestand bijvoorbeeld opslaan op uw draagbare mp3 speler, zodat u het geluidsbestand overal kunt beluisteren waar u wilt.

U kunt alle teksten opslaan die NIET beveiligd zijn tegen kopïeren en waar Ctrl+C wordt gebruikt om tekst te kopïeren. U kunt geluidsbestanden opslaan van binnen bijvoorbeeld *Internet Explorer*, *Word*, *PDF documenten* en veel andere programma's.

Eris geen grens aan de hoeveelheid tekst die u kunt opslaan. De tijd die nodig is om het bestand op te slaan is afhankelijk van de hoeveelheid tekst. Het is echter handiger om grote hoeveelheden tekst in kleinere delen op te splitsen dan een enkel groot bestand. Bijvoorbeeld elk hoofdstuk apart opslaan, zodat elk hoofdstuk in een apart geluidsbestand staat.

*L2S* slaat de tekst op met de stem en instellingen die zijn geselecteerd in *L2S* onder**Instellingen** → **Lezer** → **Stemmen en Talen**. Als bijvoorbeeld de stem Claire is gekozen zal het geluidsbestand met deze stem worden ingesproken. U kunt ook teksten in een andere taal laten opslaan als u toegang heeft tot andere talen in *L2S*.

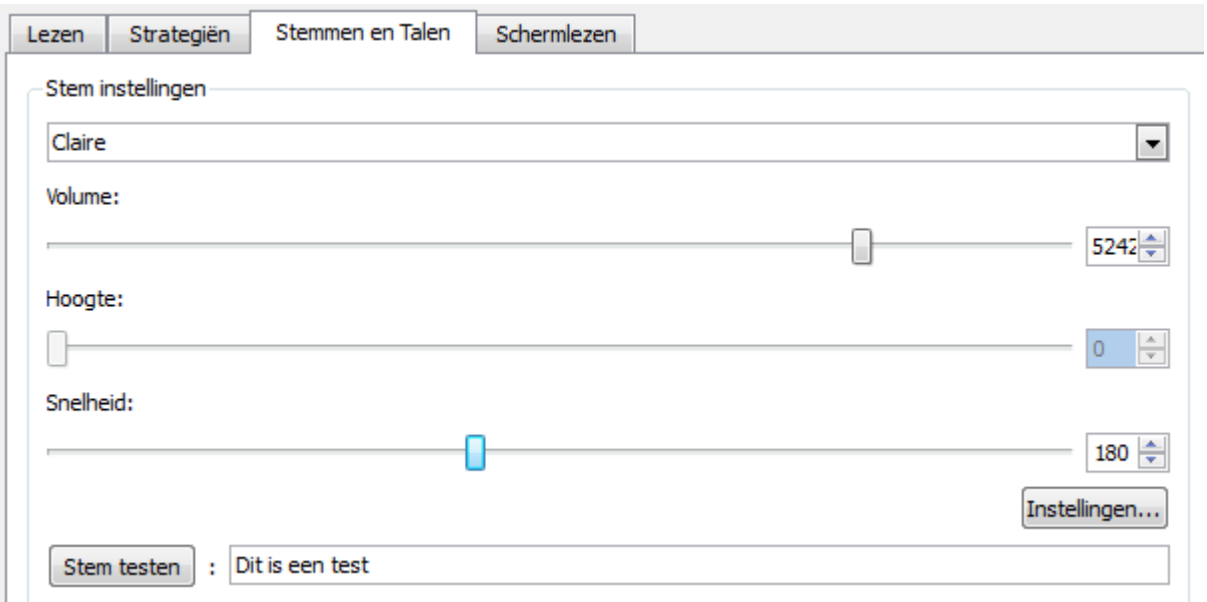

Wanneer u **Geluidsbestand opslaan** heeft geselecteerd, wordt er een nieuw scherm geopend. Hier kunt u aangeven in welk bestandsformaat u het geluidsbestand op wilt slaan.

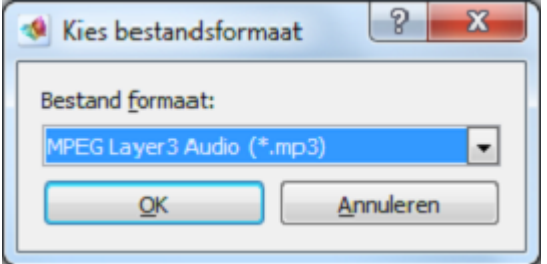

U kunt ook met **Geluidsbestand opslaan** aangeven waar het geluid moet worden opgeslagen en de naam van het geluidsbestand veranderen.

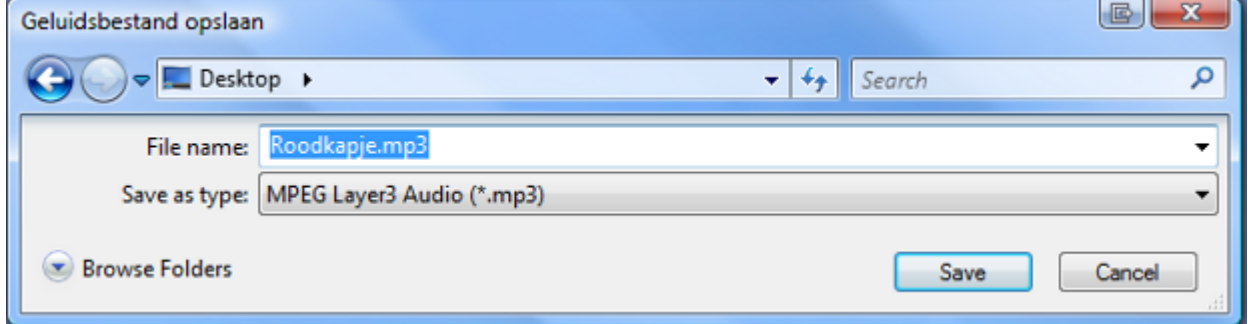

Nu wordt het geluidsbestand opgeslagen:

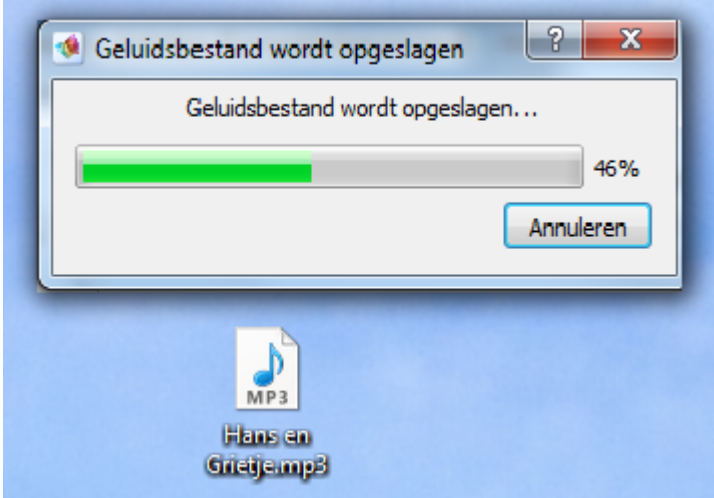

Copyright: De geselecteerde geluidsbestanden mogen alleen worden gebruikt door personen die een geldige gebruikerslicentie hebben voor *L2S*. Het is de verantwoordelijkheid van de licentiehouder om erop toe te zien dat de geluidsbestanden niet worden verspreid of openbaar worden gemaakt. De gebruiker mag aldus geluidsbestanden opslaan voor persoonlijk gebruik. Voorts mag een leraar geluidsbestanden maken voor leerlingen die vallen onder de rechten van *L2S*. Het is de verantwoordelijkheid van de licentiehouder om geen eigendomsrechten te misbruiken.

## **5.4. Schermlezen**

Schermlezen wordt gebruikt als een aanvulling op het oplezen van de tekst.

De schermlezer leest de tekst in menu's, hulpmiddeltips, dialoogschermen, etc. Dit geldt voor zowel *L2S* als ook voor andere programma's. Op deze manier kunt u ook de spellingscontrole van *Word* laten oplezen.

U kunt de schermlezer vlot activeren en deactiveren zodat u hem alleen gebruikt als u hem daadwerkelijk nodig heeft.

Wanneer de schermlezer aan het oplezen is verschijnt er een kader om de tekst in menu's, instellingen, andere testen op het scherm. Het scherm kan worden getoond en verborgen en u kunt de kleur ervan zelf aangeven.

In Windows en in Windows toepassingen zult u een kader zien om de opgelezen tekst:

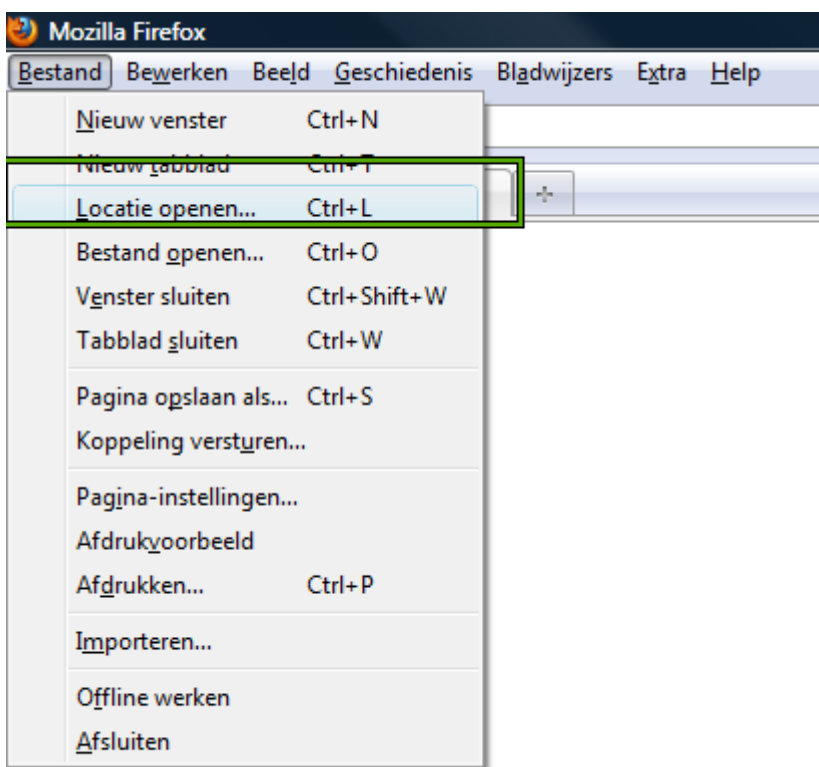

In Internet Explorer kunt u het kader gebruiken om menu's, links en paragrafen af te bakenen terwijl ze worden opgelezen. Hier ziet u het kader om een link:

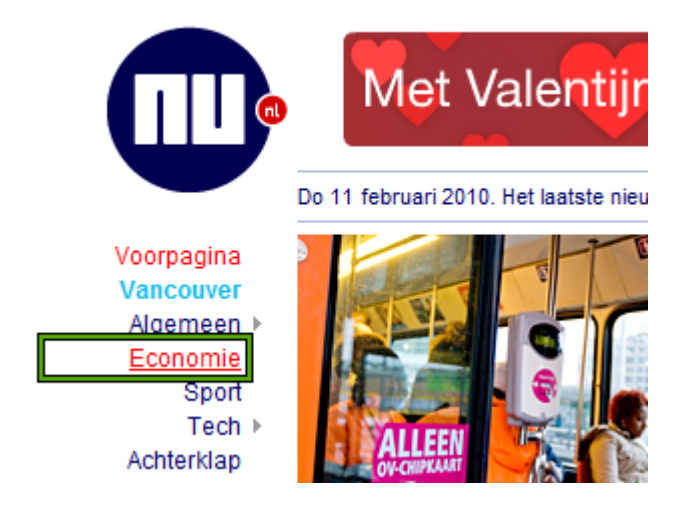

Tekst in Explorer: wanneer u Internet Explorer gebruikt zal de tekst die wordt opgelezen omgeven zijn door een kader:

### Eerste filmbeelden van zeldzame nevelpanter

Uitgegeven: 11 februari 2010 10:51 Laatst gewijzigd: 11 februari 2010 10:51

AMSTERDAM - Duitse wetenschappers zijn er op het eiland Borneo voor het eerst in geslaagd om filmbeelden te schieten van een zeldzame nevelpanter.

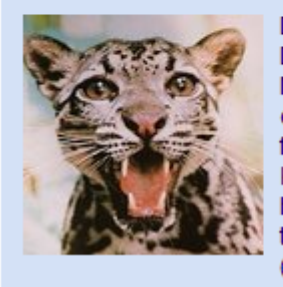

De nevelpanter werd gefilmd in het Dermakot Forest Reserve in het Maleisische gedeelte van Borneo. De onderzoekers van het Leibniz Institute for Zoo and Wildlife Research in Berlijn kwamen het dier 's nachts toevallig op het spoor tijdens een rondrit met een truck die was uitgerust met een camera (zie filmpje).

Deze methode is geschikt voor het lezen van de tekst als u bijvoorbeeld problemen ondervindt met schrijven en het selecteren van tekst. Er zal een kader getoond worden om de tekst die opgelezen wordt. Natuurlijk kunt u ook de tekst in Internet Explorer selecteren en laten oplezen door te klikken op **Lezen**, waarmee deze wordt gemarkeerd tijdens het oplezen. U kunt ook het klembord gebruiken. Op Internet wordt de schermlezer voornamelijk gebruikt als ondersteuning bij het lezen van menu's, links en andere tekst op het scherm.

### **5.4.1. BEGINNEN met schermlezen**

### **Schermlezer**

1. Activeer de schermlezer om teksten in menu's, schermen, hulpmiddeltips en andere teksten op het scherm te laten oplezen. Druk op **Ctrl**+**F12.** Dit is de standaard opdracht om deze functie in en uit te schakelen.

U kunt de schermlezer ook in- en uitschakelen in het **Menu Lezen**. Hier ziet u de snelkoppeling:

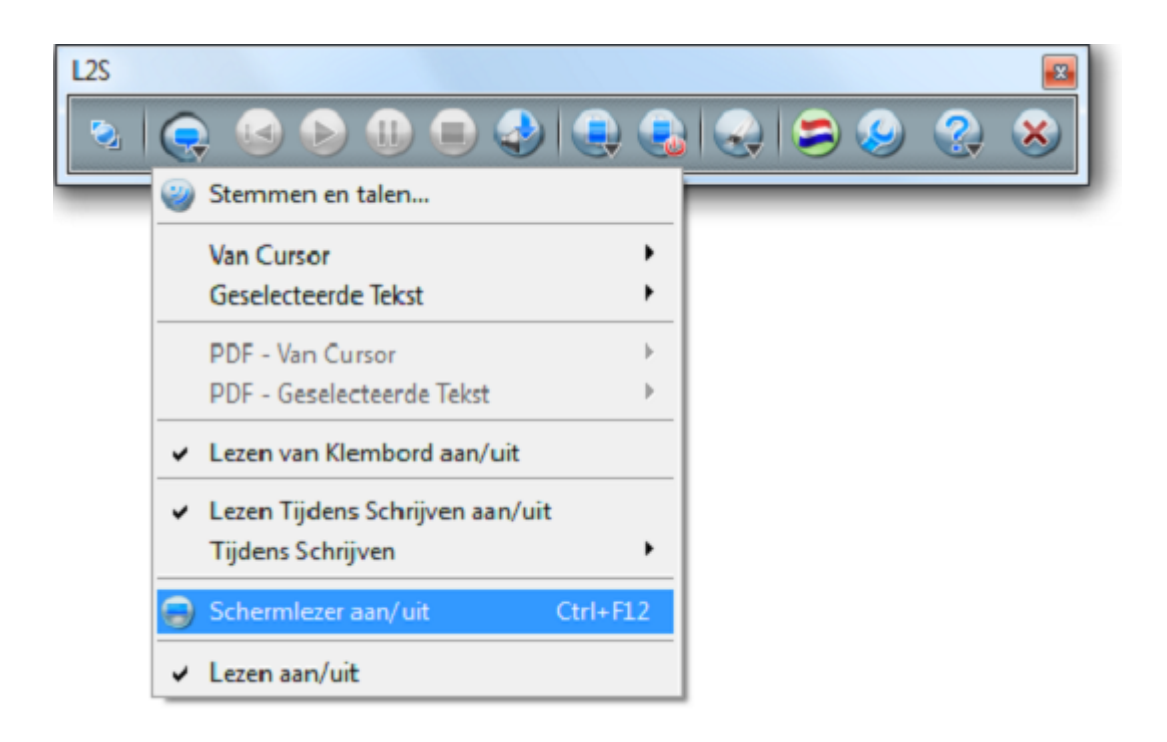

- 2. Beweeg uw muis over een menu. De tekst van het menu zal worden opgelezen. Beweeg de muis over andere elementen op het scherm zoals teksten in menu's, schermen, enz. Dan kunt u luisteren naar wat de tekst precies 'zegt'.
- 3. De schermlezer kan ook worden gebruikt in *L2S* en in alle toepassingen die de gangbare standaarden gebruiken. De schermlezeris een ondersteuning voor hetlezen van specifieke elementen op het scherm, maar niet voor gewone tekst. Daar zijn de normale leesstrategiën beter op zijn plaats en u kunt de schermlezer altijd even kort activeren.

Deactivateer de schermlezer wanneer u deze niet gebruikt.

4. Probeer de schermlezerin *Internet Explorer*. Open een website. Met de schermlezer kunt u, onder andere, links op laten lezen door de muis erop te plaatsen of door te navigeren met **Tab**.

Deactivateer de schermlezer. Selecteer een of meer links in een lijst. Klik op de knop **Lezen**. Nu worden alle geselecteerde links opgelezen. U kunt ook gebruik maken van de sneltoets **Ctrl**+**F12**. Vind de methode die het beste bij u past. Het lezen van tekst op een website werkt het beste als u de tekst selecteert en klikt op **Lezen**. Dan zal de tekst ook worden gemarkeerd.

# **Hoofdstuk 6. Woordvoorspelling**

Wanneer Woordvoorspelling is geactiveerd, is de woordenlijst klaar voor gebruik. Wanneer u schrijft in een document of in een gewoon Windows invoerveld worden er suggesties getoond in het scherm van de woordenlijst.

De woordenlijst is ontworpen om gebruikt te worden in *Word*, *Outlook*, *Outlook Express*, *Explorer*, *WordPad*, *Kladblok* en gewone invoervelden. De woordenlijst kan op die manier worden gebruikt in een groot aantal programma's die gebruik maken van de gangbare standaarden voor Windows invoervelden.

De woordenlijst kan ook worden gebruikt in alle andere toepassingen waarin kan worden geschreven, maar dan zullen bepaalde functies niet beschikbaar zijn. Zie hoofdstuk 1: *L2S* in Windows Toepassingen - Algemene Integratie.

# **6.1. BEGINNEN met de woordenlijst**

### **Schrijven met behulp van de woordenlijst**

- 1. Open *L2S* en een toepassing waarin kan worden geschreven, zoals *Word*.
- 2. Selecteer het profiel **NEDERLANDS** van de werkbalk.

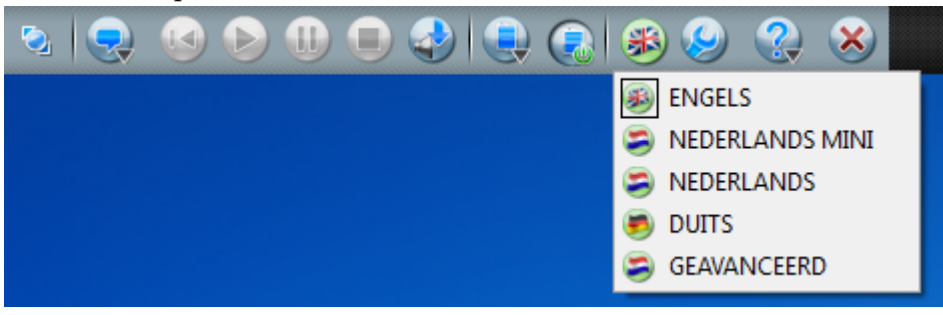

3. Activeer het woordenboek door op de knop **Woordvoorspelling aan/uit** in de werkbalk te drukken.

Nu zal de woordenlijst op het scherm verschijnen.

4. Typ de eerste letter van een woord, er zullen nu suggesties verschijnen in de woordenlijst.

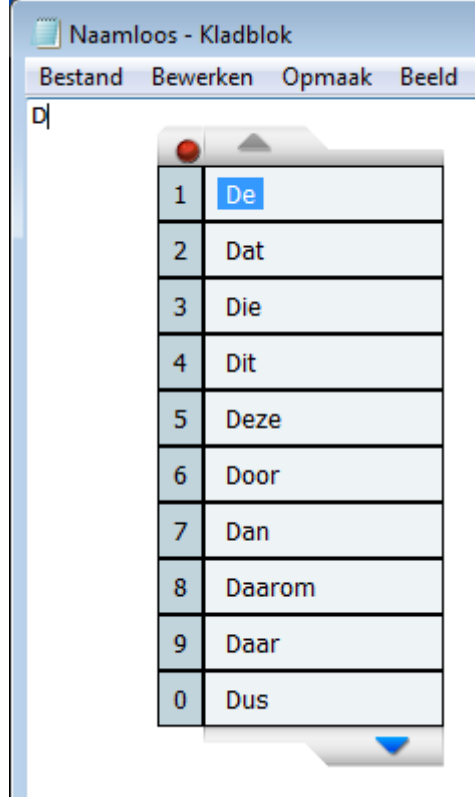

5. Selecteer een woord met de muis of met de sneltoets aan de linkerkant van het woord om het in de tekst in te voegen. Druk op de spatiebalk en typ de eerste letter van het volgende woord dat u wilt schrijven.

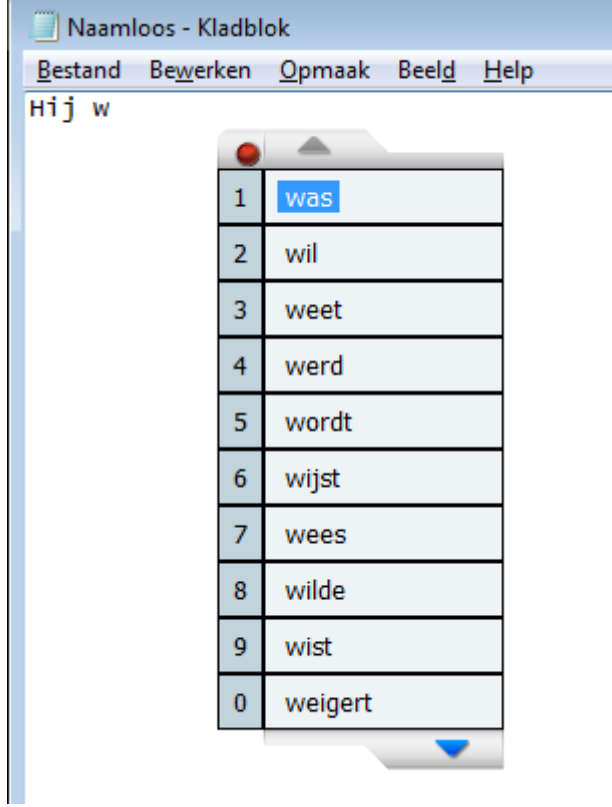

6. Probeer nu een hele zin te schrijven met behulp van de woordenlijst.

Als u niet het gewenste woord in de lijst ziet na het typen van de eerste letter, probeer dan de volgende letters te typen totdat het woord wel in de woordenlijst voorkomt. Selecteer dan het woord en typ verder.

- 7. Begin een nieuwe zin, typ een letter en er zullen weer suggesties verschijnen in de woordenlijst.
- 8. Ga met de cursor op een woord uit de lijst staan, het woord zal worden opgelezen.

Hiervoor moet **Lees Geselecteerde Woord** zijn geactiveerd. Dit doet u in het menu **Woordvoorspelling**.

- 9. Selecteer een woord uit de lijst en begin met het typen van het volgende woord.
- 10. Als het gewenste woord niet in de woordenlijst verschijnt kunt u drukken op de pijl onderaan het scherm van de woordenlijst om meer suggesties te laten zien.
	- Wanneer u meerletters typt wordt de woordenlijst telkens geactualiseerd met nieuwe woorden.
	- U kunt ook scrollen in de woordenlijst om meer woordsuggesties te laten zien. Klik op de pijlen onder- en bovenaan het scherm van de woordenlijst.

Kies de onderste pijl om meer suggesties te tonen en de bovenste pijl om weer terug te gaan in de lijst.

### **Meer hulp voor het vinden van woorden**

1. U kunt een woord invoegen uit de lijst en dan woorden met hetzelfde begin blijven zien en kiezen in de woordenlijst (hiervoor moet **Voeg spatie toe na Woord** zijn uitgeschakeld in **Instellingen** → **Woordvoorspelling** → **Suggesties**).

De lu

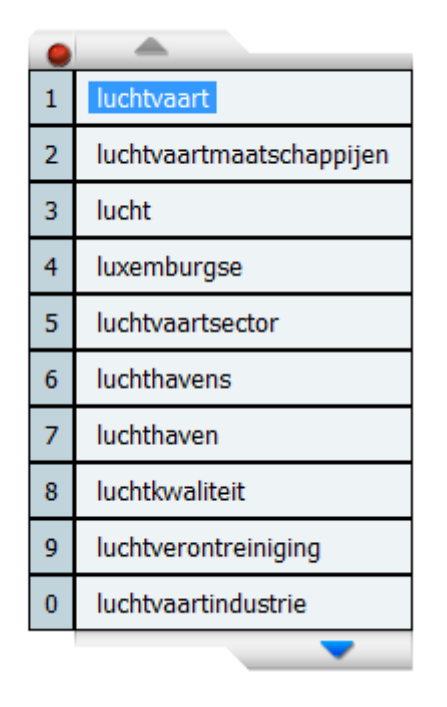

Op deze manier moet u zelf op de spatiebalk drukken om door te gaan naar het typen van het volgende woord.

Begin met het typen van een woord, bijvoorbeeld "luc..". Voeg het woord "lucht" toe aan de tekst wanneer het is verschenen in de lijst.

De lucht

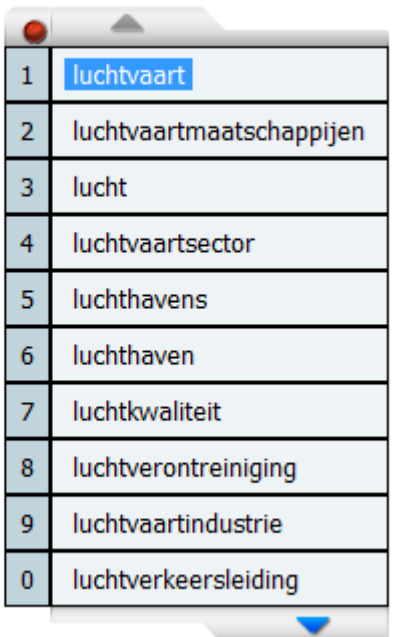

Nu worden er meer woorden getoond die beginnen met "staat". Voeg nu het gewenste samengestelde woord toe aan de tekst.

- 2. U kunt ook zoeken naar woorden door jokertekens te gebruiken in de plaats van letters. Lees meer hierover in het hoofdstuk Woorden zoeken met jokertekens.
- 3. U kunt nog steeds correcte suggesties krijgen wanneer u spelfouten maakt. Activeer hiervoor **Alternatieve Suggesties** bij**Instellingen** → **Woordvoorspelling** → **Alternatieve Suggesties**.

### **Positie van de woordenlijst op het scherm**

1. U kunt de woordenlijst overal positioneren op het scherm waar u dat maar wilt, u kunt er ook voor kiezen het scherm te laten meebewegen met de cursor.

 $\bullet$ **.** Klik met de muis op de het punaise-icoontje in de linker bovenhoek van de woordenlijst en sleep de muis over het scherm om de woordenlijst te verplaatsen.

2. Dubbelklik op het punaise-icoontje om te schakelen tussen de twee verschillende functies.

**.** Kies om de woordenlijst de cursor te laten volgen.

3. Typ een letter. Nu volgt de woordenlijst de cursor terwijl u aan het typen bent.

### **Woordenboeken**

1. De suggesties die worden getoond in de woordenlijst zijn afkomstig uit een hoofdwoordenboek. U kunt zien welk hoofdwoordenboek op dit moment wordt gebruikt bij **Instellingen** → **Woordvoorspelling** → **Woordenboeken**.

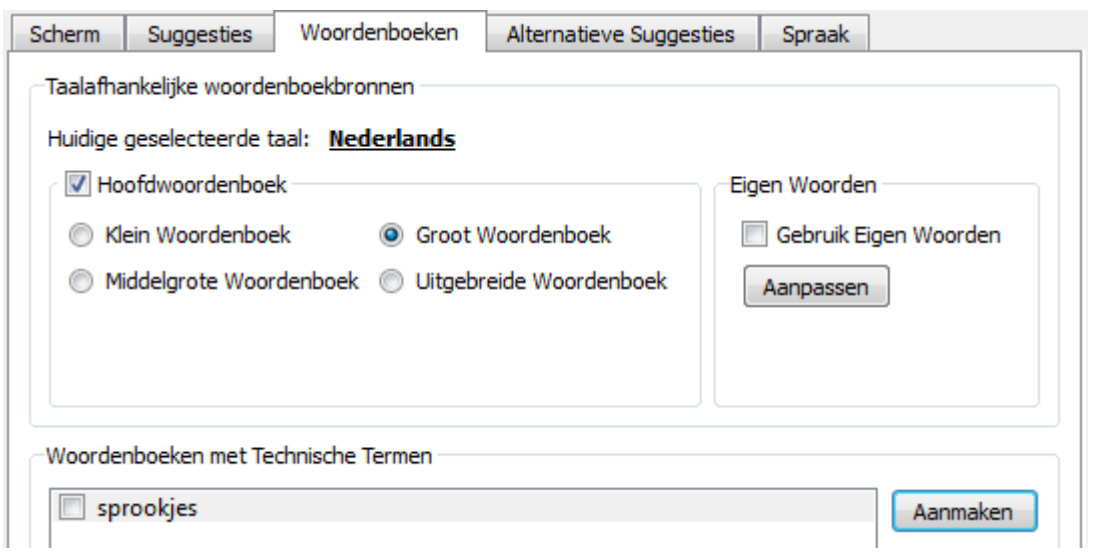

- 2. U kunt een woordenboek met technische termen kiezen. Dit doet u bij **Woordenboeken**. Hiervoor moeten er wel technische woordenboeken op de computer aanwezig zijn.
- 3. De woorden van het technische woordenboek kunnen worden getoond in een aparte woordenlijst. Dit zal u sneller de berschikking geven over suggesties voor bepaalde technische termen. Selecteer **Aparte Lijst voor Technische Termen** in **Instellingen** → **Woordvoorspelling** → **Scherm**. U kunt bijvoorbeeld **Rijen in Hoofdlijst** instellen op 6 en **Rijen in Technische Lijst** instellen op 4:

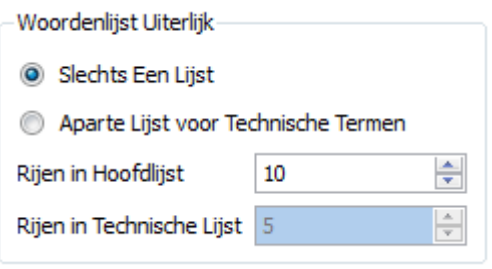

4. Begin opnieuw te typen. U zult nu suggesties uit het technische woordenboek in het onderste scherm zien verschijnen.

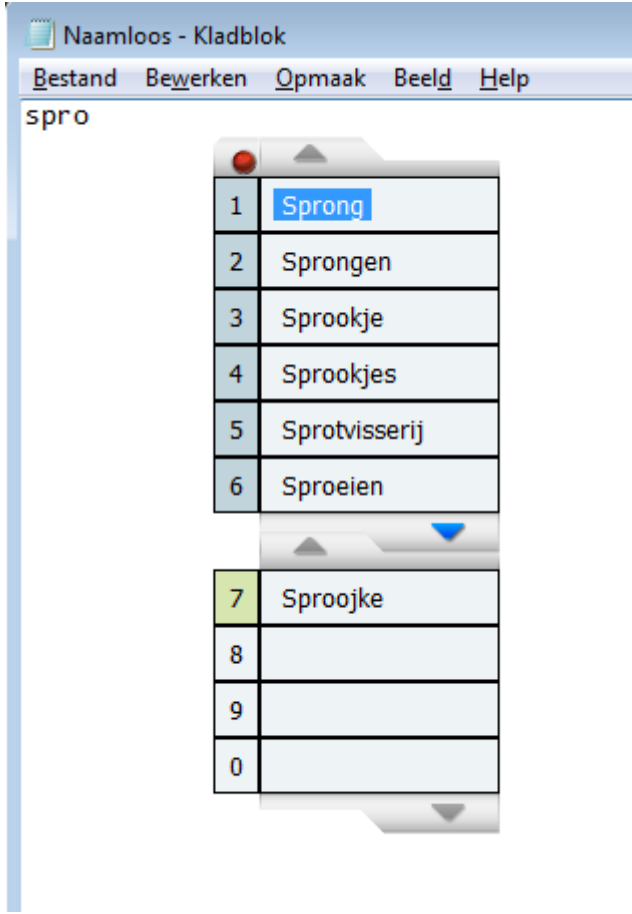

U kunt op eenvoudige manier uw eigen woordenboeken maken. Zie de paragraaf BEGINNEN - een nieuw woordenboek met technische termen aanmaken. Deze paragraaf vindt u in Hoofdstuk 11. Instellingen - Woordvoorspelling.

### **Hulp bij Woordvoorspelling**

1. Context gebaseerde suggesties geven u snel de beste suggesties voor woorden. U kunt ervoor kiezen eerst zelf de eerste letter te typen (woorden afmaken), of suggesties krijgen voor het volgende woord voordat u een letter heeft getypt (voorspelling).

**Context Gebaseerde Suggesties** is de standaard instelling bij **Instellingen** → **Woordvoorspelling** → **Suggesties**:

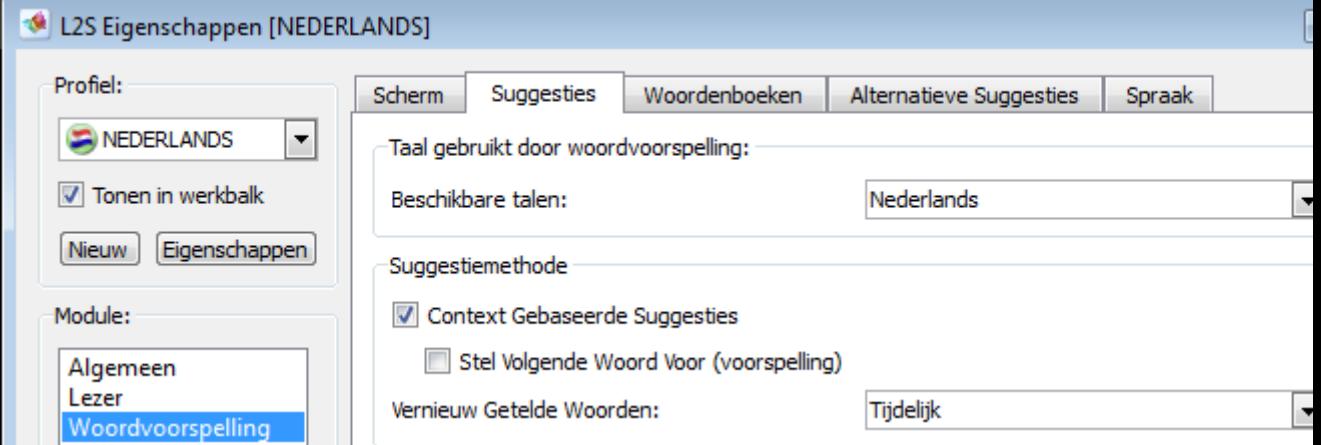

Hier kunt u **Stel Volgende Woord Voor (voorspelling)** in- en uitschakelen om de instelling te vinden die het meest voor u geschikt is.

### **Tip**

Standaard wordt alleen het eerste woord van de zin met een hoofdletter geschreven. Om ook woorden verderop in de zin met een hoofdletter te tonen in de woordenlijst, drukt u bij het typen van de eerste letter op de **Shift** toets. Nu zullen de woorden bij het kiezen van een woord uit de woordenlijst ook met een hoofdletter worden ingevoegd in de tekst.

### **Tip**

Woordvoorspelling kan worden in- en uitgeschakeld met de knop op de werkbalk, in het menu **Woordvoorspelling** of door gebruik te maken van de sneltoets. In *L2S*, de standaard sneltoets is **Ctrl**+**Shift**+**O**. U kunt de gekozen sneltoets bekijken in **Instellingen** → **Algemeen** → **Sneltoetsen**. Hier kunt u ook de sneltoets veranderen.

Wanneer woordvoorspelling is geactiveerd wordt de woordenlijst altijd getoond op het scherm. Als **Altijd Zichtbaar**is uitgeschakeld in het menu **Woordvoorspelling**, zal de woordenlijst alleen worden getoond wanneer u aan het typen bent.

## **6.2. Een woord kiezen uit de woordenlijst**

U kunt een woord kiezen uit de woordenlijst met:

### **De muis**

Wanneer u op een woord in de woordenlijst klikt wordt het in de tekst ingevoegd.

### **Sneltoetsen om heen en weer te bewegen in de woordenlijst en woorden in te voegen**

(Deze functie is niet beschikbaar bij algemene integratie van het programma, waarmee u aan het schrijven bent in een tekstveld dat niet gebruikt maakt van de Windows standaarden).

U kunt op en neer bewegen in de woordenlijst en woorden invoegen. De woorden in de woordenlijst worden als geselecteerd weergegeven terwijl u op heen en weer beweegt in de woordenlijst.

Het programma heeft de standaard sneltoetsen:

**Ctrl**+**Pijltje Omhoog/Omlaag** om omhoog en omlaag te bewegen in de woordenlijst. Gebruik

**Ctrl**+**Enter** om een woord te kiezen.

De sneltoetsen kunnen worden veranderd bij **Instellingen**.

Open **Instellingen** → **Algemeen** → **Sneltoetsen** om de huidige sneltoetsen te bekijken.

### **De sneltoets aan de linkerkant van de woorden**

De individuele woorden in de lijst kunnen worden ingevoegd met een sneltoets. De sneltoets wordt getoond links van elk woord in de lijst.

(Wanneer de instelling **Sneltoetsen Zichtbaar** is uitgezet in **Instellingen** → **Scherm** → **Woordenlijst Weergave** is de sneltoets niet zichtbaar in de woordenlijst).

Druk op de sneltoets links van een woord om het woord in te voegen in de tekst.

De eerste 10 suggesties gebruiken standaard de nummertoetsen: 1, 2, 3, …, 0.

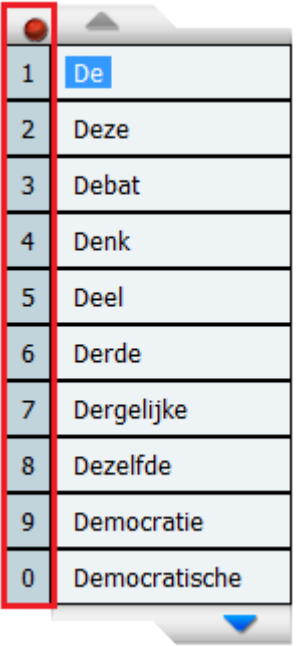

Wanneer u de standaard instellingen van *L2S* gebruikt, worden de toetsen 1, 2, 3, 4, 5, 6, 7, 8, 9, 0 gebruikt om de eerste 10 woorden in de tekst in te voegen. Zo gebruikt u dus de numerieke toetsen wanneer u getallen wilt invoegen in de tekst.

Op laptops staan de numerieke toetsen veelal in het lettergebied. Druk op **Num Lock** - op sommige laptops drukt u op **Fn** en **Num Lock**. Nu kunt u gebruik maken van de numerieke toetsen. Op computers met een 'normaal' toetsenbord kunt u de numerieke toetsen vinden aan de rechterkant van het toetsenbord.

U kunt, natuurlijk, de sneltoetsen uitschakelen of alternatieve sneltoetsen kiezen voor woorden **1 - 10** bij **Instellingen** → **Algemeen** → **Sneltoetsen**.

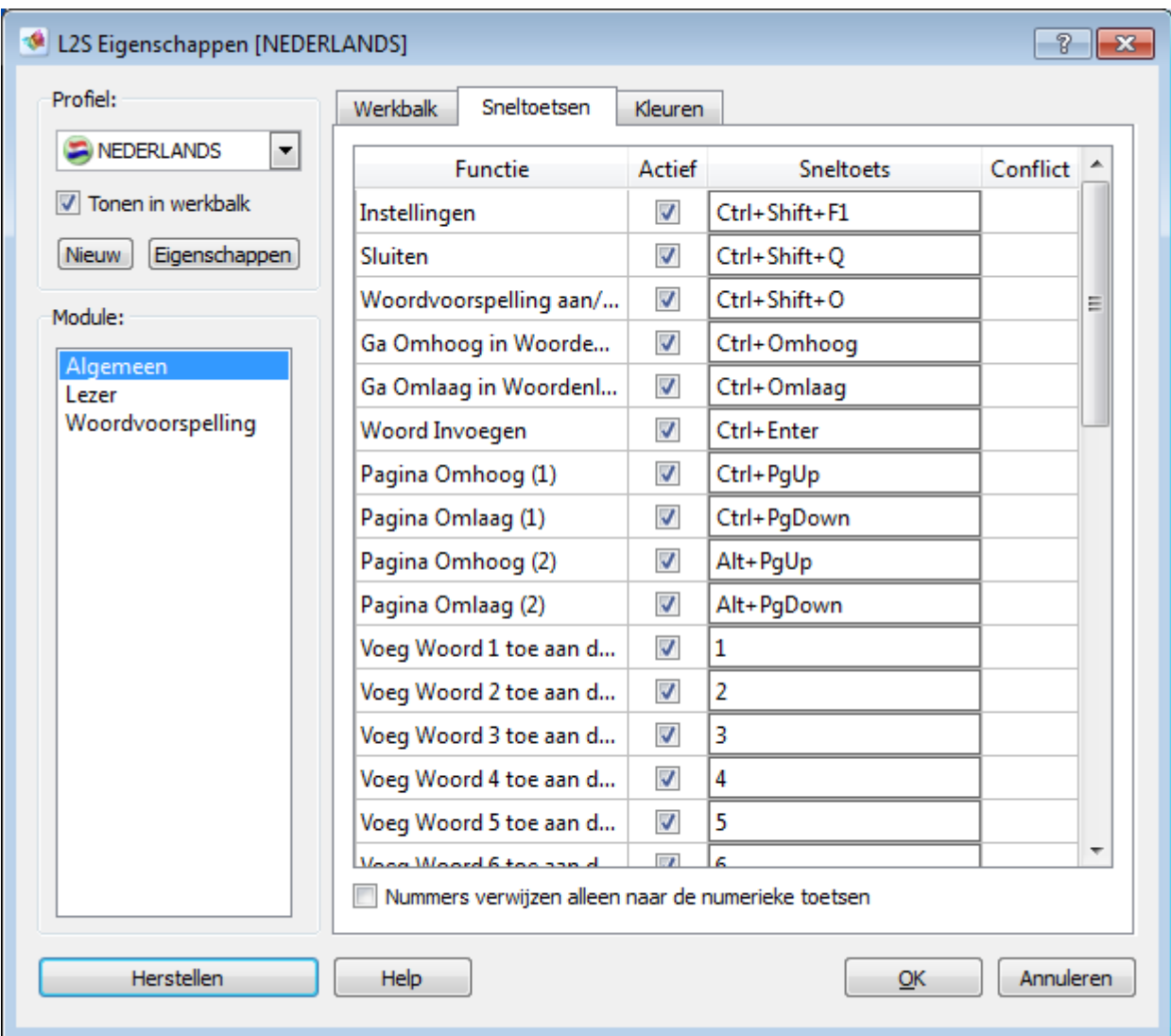

**Figuur 6.1. Sneltoetsen in de woordenlijst**

Sneltoetsen om woorden in te voegen kunnen worden veranderd naar **Ctrl**+**1,2,3,4...0**. Klik op het gebied met de sneltoets, typ de nieuwe sneltoets zodat deze wordt getoond aan de linkerkant van de woordenlijst.

U kunt ook voor **Nummers verwijzen alleen naar de numerieke toetsen**.

Nummers verwijzen alleen naar de numerieke toetsen

Wanneer u de optie **Nummers verwijzen alleen naar de numerieke toetsen** selecteert, kunt u de nummertoetsen gebruiken voor getallen en de numerieke toetsen om woorden vanuit de woordenlijst in te voegen. De methode werkt goed voor computers met een toetsenbord met numerieke toetsen aan de rechterkant.

# **6.3. Oplezen van Suggesties**

De woorden in *L2S*'s woordenlijst kunnen worden opgelezen.

U activeert het lezen van woorden in **Woordvoorspelling Menu** → **Lees Suggesties** of in **Instellingen** → **Woordvoorspelling** → **Spraak**.

Wanneer **Lees Suggesties** is ingeschakeld, kunnen woorden worden opgelezen door er met de muis op te gaan staan of door met de sneltoetsen omhoog en omlaag te bewegen in de woordenlijst.

### **Aanwijzen met de muis**

Ga met de cursor op een woord staan om het op te laten lezen.

### **Omhoog en omlaag bewegen in de woordenlijst**

De woorden worden ook opgelezen wanneer u omhoog en omlaag beweegt in de woordenlijst met de sneltoetsen **Ctrl**+**Pijltje Omlaag** en **Ctrl**+**Pijltje Omhoog**. Deze sneltoetsen zijn de standaard sneltoetsen in *L2S*.

## **6.4. Scrollen in de woordenlijst**

Wanneer u scrollt in de woordenlijst kunt u de woorden bekijken die niet zichtbaar zijn in de woordenlijst.

U scrollt door te klikken op de pijltjes onder- en bovenaan het scherm van de woordenlijst.

Om meer woorden te tonen die beginnen met de letters die u heeft getypt, kunt u vooruit scrollen in de lijst door te klikken op het pijltje aan de onderkant van de woordenlijst.

Om weer terug te scrollen klikt u op het pijltje bovenaan de woordenlijst.

U kunt scrollen met de muis en de sneltoetsen. De standaard sneltoetsen zijn **Ctrl**+**Pg Up** en **Ctrl**+**Pg Dn** om vooruit en terug te scrollen in de woordenlijst.

Wanneer u een aparte woordenlijst heeft met technische termen kunt u hierin scrollen met: **Alt**+**Pg Up** en **Alt**+**Pg Dn**

## **6.5. Woorden zoeken met jokertekens**

U kunt jokertekens invoegen om te zoeken naar bepaalde woorden in de woordenlijst, vooral woorden die moeilijk te spellen zijn.

### **6.5.1. Het jokerteken \***

U kunt het jokerteken \* typen om suggesties te laten zien met geen, een of meerdere letters waar het teken \* is ingevoegd.

U kunt ook \* invoegen aan het begin, in het midden of aan het eind van een woord.

### **6.5.2. Het jokerteken #**

U kunt het jokerteken # invoegen aan het eind van een woord. # betekent dat er niet nog meer letters staan na #. Dit wordt gebruikt wanneer u zeker bent van de spelling aan het eind van het woord.

### **6.5.3. Het jokerteken \_**

Het jokerteken \_ vervangt een enkele letter. U kunt \_ invoegen als vervanging voor de eerste letter(s) van een woord, voor een letter (of meerdere letters) binnen een woord of voor een letter (of meerdere letters) aan het eind van een woord. Elke \_ vervangt een letter, dus \_\_ zou twee letters vervangen.

### **6.5.4. BEGINNEN met jokertekens**

### **Het jokerteken \***

Wanneer u het woord "beste" wilt typen en u weet alleen zeker dat de "b"+"ste" goed zijn.

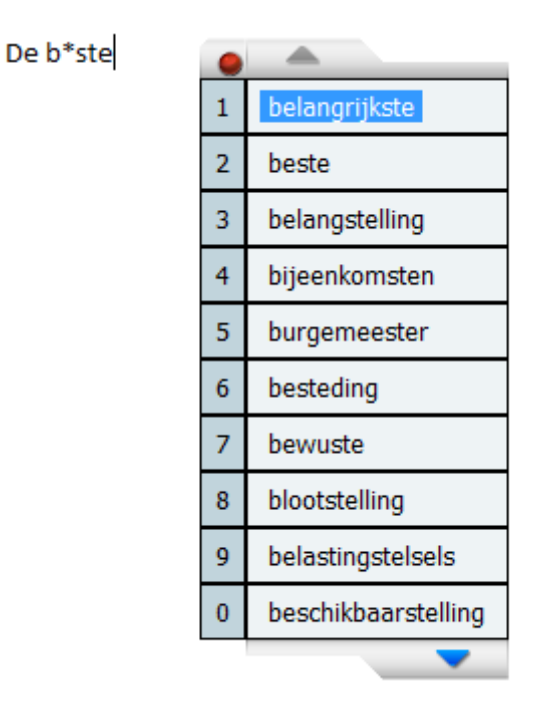

### **Figuur 6.2. Het jokerteken \***

### 1. Typ nu: **b\*ste**.

2. Er worden nu woorden getoond in de woordenlijst. Deze beginnen met "b" en hebben een, geen of meerdere letters tussen "b" en "ste" en mogelijkerwijs meer letters na "ste".

### **Het jokerteken #**

Wanneer u zeker bent van de spelling aan het eind van een woord kunt u ook de jokertekens \* en # combineren.

### De b\*ste#

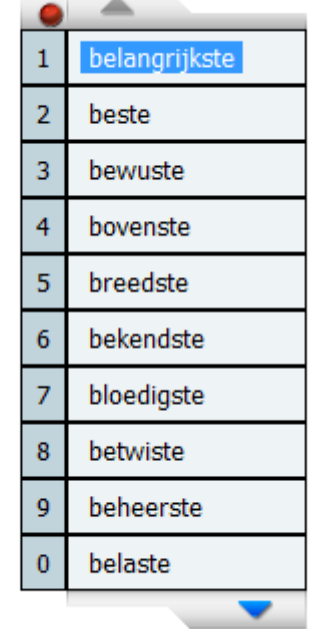

- 1. Typ het volgende: **b\*ste#**
- 2. Nu zullen er alleen woorden worden getoond met "…ste" aan het eind.

### **Het jokerteken \_**

Dit jokerteken wordt gebruikt voor het vervangen van een enkele letter.

De I\_ge

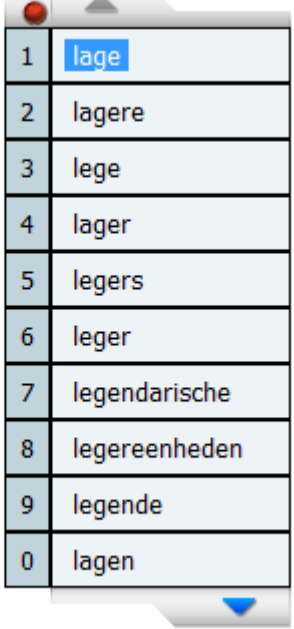

### 1. Typ: **L\_ge**

2. Nu zullen er in de woordenlijst woorden getoond worden waarbij het jokerteken \_ is vervangen door een andere letter, zoals "lege", "lage" en "legende".

# **6.6. Reeds geschreven woorden opzoeken**

U kunt de cursor op een reeds geschreven woord in de tekst plaatsen om dit woord op te zoeken in de woordenlijst en het wellicht te vervangen.

Deze functie is ook goed bruikbaar in een tekst waarin u wilt bekijken hoe het programma suggesties doet, met betrekking tot vocabulaire, dictie en fouttypen.

De luchtvaartsector heeft het zwaar te verduren gehad.

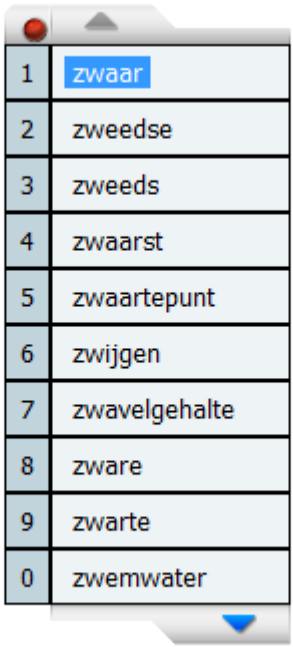

Plaats de cursor op een woord.

De woordenlijst zal nu woorden tonen op basis van de positie van de cursor in het woord, oftewel woorden met hetzelfde begin als wat er links van de cursor staat.

Er kan nu een alternatief woord worden gekozen in de woordenlijst om het woord in de tekst te vervangen.

# **Hoofdstuk 7. C-Pen**

# **7.1. Het gebruik van de C-Pen**

De C-Pen functionaliteit is een erg eenvoudige toepassing voor het snel scannen en lezen van een tekst. C-Pen is een uitstekende hulp bij het lezen van aparte woorden en is ook bijzonder geschikt voor het lezen van korte teksten.

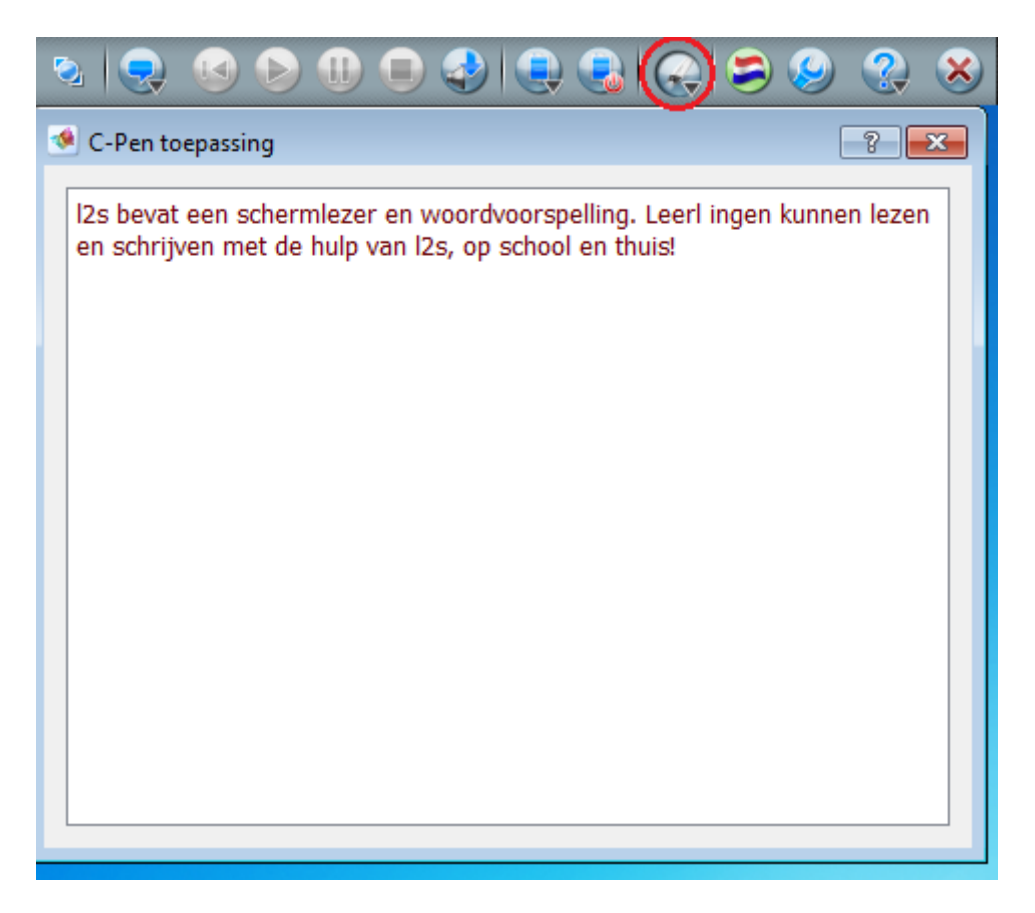

**Figuur 7.1. C-Pen - Scherm**

### **C-Pen in de werkbalk**

De C-Pen knop is alleen zichtbaar wanneer u de C-Pen heeft geïnstalleerd.

Wanneer u de knop niet kunt zien in de werkbalk moet u dus C-Pen installeren.

### **Het scherm openen**

Klik op de knop **C-Pen** in de werkbalk om het scherm te openen.

### **Scannen en lezen**

Scan een tekst met de C-Pen. Druk op de softkey knop op de C-Pen, het lezen zal beginnen. Gebruik dezelfde methode voor elke tekst die u op wilt laten lezen, welke lengte deze tekst ook heeft.

Scan bijvoorbeeld een woord ofregel met de C-Pen. Druk op de softkey knop, de individuele woorden van de tekst worden gemarkeerd tijdens het lezen.

U kunt ook meerdere regels tegelijk scannen. Druk op hotkey knop, de tekst zal worden opgelezen en de woorden zullen worden gemarkeerd.

De tekst kan steeds opnieuw worden opgelezen door de hotkey knop van de C-Pen nogmaaks in te drukken.

Wanneer de tekst helemaal is opgelezen zal deze worden verwijderd uit het scherm wanneer een nieuwe tekst wordt ingescand en opgelezen.

U kunt ook tekst selecteren om bepaalde woorden, paragrafen of de gehele tekst op te laten lezen met het klembord. Gebruik hiervoor Ctrl-C of rechtsklik op de tekst en kies voor kopiëren.

#### **Voorbeelden van het gebruik van de C-Pen**

Gebruik van de speciale functie van *L2S* voor de C-Pen:

- wanneer u een tekst leest of wanneer u op papier aan het werk bent naast de computer en er bepaalde woorden of kleine stukken tekst zijn die u wilt horen.
- wanneer u snel een tekst op papier wilt doornemen en de tekst niet opgeslagen hoeft te worden. Overigens is de tekst vanuit het C-Pen scherm eenvoudig op te slaan in een ander bestand.
- wanneer u op een natuurlijke manier werkt en directe ondersteuning bij het lezen wilt hebben - zonder daarbij iets op de computer te hoeven doen.

Net als met eerdere versies van *L2S* kunt u de C-Pen natuurlijk ook gebruiken in de toepassing waar u mee bezig bent - bijv. *Word, WordPad, Kladblok* en vele andere toepasingen. Daar kunt u gebruik maken van de normale functies van *L2S* voor het lezen van de gescande tekst. U kunt ook de gescande tekst eenvoudig opslaan.

# **Hoofdstuk 8. Instellingen - het Instellingen scherm**

In **Instellingen** ziet u een overzicht van alle instellingen voor *L2S*.

Sommige van deze instellingen kunt u ook terug vinden op de werkbalk - met snelle toegang tijdens het gebruik van het programma.

De instellingen hebben betrekking op het gekozen profiel. Aan de linkerkant - in de profielenlijst - kunt u zien welk profiel is geselecteerd. Ook in de blauwe balk kunt u de naam van het geselecteerde profiel zien.

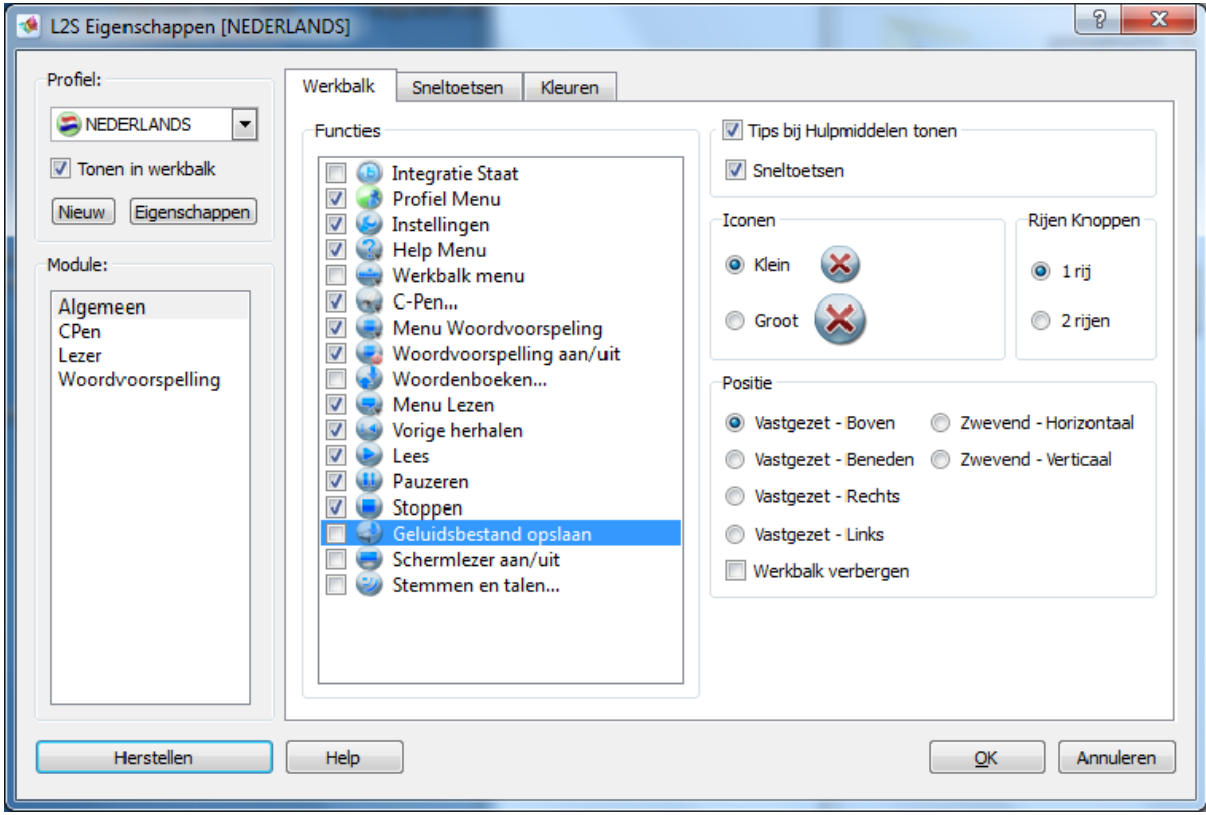

**Figuur 8.1. Instellingen met het profiel NEDERLANDS als voorbeeld.**

Bij **Profiel** links in het scherm **Instellingen** kiest u het profiel dat u wilt bekijken of wijzigen. Hierna kiest u de instellingen voor **Algemeen**, **Lezen** en **Woordvoorspelling**. Voor meer informatie kunt u verder lezen in de hoofdstukken over Profielen, de Werkbalk, Sneltoetsen, Lezen en Woordvoorspelling.

### **Herstellen**

Deze knop herstelt de standaard instellingen van het huidige profiel.

De woordenboeken zullen in hun huidige staat bewaard blijven. Woordenboeken, of woorden uit de woordenboeken, kunnen alleen handmatig worden verwijderd in **Instellingen** → **Woordvoorspelling** → **Woordenboeken**.

Wanneer de frequentie van woorden in de woordenboeken is opgeslagen aan de hand van het vocabulaire van de gebruiker zal dit behouden blijven. Om dit toch te veranderen moet u kiezen voor **Herstellen** in **Instellingen** → **Woordvoorspelling** → **Suggesties**.

### **Help**

Opent het hulpbestand op de relevante plaats voor het tabblad dat u op dat moment aan het bekijken bent. Op deze manier krijgt u snel de juiste hulp zonder dat u het gehele help document hoeft te doorzoeken.

### **OK**

Slaat alle wijzigingen op en sluit het instellingenscherm af.

### **Annuleren**

Annuleert alle veranderingen en sluit het instellingenscherm af.

### **Tip**

1. U kunt in meerdere tabbladen van het instellingenscherm wijzigingen aanbrengen en dan op **OK** klikken in het huidige tabblad. Alle wijzigingen zullen dan worden opgeslagen.

2. Wanneer het programma wordt afgesloten, zal het de volgende keer worden opgestart met het laatst gebruikte profiel en de laatst gebruikte instellingen.

3. Als u in Windows gebruik maakt van verschillende gebruikersaccounts kunt u het programma geschikt maken voor gebruik door een groot aantal gebruikers, elk met hun eigen profiel, instellingen en login.

4. Denk eraan de instellingen op te slaan door op OK te drukken. Als u niet op OK drukt zullen de veranderingen niet worden opgeslagen.

5. U kunt gebruik maken van de schermlezer om de tekst in **Instellingen** opgelezen te krijgen.

### **Tip**

Als u *L2S* gebruikt met de werkbalk verborgen, kunt u het scherm **Instellingen** openen door op het icoontje te klikken datrechtsonderin beeld naast de klok staat in de taakbalk.

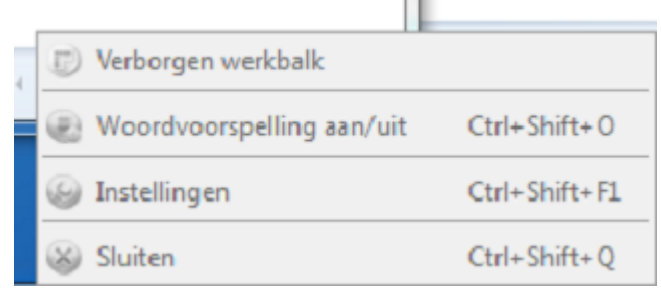

U kunt het scherm **Instellingen** ook openen met de sneltoets **Ctrl**+**Shift**+**F1**.

# **Hoofdstuk 9. Instellingen - Profielen**

Selecteer een profiel uit de lijst.

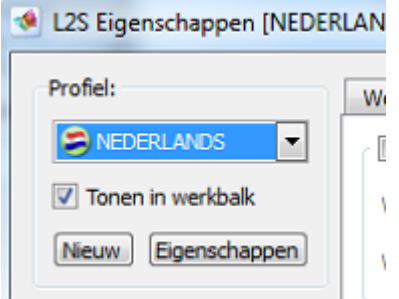

Het geselecteerde profiel staat bovenaan in de lijst. De naam van het profiel staat ook op de blauwe titelregel.

Er kunnen ook profielen gekozen worden vanaf de werkbalk.

### **Tonen in werkbalk**

Met de functie **Tonen in werkbalk** kunt u kiezen welke profielen getoond moeten worden in de werkbalk van L2S.

Kies het gewenste profiel uit de lijst. Wanneer het profiel moet worden getoond in de werkbalk zet u er een vinkje naast. Wanneer het profiel niet zichtbaar moet zijn haalt u het vinkje weg.

# **9.1. Nieuw profiel**

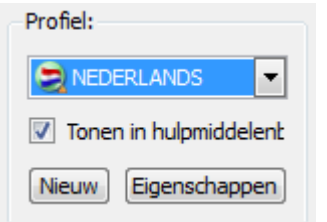

De knop **Nieuw** opent de **Wizard Nieuw Profiel** waarmee een nieuw profiel kan worden aangemaakt.

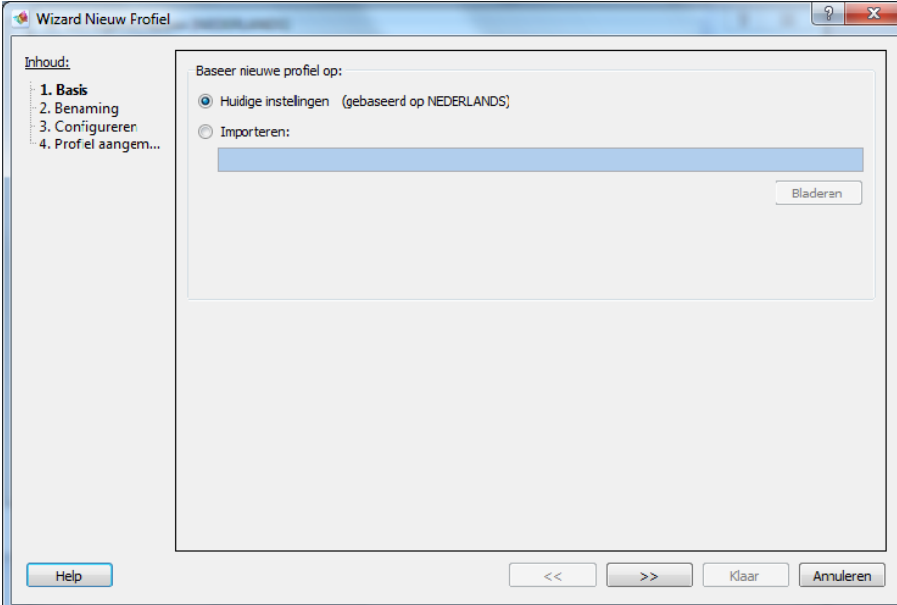

### **Baseer nieuwe profiel op**

### **Huidige instellingen**

U kunt een nieuw profiel baseren op de huidige instellingen van het actieve profiel.

U kunt ook een bestaand profiel gebruiken als beginpunt voor uw nieuwe profiel. Het actieve profiel zal niet worden veranderd door de instellingen van het nieuwe profiel.

### **Importeren**

Als u een profiel hebt geëxporteerd kunt u het importeren op een andere computer.

Wanneer u een profiel wilt importeren, selecteert u **Importeren**. Kies **Bladeren** om het geëxporteerde profiel te openen. Een geëxporteerd bestand wordt opgeslagen als een .cde bestand.

### **Het profiel is aangemaakt**

Wanneer u heeft geselecteerd waar uw profiel op gebaseerd moet worden, gaat u naar het volgende scherm. Geef het profiel een naam en kies een icoontje.

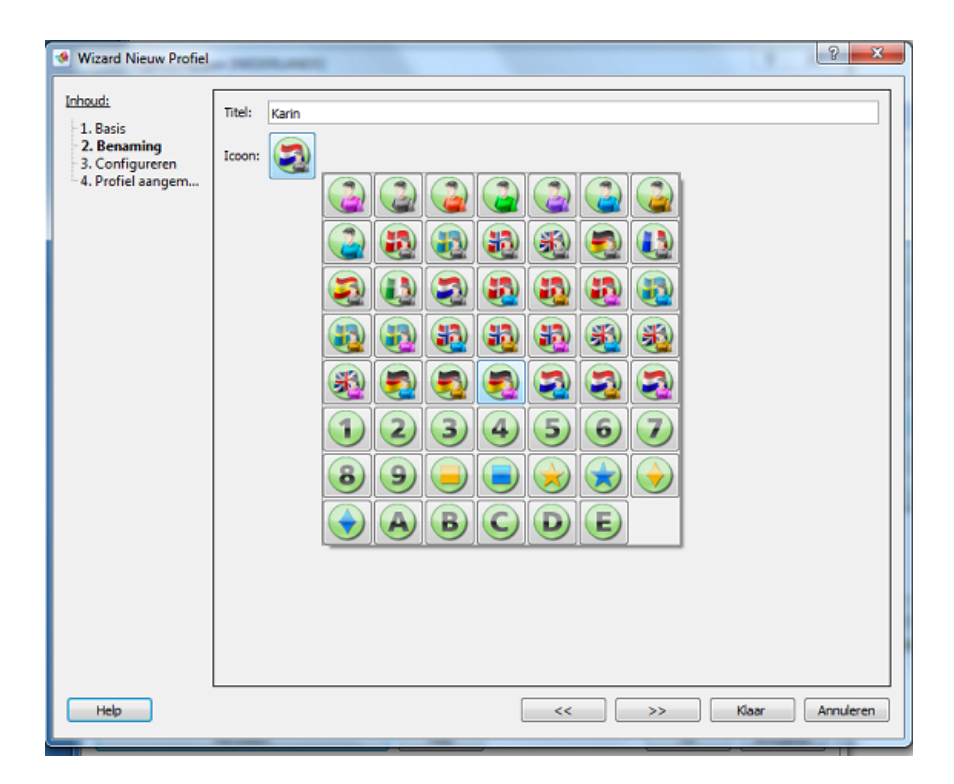

In de volgende schermen kunt u heen en weer bewegen tussen de verschillende instellingen met de lijst aan de linkerkant. U kunt ook gebruik maken van de knoppen onderin het scherm.

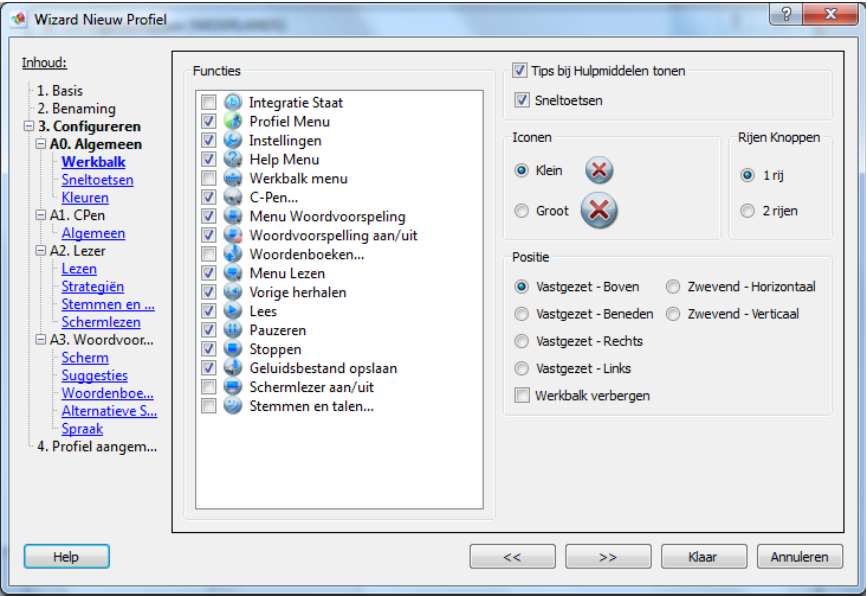

U kiest de gewenste instellingen voor het nieuwe profiel drukt op **Klaar**.

Wilt u geen instellingen veranderen, klik dan op **Klaar** zodra u het profiel een naam heeft gegeven.

Een nieuw profiel is nooit beveiligd, maar wanneer het profiel is aangemaakt wordt het laatste scherm geopend - hier kunt u het nieuwe profiel beveiligen.

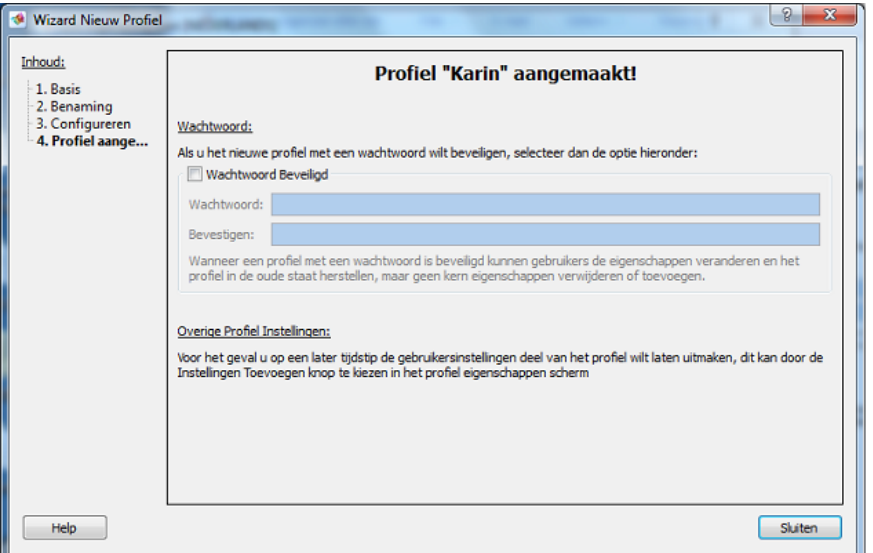

Wanneer u klikt op **Klaar** wordt de **Wizard Nieuw Profiel** afgesloten. Het nieuwe profiel is nu klaar voor gebruik. Het is ook al geselecteerd in de lijst met profielen.

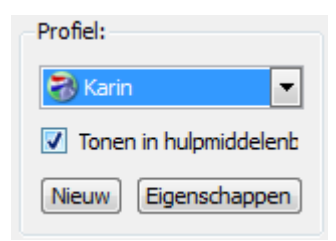

Als u het nieuwe profiel niet gelijk wilt gaan gebruiken kiest u gewoon een ander profiel uit de lijst.

## **9.2. Eigenschappen van het profiel**

De knop **Eigenschappen** opent een scherm waarin u het profiel kunt beveiligen, verwijderen en exporteren. U kunt ook de gebruiksinstellingen permanent aan het profiel toevoegen.

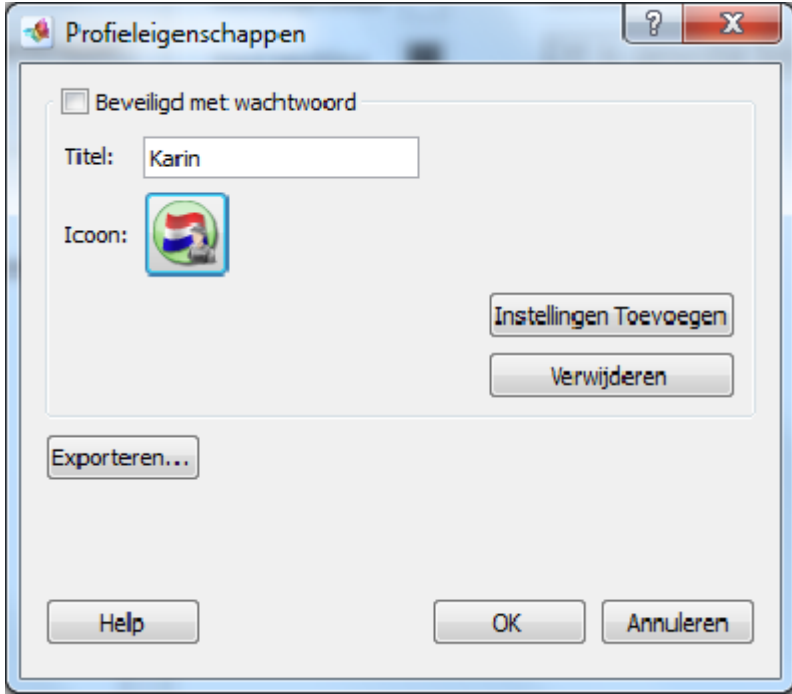

### **Het profiel met een wachtwoord beveiligen**

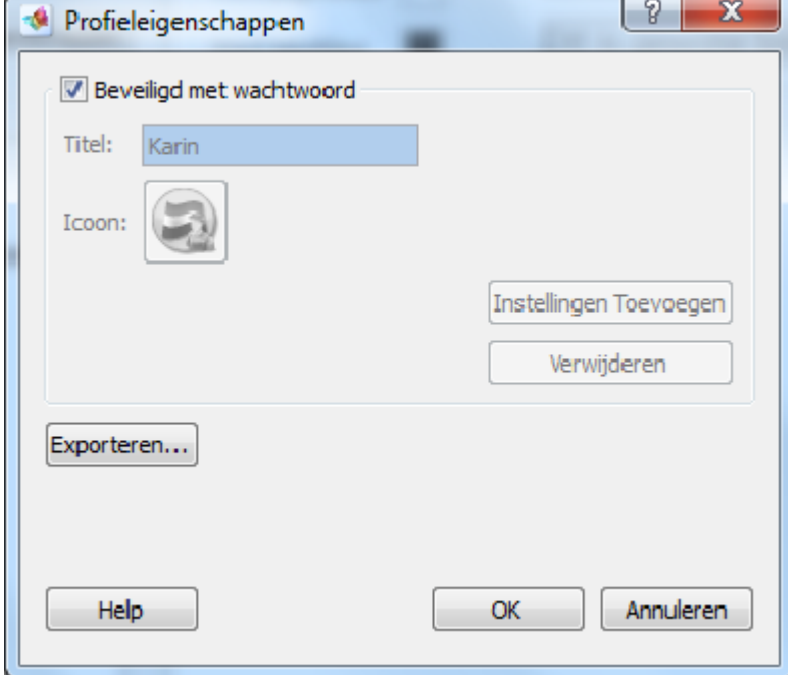

U kunt het profiel met een wachtwoord beveiligen zodat de gebruiksinstellingen niet permanent aan het profiel kunnen worden toegevoegd. Zo kan het originele profiel altijd worden hersteld en kan het profiel niet worden verwijderd. De naam van het profiel en het gebruikte icoontje kunnen ook niet worden veranderd zodra het profiel is beveiligd.

U kunt gewoon het profiel gebruiken en de instellingen veranderen. Deze kunnen echter niet worden toegevoegd aan het profiel.

Als u het profiel wilt ontsluiten om gebruiksinstellingen aan het profiel toe te voegen of het profiel te verwijderen, haal dan het vinkje weg bij het profiel. U zult dan gevraagd

worden om het wachtwoord in te voeren. Wanneer u klaar bent met het toevoegen van instellingen aan het profiel moet het wederom worden beveiligd.

De standaard profielen van *L2S* zijn beveiligd met een wachtwoord. Deze kunnen niet worden ontsloten. Ze kunnen echter wel worden gebruikt als beginpunt voor een nieuw profiel.

### **Titel**

Hier wordt de naam van het geselecteerde profiel getoond.

De naam kan worden gewijzigd als het profiel niet is beveiligd.

### **Icoon**

Hier wordt het icoon van het geselecteerde profiel getoond.

Het icoon kan worden gewijzigd als het profiel niet is beveiligd.

### **Instellingen toevoegen**

Voegt gebruiksinstellingen permanent toe aan het profiel.

Hier kunt u de gebruiksinstellingen aan het profiel toevoegen zodat ze vanaf dat moment permanent in het profiel zijn opgeslagen. Als het profiel is beveiligd heeft u het wachtwoord nodig.

### **Verwijderen**

Verwijdert het geselecteerde profiel permanent uit *L2S*.

### **Exporteren...**

Het geselecteerde profiel kan worden geëxporteerd zodat het op een andere computer kan worden geïmporteerd. Wanneer er gebruiksinstellingen voor het profiel zijn worden die samen met de standaard instellingen geëxporteerd.

Het profiel wordt opgeslagen als een .cde bestand.

Wanneer u een profiel wilt importeren kiest u **Instellingen** in *L2S*. Klik bij **Profielen** op de knop **Nieuw**. Nu wordt de **Wizard Nieuw Profiel** geopend. Hier kiest u voor **Importeren**. Geef het profiel een naam. Als u geen instellingen wilt veranderen klikt u op **Klaar**. In het laatste scherm kunt u het profiel beveiligen.

Zie ook Hoofdstuk 3. Profielen.

## **9.3. Alle taalprofielen**

Met **Alle taalprofielen** kunt u profielen kiezen voor elke taalversie van *L2S*.

Deze functie wordt alleen in specifieke situaties gebruikt, bijvoorbeeld wanneer u gebruik maakt van profielen van andere taalversies van het programma. Daarom is deze functie standaard niet zichtbaar op het instellingenscherm.

Doorte rechtsklikken in het gebied onder **Profielen** opent u het scherm van **Alle taalprofielen**.
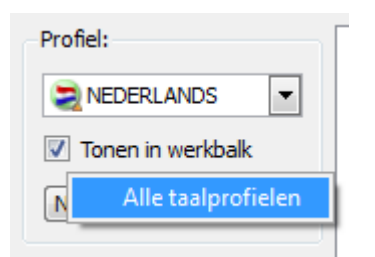

**Alle taalprofielen** worden getoond in de de individuele taalversies en met de standaard instellingen die kunnen worden gekozen per taal.

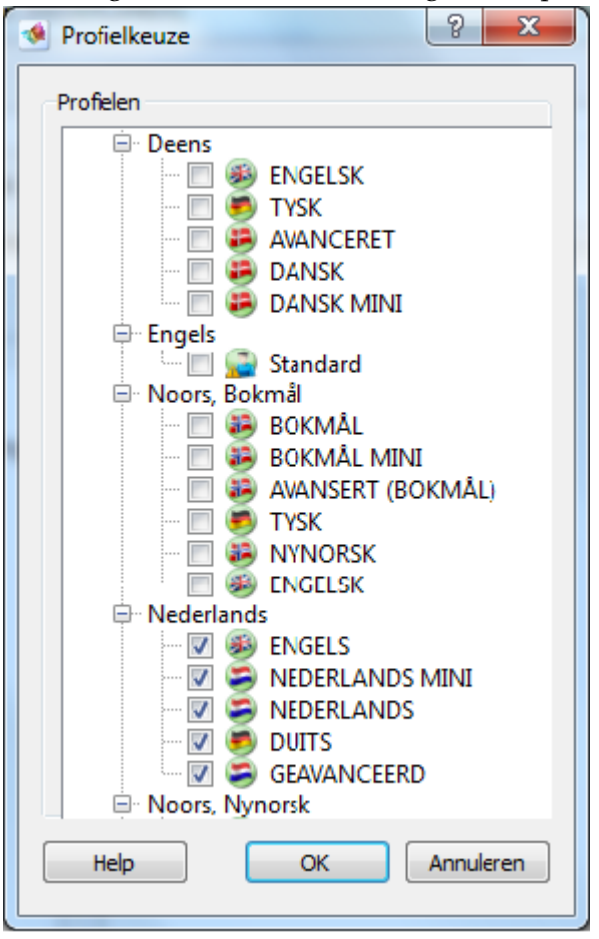

Wanneer u gebruik maakt van de Nederlandse versie, dan ziet u dat alle Nederlandse profielen zijn geactiveerd.

Wanneer het nodig is dat u een profiel van een andere taalversie gebruikt, kunt u dit profiel activeren. U kunt dit bijvoorbeeld nodig hebben wanneer u werkt op een computer met een Engelstalig besturingssysteem en dus gebruik moet maken van de Engelse taalinstellingen op die computer. Met de optie **Alle taalprofielen** kunt u dan toch een Nederlands profiel kiezen voor *L2S*. Op deze manier is het ook mogelijk om een profiel dat u zelf heeft aangemaakt voor een bepaalde taalversie, te gebruiken in andere taalversies van het programma.

# **Hoofdstuk 10. Instellingen - Algemeen 10.1. Instellingen - Werkbalk**

U past de werkbalk aan in **Instellingen** → **Algemeen** → **Werkbalk**. U kunt hier bepalen welke functies er op de werkbalk getoond moeten worden en of de knoppen groot of klein moeten worden weergegeven. U kunt de plaats bepalen waar de werkbalk op uw scherm getoond zal worden en het tonen van de tips bij de knoppen in- en uitschakelen.

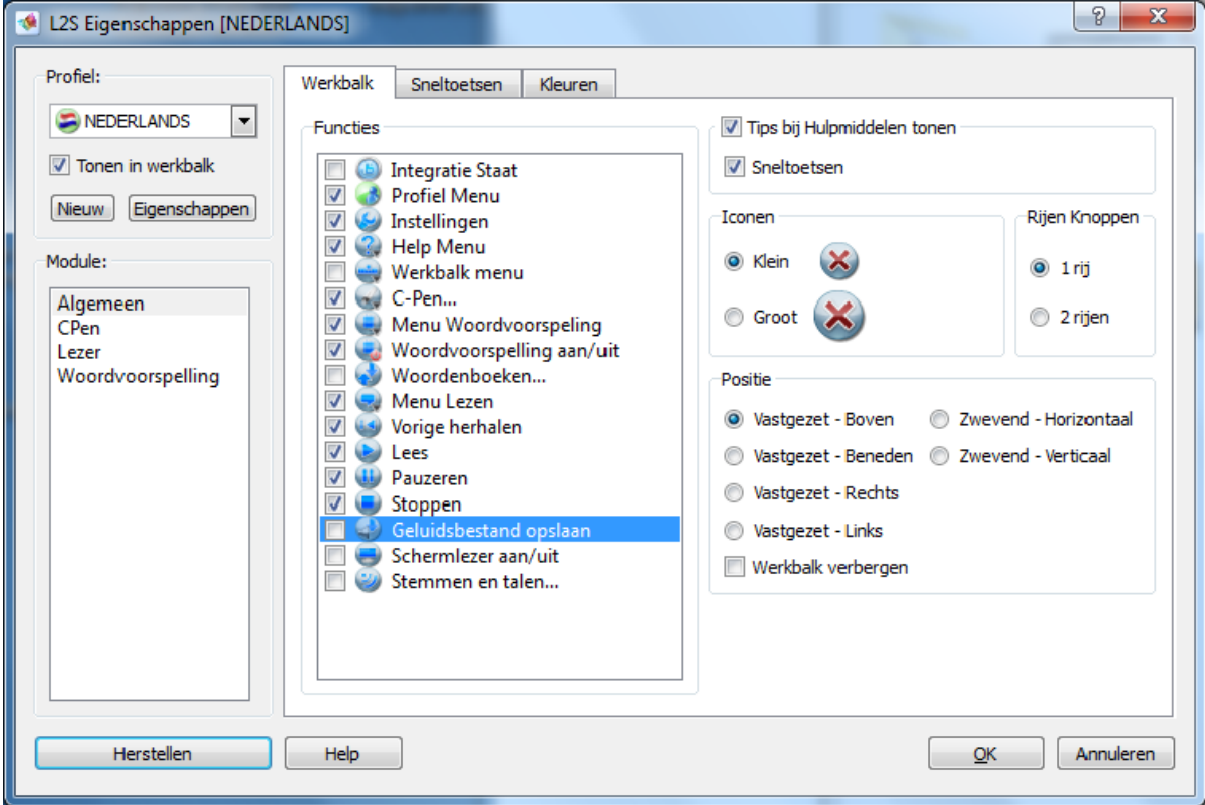

## **Functies**

Bij **Functies** selecteert u wat u op de werkbalk wilt laten zien.

## **Tips bij hulpmiddelen tonen**

Wanneer **Tips bij hulpmiddelen tonen** is geactiveerd, dan wordt er - wanneer u met de muis over een knop van de werkbalk beweegt - informatie getoond over elke knop.

#### **Sneltoetsen**

Hier kunt u aanvinken of u de sneltoets voor elke functie wilt laten tonen in de tips bij de hulpmiddelen.

#### **Iconen**

Hier kunt u bepalen of de knoppen groot of klein worden getoond op de werkbalk.

## **Rijen Knoppen**

Hier bepaalt u of de werkbalk getoond moet worden als een enkele of een dubbele rij knoppen.

#### **Positie**

Hier kiest u de plaats van de werkbalk. Vastgezet aan de boven-, onder-, linker- of rechterkant van het scherm. U kunt hier ook kiezen voor een zwevende werkbalk die vrij over het scherm verplaatst kan worden en of deze zwevende werkbalk horizontaal of verticaal moet worden getoond.

#### **Werkbalk verbergen**

Als u deze optie selecteert zal de werkbalk in zijn geheel worden verborgen.

Als de werkbalk verborgen is zal het icoontje van *L2S* in de taakbalk het enige zijn wat zichtbaar is.

## **10.2. Instellingen - Sneltoetsen**

**Instellingen** → **Algemeen** → **Sneltoetsen** geeft een overzicht van alle sneltoetsen in *L2S*. Hier kunt u sneltoetsen veranderen, activeren en deactiveren.

| Profiel:                                              | Sneltoetsen<br>Werkbalk                            | Kleuren                  |                    |          |
|-------------------------------------------------------|----------------------------------------------------|--------------------------|--------------------|----------|
| NEDERLANDS<br>۰                                       | <b>Functie</b>                                     | Actief                   | <b>Sneltoets</b>   | Conflict |
| Tonen in werkbalk                                     | Instellingen                                       | $\overline{\mathsf{v}}$  | Ctrl+Shift+F1      |          |
| Eigenschappen<br><b>Nieuw</b>                         | Sluiten                                            | V                        | Ctrl+Shift+Q       |          |
| Module:                                               | Woordvoorspelling aan/uit                          | $\overline{\mathcal{A}}$ | $Ctrl + Shift + O$ | Ξ        |
| Algemeen<br><b>CPen</b><br>Lezer<br>Woordvoorspelling | Ga Omhoog in Woordenlijst                          | $\overline{\mathsf{v}}$  | Ctrl+Omhoog        |          |
|                                                       | Ga Omlaag in Woordenlijst                          | $\overline{\mathsf{v}}$  | Ctrl+Omlaag        |          |
|                                                       | Woord Invoegen                                     | $\overline{\mathsf{v}}$  | Ctrl+Enter         |          |
|                                                       | Pagina Omhoog (1)                                  | $\blacktriangledown$     | Ctrl+PgUp          |          |
|                                                       | Pagina Omlaag (1)                                  | V                        | Ctrl+PgDown        |          |
|                                                       | Pagina Omhoog (2)                                  | $\blacktriangledown$     | Alt+PgUp           |          |
|                                                       | Pagina Omlaag (2)                                  | $\overline{\mathsf{v}}$  | Alt+PgDown         |          |
|                                                       | Voeg Woord 1 toe aan de<br>Woordenlijst            | $\overline{\mathsf{v}}$  | 1                  |          |
|                                                       | Voeg Woord 2 toe aan de<br>Woordenlijst            | $\blacktriangledown$     | 2                  |          |
|                                                       | Voeg Woord 3 toe aan de<br>Woordenlijst            | $\overline{\mathsf{v}}$  | 3                  |          |
|                                                       | Voeg Woord 4 toe aan de<br>Woordenlijst            | $\overline{\mathbf{v}}$  | 4                  |          |
|                                                       | Voeg Woord 5 toe aan de                            | <b>Ing</b>               |                    |          |
|                                                       | Nummers verwijzen alleen naar de numerieke toetsen |                          |                    |          |

**Figuur 10.1. Overzicht van sneltoetsen in het profiel NEDERLANDS.**

De sneltoetsen worden getoond in de werkbalk en in de menu's en het is ook mogelijk om de sneltoetsen te tonen in het scherm van de woordenlijst.

#### **Actief**

Hier kunt u sneltoetsen aan- en uitzetten. Merk op dat het slechts de sneltoets-combinatie is die wordt in- of uitgeschakeld en niet de functie zelf.

#### **Sneltoets**

Hier ziet u de sneltoets combinatie. Deze kunt u veranderen door de cursorin het tekstveld te plaatsen en de gewenste sneltoets combinatie aan te slaan op het toetsenbord. De nieuwe sneltoetscombinatie zal in het veld worden getoond.

#### **Conflict**

Als de gekozen sneltoets al in gebruik is voor een andere functie, dan zal *L2S* hier aangeven dat er een conflict is. U moet dan een andere sneltoets kiezen.

#### **Functie**

Dit is de naam van de functie waarvoor de sneltoets wordt gebruikt.

#### **Instellingen**

De sneltoets **Instellingen** opent het instellingscherm.

#### **Sluiten**

Deze sneltoets sluit *L2S* af.

#### **Woordvoorspelling aan/uit**

De sneltoets **Woordvoorspelling aan/uit** schakelt de woordvoorspelling aan en uit.

#### **Ga Omhoog in Woordenlijst en Ga Omlaag in Woordenlijst**

De sneltoetsen voor **Ga Omhoog in Woordenlijst** en **Ga Omlaag in Woordenlijst** zijn voor het op en neer bewegen in de woordenlijst.

#### **Woord Invoegen**

De sneltoets voor **Woord Invoegen** zal het geselecteerde woord uit de woordenlijst invoegen.

#### **Pagina Omhoog en Pagina Omlaag**

De sneltoetsen voor **Pagina Omhoog (1)** en **Pagina Omlaag (1)** zijn sneltoetsen voor het tonen van andere woorden in de woordenlijst.

De sneltoetsen voor **Pagina Omhoog (2)** en **Pagina Omlaag (2)** zijn sneltoetsen voor het tonen van andere woorden in de extra woordenlijst, wanneer u heeft gekozen voor **Aparte Lijst voor Technische Termen** in **Instellingen** → **Woordvoorspelling** → **Scherm**.

#### **Voeg Woord 1 t/m 15 toe**

De sneltoetsen voor **Voeg Woord 1 t/m 15 toe** zijn sneltoetsen voor het in een tekst invoegen van woorden vanuit de woordenlijst.

#### **Nummers verwijzen alleen naar de numerieke toetsen**

Wanneer u **Nummers verwijzen alleen naar de numerieke toetsen** aanvinkt, gebruikt u de gewone toetsen met getallen voor het schrijven van getallen in een tekst. U gebruikt dan de numerieke toetsen als sneltoetsen voor het invoegen van woorden uit de woordenlijst. Deze manier werkt het best voor computers met een numeriek toetsenbord aan de rechterkant van het gewone toetsenbord.

#### **Schermlezer aan/uit**

De sneltoets **Schermlezer aan/uit** is een snelle manier om de schermlezer aan en uit te zetten.

### **Stemvolume Verhogen en Stemvolume Verlagen**

De sneltoets **Stemvolume Verhogen** wordt gebruikt om het volume van de stem te verhogen. De sneltoets **Stemvolume Verlagen** wordt gebruikt om het volume van de stem te verlagen.

#### **Stemsnelheid Verhogen en Stemsnelheid Verlagen**

De sneltoets **Stemsnelheid Verhogen** wordt gebruikt om de snelheid waarmee de stem leest te verhogen. De sneltoets **Stemsnelheid Verlagen** wordt gebruikt om de snelheid waarmee de stem leest te verlagen.

#### **Lezen, Stoppen, Pauzeren, Vorige herhalen**

De sneltoets **Lezen** start het lezen. De sneltoets **Stoppen** stopt het lezen. De sneltoets **Pauzeren** pauzeert het lezen. De sneltoets **Vorige herhalen** herhaalt hetgeen zojuist is opgelezen.

## **10.3. Instellingen - Kleuren**

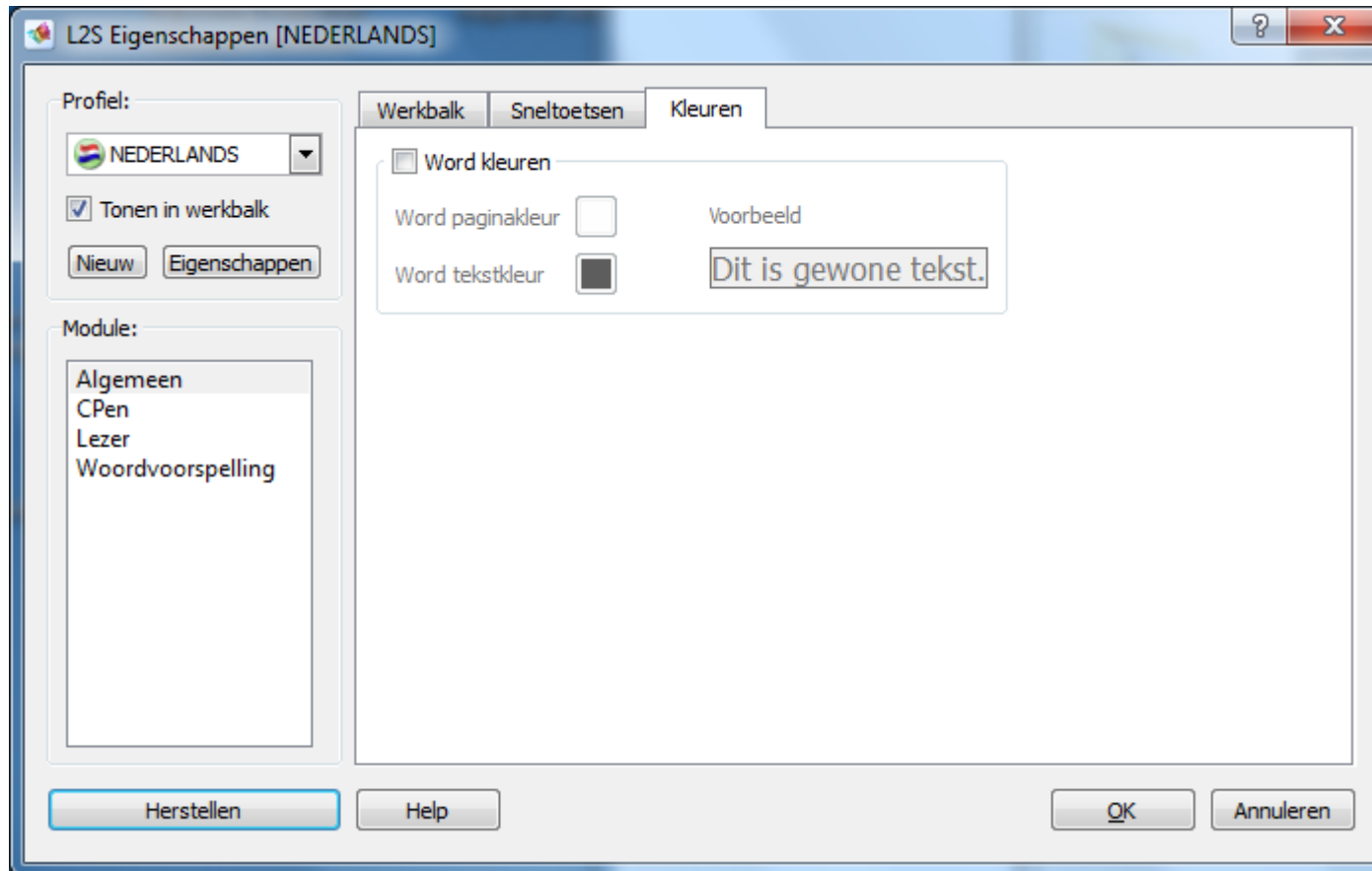

#### **Figuur 10.2. Instellingen voor kleuren in Word**

#### **Kleuren in Word**

Hier kunt u tekst- en paginakleuren kiezen van Word documenten.

Activeer **Kleuren in Word** om bepaalde kleuren te gebruiken voor de tekst en de pagina van uw Word documenten.

Wanneer u de kleuren van *Word's* eigen instellingen voor tekst- en paginakleur wilt gebruiken moet deze optie in *L2S* worden uitgeschakeld.

# **Hoofdstuk 11. Instellingen - Lezer 11.1. Instellingen - Lezer**

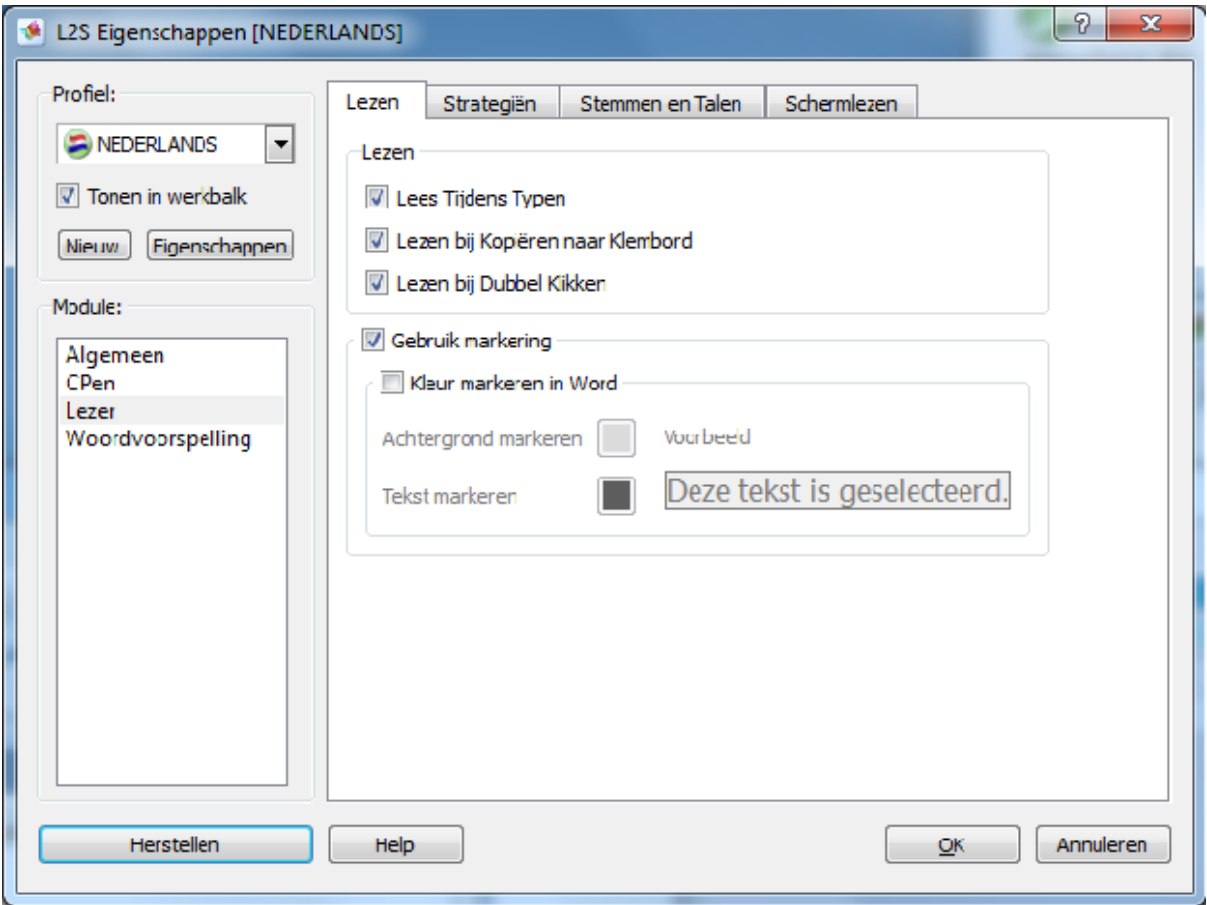

## **Figuur 11.1. Instellingen voor Lezer - het tabblad Lezen**

## **Lezen tijdens Schrijven**

Selecteer Lezen tijdens Schrijven om het programma tijdens het schrijven mee te laten lezen.

Deze functie kan ook worden aan- en uitgezet in **Lees Menu** → **Lezen tijdens Schrijven**.

## **Lezen bij Kopïeren naar het Klembord**

Wanneer deze functie is ingeschakeld zal tekst worden opgelezen wanneer het geselecteerd wordt of naar het klembord wordt gekopieerd. Vink deze optie aan om het lezen vanaf het klembord aan te zetten.

Het lezen van het klembord kan ook worden in- en uitgeschakeld in **Lees Menu** → **Lezen bij Kopïeren naar het Klembord**.

Om de tekst op te laten lezen kunt u de standaard Windows sneltoets gebruiken: **Ctrl**+**C**

## **Belangrijk**

Het lezen vanaf het klembord kan worden gebruikt in elke Windows toepassing waar tekst kan worden geselecteerd en gekopieerd. De gehele selectie zal worden opgelezen en de tekst blijft geselecteerd tijdens het lezen.

## **Lezen bij Dubbelklikken**

Vink deze optie aan om een woord op te laten lezen wanneer u er op dubbelklikt.

**Lezen bij Dubbelklikken** kan worden gebruikt bij volledige integratie modus, maar niet bij Pdf Documenten en in algemene integratie modus.

## **Markering gebruiken**

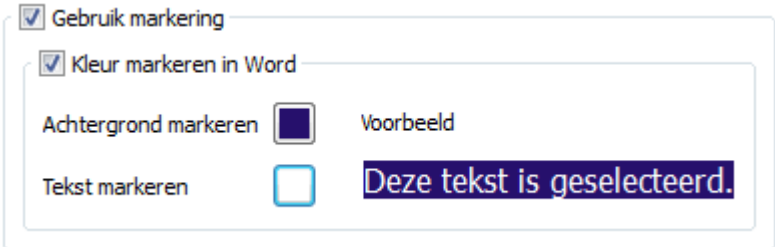

Wanneer **Markering gebruiken** is geactiveerd zal de tekst worden gemarkeerd tijdens het lezen.

Letter, woord, zin of paragraaf zullen worden gemarkeerd tijdens het lezen op de bij de gekozen strategie behorende wijze. Het lezen begint wanneer u op de knop **Lezen** drukt. De markering werkt samen met de strategiën in **Van cursor** en **Geselecteerde tekst**. De markering volgt de leesstrategie, wanneer u bijv. **Lees vooruit zin voor zin** gebruikt zal elk woord binnen de tekst afzonderlijk worden gemarkeerd.

Markering wordt niet uitgeschakeld in PDF documenten, markering zal altijd plaatsvinden in dit type document.

De kleuren voor het markeren worden automatisch ingesteld door Windows en de toepassing die wordt gebruikt.

## **kleur voor markeren in Word**

U kunt specifieke kleuren kiezen voor de markering in *Word*.

Activeer **Kleur markeren in Word** om bepaalde kleuren te gebruiken voor de tekst en de achtergrond in *Word*.

Kies de tekst- en achtergrondkleur bij **Tekst markeren** en **Achtergrond markeren**.

**Voorbeeld** laat zien hoe de kleuren eruit zullen zien tijdens het lezen in *Word*.

## **11.2. Instellingen - Strategiën**

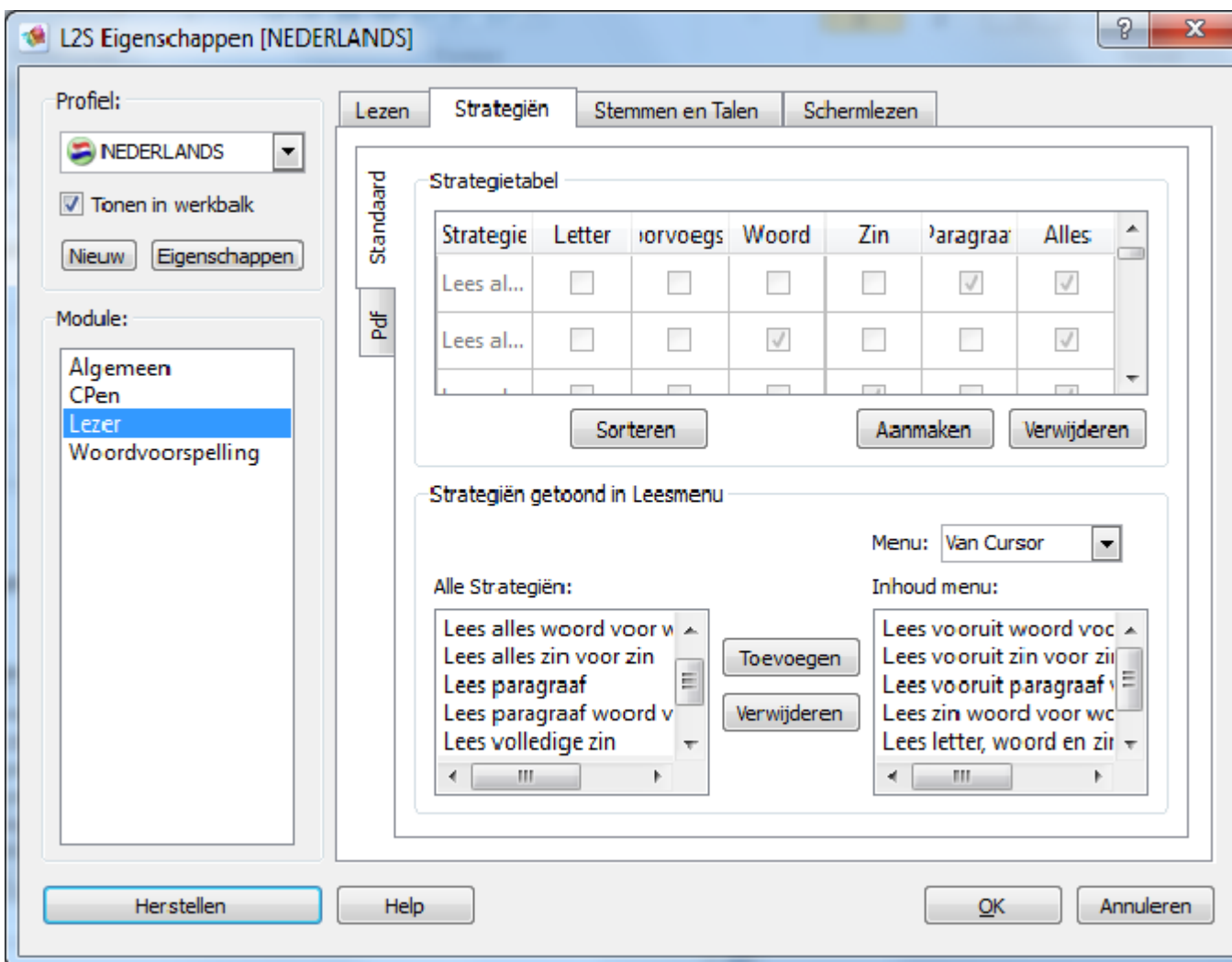

**Figuur 11.2. Instellingen voor Lezen - het tabblad Strategiën**

## **Standaard**

## **Lijst met strategiën**

Hier ziet u een lijst met alle leesstrategiën. De standaard strategiën zijn gedeactiveerd zodat ze nooit kunnen worden verwijderd uit de lijst. U kunt eenvoudig nieuwe strategiën toevoegen en een naam geven die de bedoeling van de strategie duidelijk maakt aan de gebruiker.

Wanneer u een strategie heeft aangemaakt wordt deze automatisch geplaatst in **Alle Strategiën**. Hier kunt u de strategiën kiezen die moeten worden getoond in het menu.

#### **Nieuwe aanmaken**

U kunt een nieuwe strategie aanmaken door te klikken op de knop **Aanmaken**.

Vink de opties voor het lezen aan voor uw nieuwe strategie. Het minimum aantal opties is één.

#### **Sorteren**

Kies de knop **Sorteren** om uw nieuwe strategie in alfabetische volgorde toe te voegen aan de lijst met strategiën.

#### **Verwijderen**

U kunt een strategie uit de lijst verwijderen door deze met de muis te selecteren en te klikken op **Verwijderen**. De strategie zal worden verwijderd uit zowel de **Strategie Tabel** en uit **Alle Strategiën**. De strategie zal ook worden verwijderd uit alle menu's waarin deze is opgenomen.

#### **Alle Strategiën**

Dit is een lijst met alle strategiën die worden getoond in de Strategie Tabel. Elke strategie zal automatisch worden toegevoegd aan **Alle Strategiën** zodra deze is aangemaakt.

Selecteer een strategie en een doelmenu in het Menu Lezen. Klik op **Toevoegen** om de strategie aan het menu toe te voegen.

#### **Menu**

Hier kiest u het doelmenu voor uw nieuwe strategie.

U kunt kiezen uit de menu's **Van Cursor**, **Geselecteerde Tekst** en **Tijdens Schrijven** .

#### **Toevoegen**

De knop **Toevoegen** voegt de geselecteerde strategie toe aan **Menu Inhoud**.

#### **Verwijderen**

Met de knop **Verwijderen** verwijdert u een strategie uit het menu. Selecteer een strategie onder **Menu Inhoud** en klip op **Verwijderen**.

#### **Menu Inhoud**

Dit veld bevat een alfabetisch gesorteerde lijst met alle strategiën in elk van de drie menu's. Er moet altijd minstens één strategie in het menu aanwezig zijn.

U kunt strategiën toevoegen en verwijderen. De geselecteerde strategiën zijn onmiddelijk zichtbaar in het menu en te gebruiken:

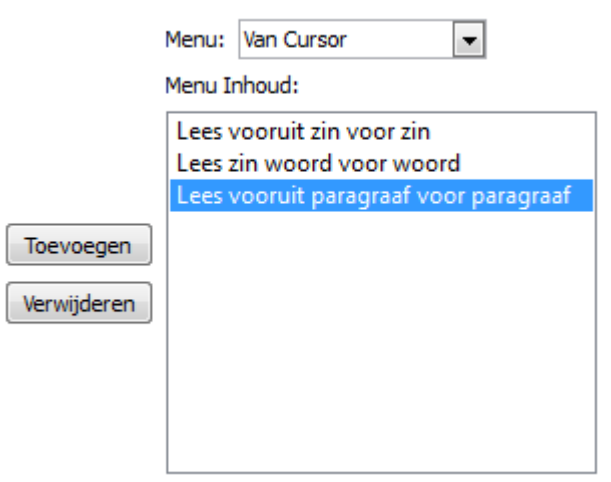

## **PDF**

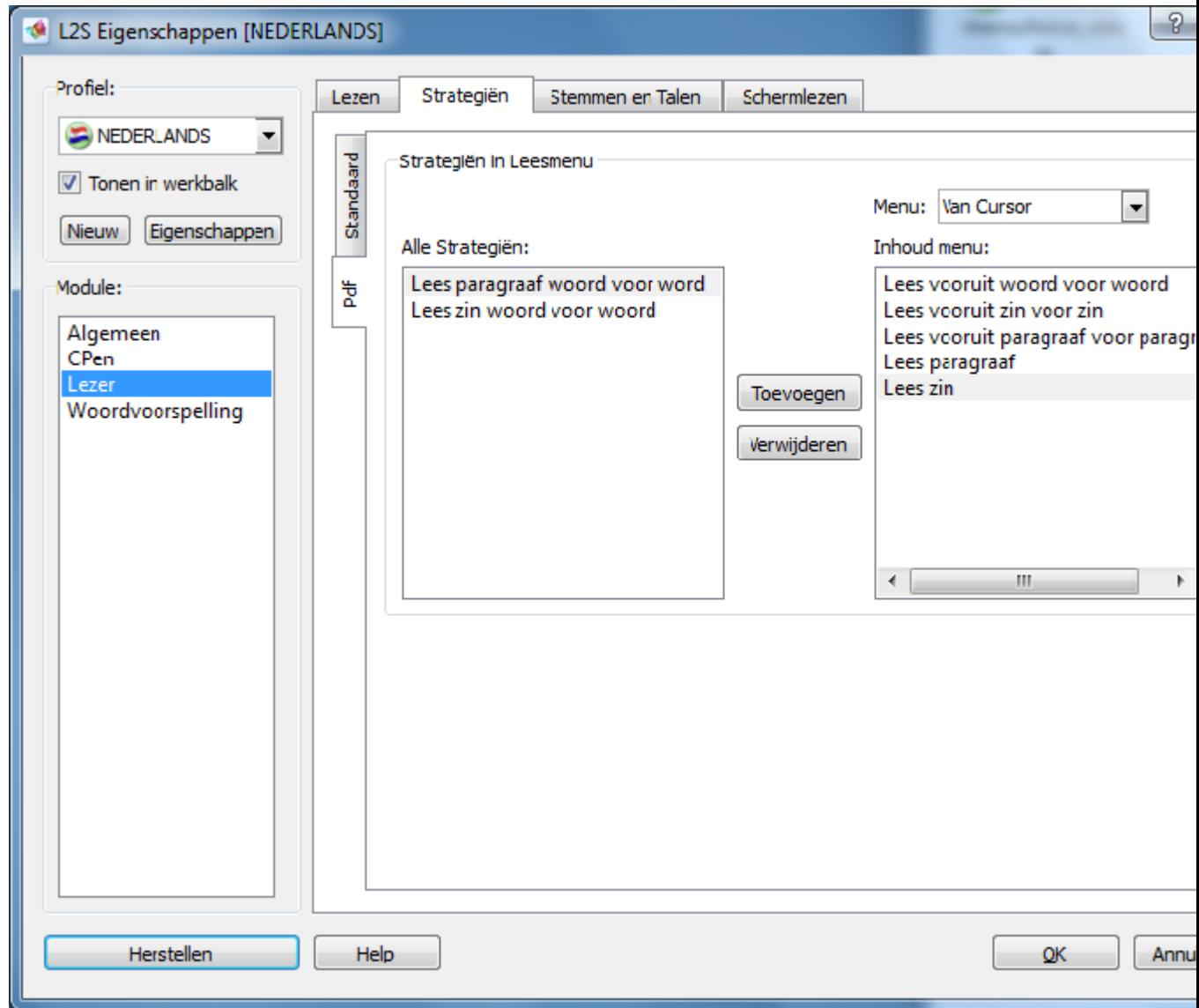

## **Figuur 11.3. Strategiën - PDF**

U heeft de beschikking over verschillende strategiën bij het lezen van PDF bestanden.

#### **Alle strategiën**

Dit is een lijst met daarin alle strategiën die kunnen worden gebruikt in het menu voor het lezen met markering van PDF documenten.

### **Menu**

Hier kiest u het menu waar de strategie moet worden ingevoegd.

U kunt kiezen tussen de menu's **PDF - Van Cursor** en **PDF - Geselecteerde Tekst**.

#### **Toevoegen**

De knop **Toevoegen** voegt de gekozen strategie toe aan **Menu Inhoud**. Kies een strategie bij **Alle strategiën** en klik op de knop **Toevoegen**.

## **Verwijderen**

Met de knop **Verwijderen** wordt de geselececteerde strategie uit het menu verwijderd. Kies een strategie bij **Menu Inhoud** en klik op **Verwijderen**.

## **Menu Inhoud**

Hier ziet u een alfabetische lijst met de inhoud van de twee PDF menu's. Or moet tenminste één strategie in elk menu staan.

U kunt strategiën toevoegen en verwijderen. De gekozen strategiën zullen direct in het menu worden getoond.

## **11.3. Instellingen - Stemmen en Talen**

In de instellingen voor stemmen en talen kiest u de stem voor het oplezen. Snelheid (van het lezen), volume en toonhoogte kunnen hier worden aangepast.

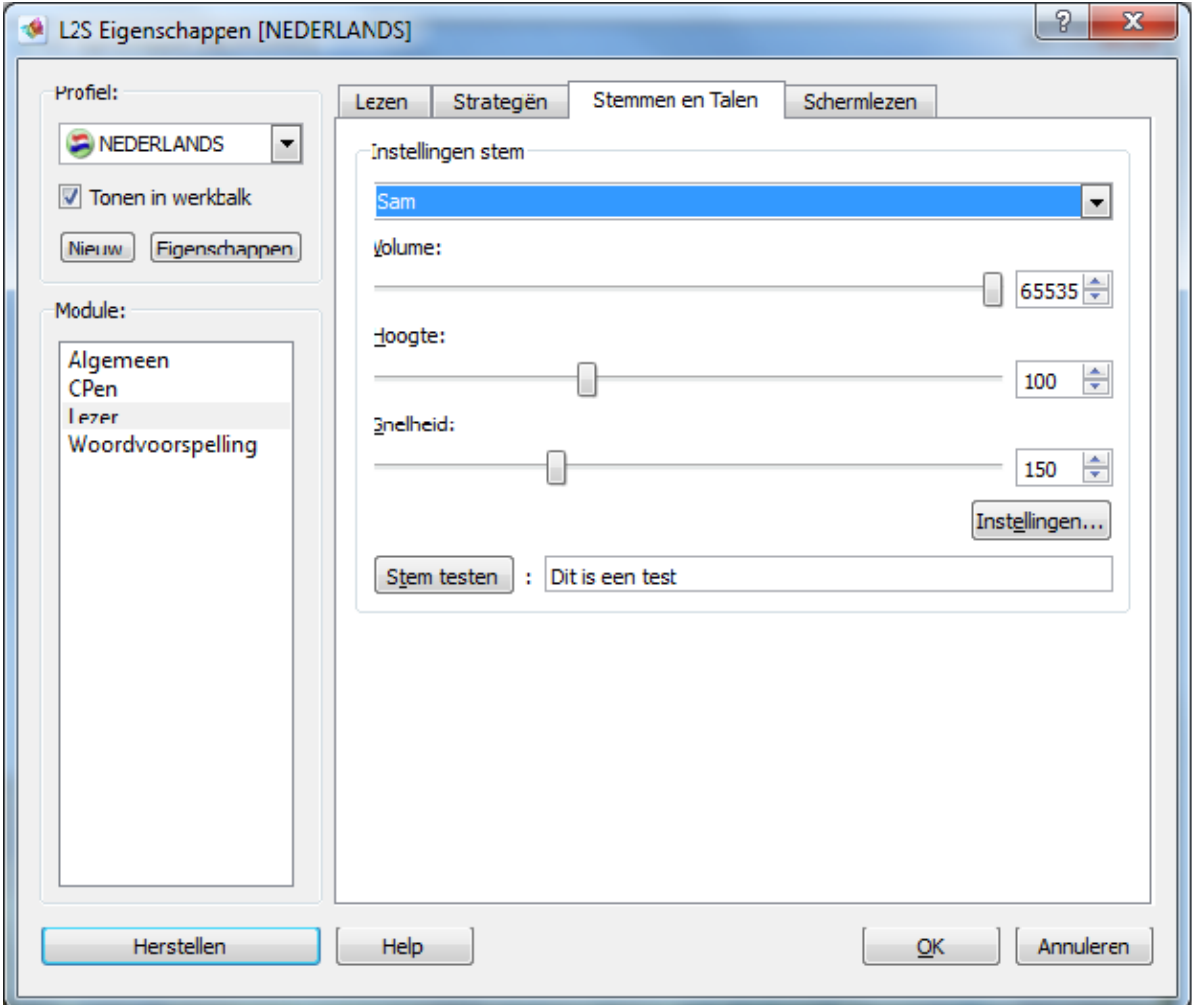

**Figuur 11.4. Instellingen voor Lezer - het tabblad Stemmen en Talen.**

#### **Stem instellingen**

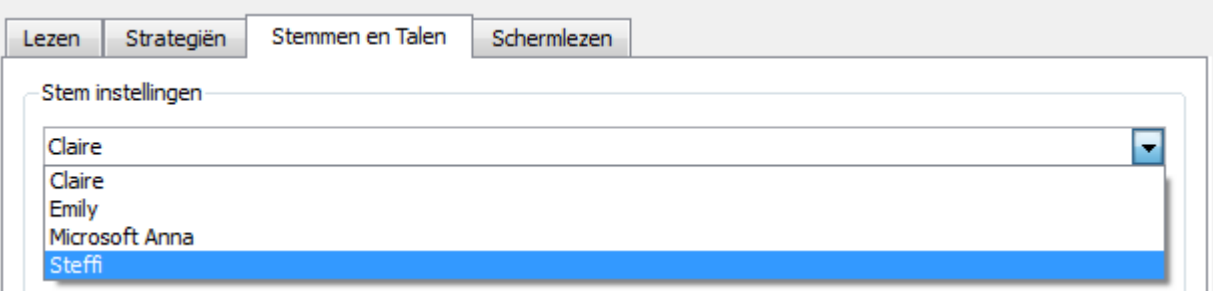

#### **Figuur 11.5. Lijst met stemmen in Stemmen en Talen**

Het scherm met de steminstellingen bevat een lijst met stemmen die worden ondersteund door het programma.

#### **Standaard**

De standaard stem voor de Nederlandse versie is **Claire**.

Wanneer u de digitale stem gebruikt en deze een woord niet kan uitspreken, zal de synthetische stem het overnemen. In Nederland is **Claire** gekozen als standaard stem in de lijst met stemmen.

#### **Volume, toonhoogte en snelheid**

U kunt het volume, de toonhoogte en de snelheid van de stem in de lijst selecteren. Op deze manier kunt u elke stem aanpassen aan de wensen van de gebruikers.

U kunt de toonhoogte van de digitale stemmen niet veranderen. Als u poogt de snelheid van deze stemmen te veranderen zal dit alleen toegepast worden op de pauzes tussen woorden en na een komma of een punt.

#### **Snelheid en volume kunnen zelfs veranderd worden terwijl de stem bezig is tekst op te lezen.**

Met de sneltoetsen **Alt+Up** en **Alt+Down** kunt u het volume aanpassen tijdens het lezen. De snelheid kan worden aangepast op dezelfde wijze, door gebruik te maken van de toetsen **Alt+Right** en **Alt+Left**. Dit is handig bij het heen en weer schakelen tussen leestechnieken als vluchtig doorlezen en intensief lezen.

Onthoud wel dat de aanpassingen pas actief worden bij de volgende zin en niet bij de huidige zin. Pas stap voor stap aan en luister naar het resultaat.

Druk op **Alt-key** en houd deze ingedrukt terwijl u de andere knop indrukt, bijvoorbeeld pijltje-links. Als u de Alt knop niet meerin drukt, stopt het lezen. U kunt de sneltoetsen veranderen wanneer het gebruik van de dubbele toetscombinatie voor problemen zorgt.

U gebruikt de sneltoets **Alt**+**Pijltje Rechts** om de stem te versnellen tijdens het lezen. **Alt**+**Pijltje Links** om de snelheid te verlagen.

U gebruikt de sneltoets **Alt**+**Pijltje Naar Boven** om het volume te verhogen. **Alt**+**Pijltje Naar Beneden** om het volume te verlagen. Voor meer informatie, zie **Instellingen** → **Normaal** → **Sneltoetsen**. Hier is de lijst met de sneltoetsen.

#### **De knop Instellingen**

Hier kunt u de instellingen veranderen van de huidige stem in de lijst.

Wanneer er wordt geklikt op de knop **Instellingen** verschijnt er een scherm voor de gekozen stem. Hier kunt u meer instellingen wijzigen, mits de stem dit ondersteunt. U kunt voor alle digitale stemmen de instellingen veranderen.

Volume, toonhoogte en snelheid moeten worden ingesteld in *L2S* en niet in de instellingen behorend bij de verschillende stemmen.

Mogelijkerwijs kunt u meer informatie verkrijgen over de stemmen via online help of de bij de stem horende handleiding.

Voorbeeld: In *Claire* kunt u de pauze na de komma en punt instellen en de duidelijkheid van de stem. In het**Uitspraak Woordenboek** kunt u de uitspraak van woorden veranderen en bepaalde regels in- en uitschakelen.

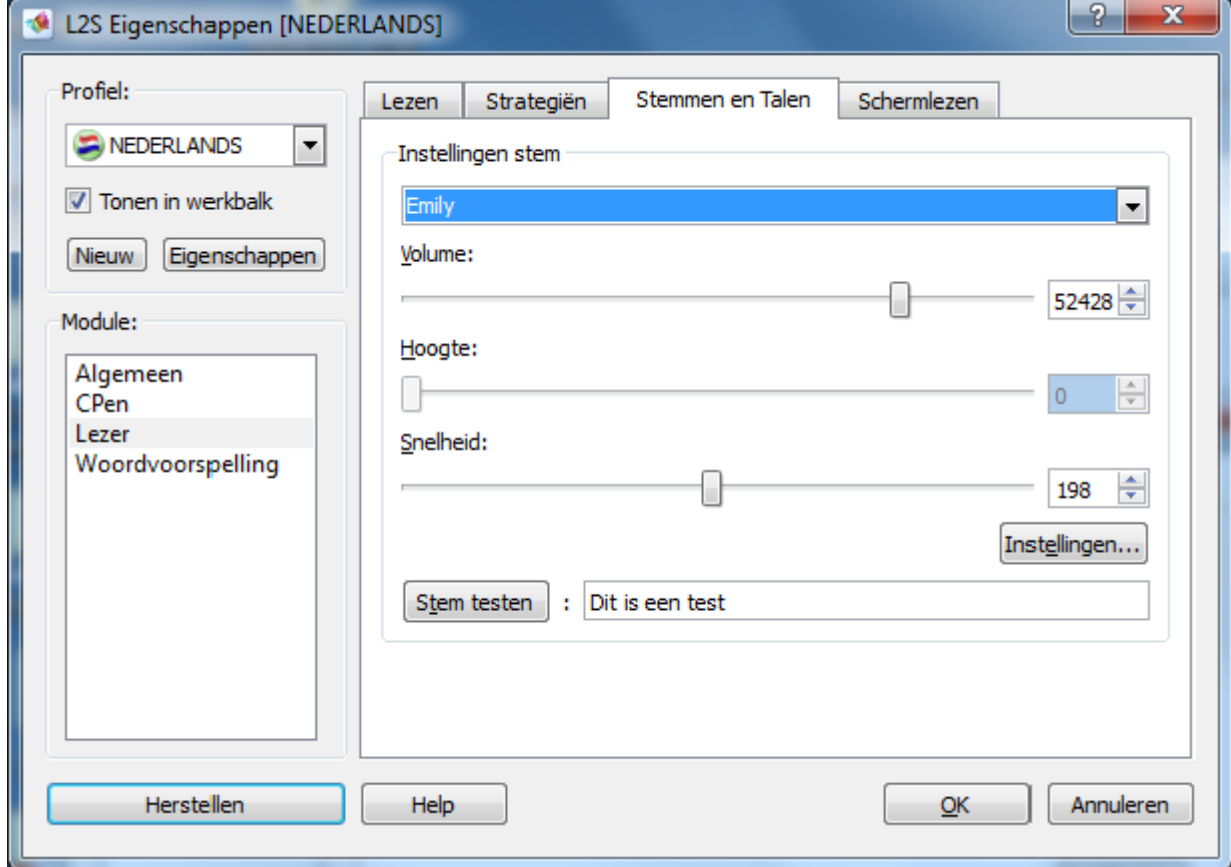

#### **Stem testen**

Wanneer u een stem aan het instellen bent kunt u de veranderingen uitproberen door te luisteren naar de stem. Type een tekst in het invoerveld en klik op de knop **Stem testen**. Nu kunt u de stem beluisteren met uw nieuwe instellingen. U kunt doorgaan met het veranderen van de instellingen van de stem en uitproberen door op **Stem testen** te drukken, net zolang tot de instellingen naar tevredenheid zijn.

## **11.4. Instellingen - Lezer**

Hier kunt u de schermlezer aan- en uitzetten en de elementen selecteren die moeten worden gelezen met de schermlezer.

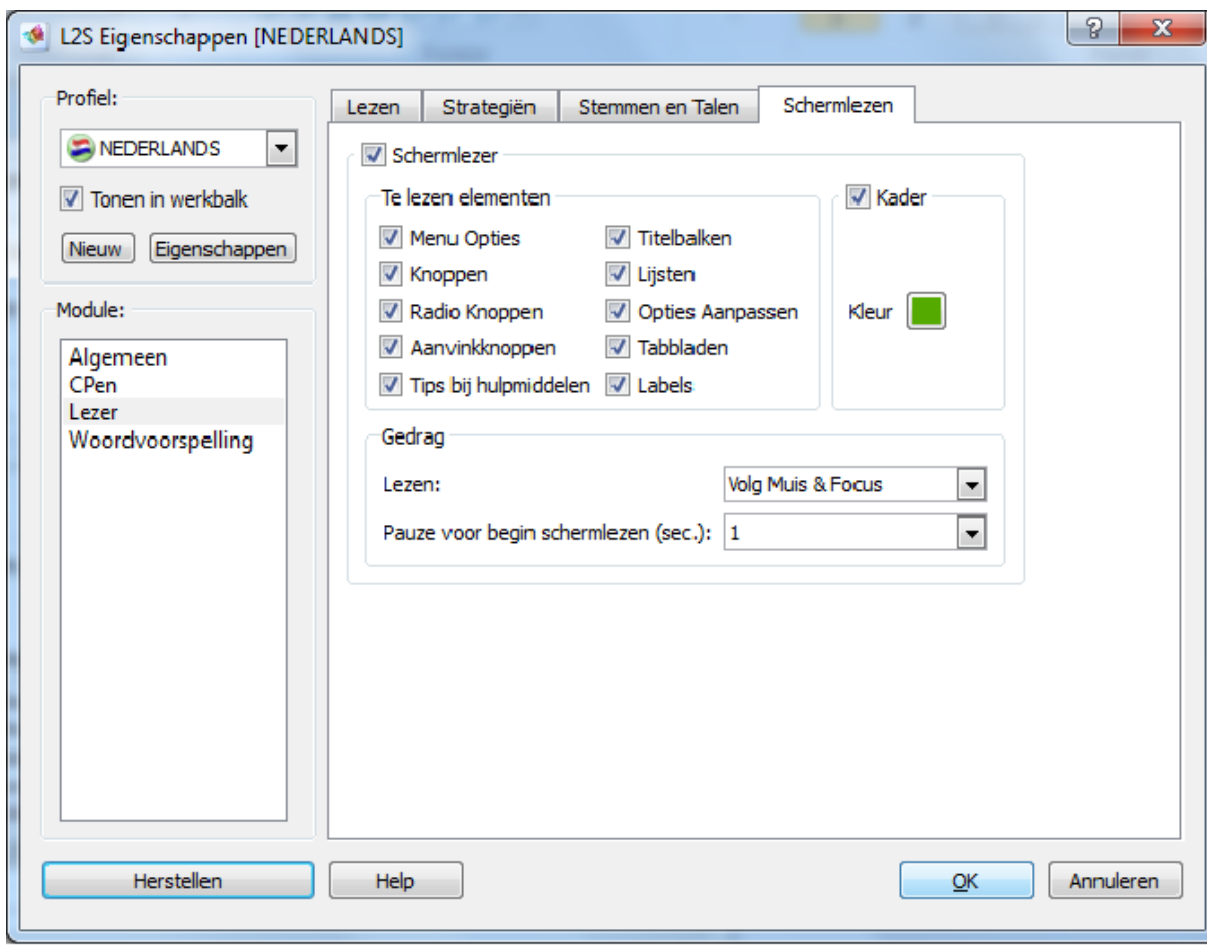

#### **Figuur 11.6. Instellingen voor Lezer - het tabblad Schermlezen**

#### **Schermlezen gebruiken**

Hier kunt u de schermlezer aan- en uitzetten.

Dit kunt u ook doen in het **Lees Menu** of met een sneltoets. Een sneltoets is een snelle manier om de schermlezer in en uit te schakelen, zodat u deze als ondersteuning kunt activeren wanneer u hem nodig heeft. De standaard sneltoets is **Ctrl**+**F12**. U kunt kijken onder **Instellingen** → **Algemeen** → **Sneltoetsen**. Dit is waar de huidige sneltoetsen zijn ingesteld op uw computer.

#### **Elementen die worden gelezen**

#### **Menu Elementen**

Schakelt menu elementen in en uit.

Dit geldt ook voor rechtsklik menu's, bijvoorbeeld in de spellingscontrole of het synoniemen woordenboek in *Word* wanneer u rechtsklikt op een woord in de tekst.

#### **Knoppen**

Schakelt het lezen van tekst op knoppen in en uit.

#### **Radioknoppen**

Schakelt het lezen van opties van de radioknoppen in en uit.

De tekst naast de knop wordt gelezen gevolgd door een "Ja" wanneer de knop actief is, of een "Nee" wanneer de knop niet actief is.

#### **Aanvink-knoppen**

Schakelt het lezen van aanvinkknoppen in en uit.

De tekst naast een selectieknop wordt gelezen, gevolgd door een "Ja" wanneer de knop aangevinkt is, of een "Nee" wanneer de knop niet is aangevinkt.

#### **Tips bij hulpmiddelen**

Schakelt het lezen van hulpmiddelen tips in en uit.

#### **Titelbalken**

Schakelt het lezen van titelbalken van schermen in en uit.

#### **Lijsten**

Schakelt het lezen van uitklapbare keuzeknoppen in en uit.

Wanneer deze optie is geactiveerd wordt de tekst in uitklapbare keuzeknoppen gelezen.

## **Controle functies**

Schakelt het lezen van aanpassingshulpmiddelen in en uit.

Wanneer deze optie is geactiveerd wordt de tekst van aanpassingshulpmiddelen gelezen.

#### **Tabbladen**

Schakelt het lezen van titels van tabbladen in en uit.

Wanneer deze optie is geactiveerd wordt de titel van een tabblad gelezen.

#### **Labels**

Schakelt het lezen van labels in en uit.

#### **Gedrag**

Hier stelt u in wanneer en hoe de schermlezer leest.

#### **Pauze voor schermlezen (seconden)**

Hier kunt u de pauze voor het schermlezen instellen, van 0 tot 5 seconden.

#### **Lezen**

#### **Volg Muis**

De schermlezer leest alles op het scherm dat door de muis wordt aangewezen.

Als u het schermlezen van alles wat door de muist wordt aangewezen op het scherm niet wilt gebruiken, kunt u kiezen voor **Volg Focus**.

#### **Volg Focus**

De schermlezer leest wanneer de muis of het toetsenbord de focus zet op een tekst op het scherm.

Voorbeeld: De schermlezer leest wanneer u klikt op een menu element of een knop.

Voorbeeld: De schermlezer leest wanneer u klikt op een menu optie en met de pijltjes toetsen heen en weer beweegt tussen de verschillende opties.

## **Volg Muis & Focus**

Wijs met de muis en beweeg tussen menu's met het toetsenbord om de teksten op te laten lezen. Deze instelling activeert de schermlezer zowel wanneer er met de muis iets op het scherm wordt aangewezen, wanneer er met de muis ergens op wordt geklikt en wanneer het toetsenbord de focus zet op een tekstveld.

### **Kader**

Schakel Kader in om een kader te laten plaatsen om de tekst die door de schermlezer wordt opgelezen.

#### **Kleur**

Hier kunt u de kleur van het kader instellen, de standaard ingestelde kleur is groen. Klik op de knop Kleur om het scherm **Kies Kleur** te openen, waar u de kleur van het kader kunt kiezen.

# **Hoofdstuk 12. Instellingen - Woordvoorspelling**

## **12.1. Instellingen - Scherm**

Hier staan een aantal opties met betrekking tot functies en uiterlijk van het scherm.

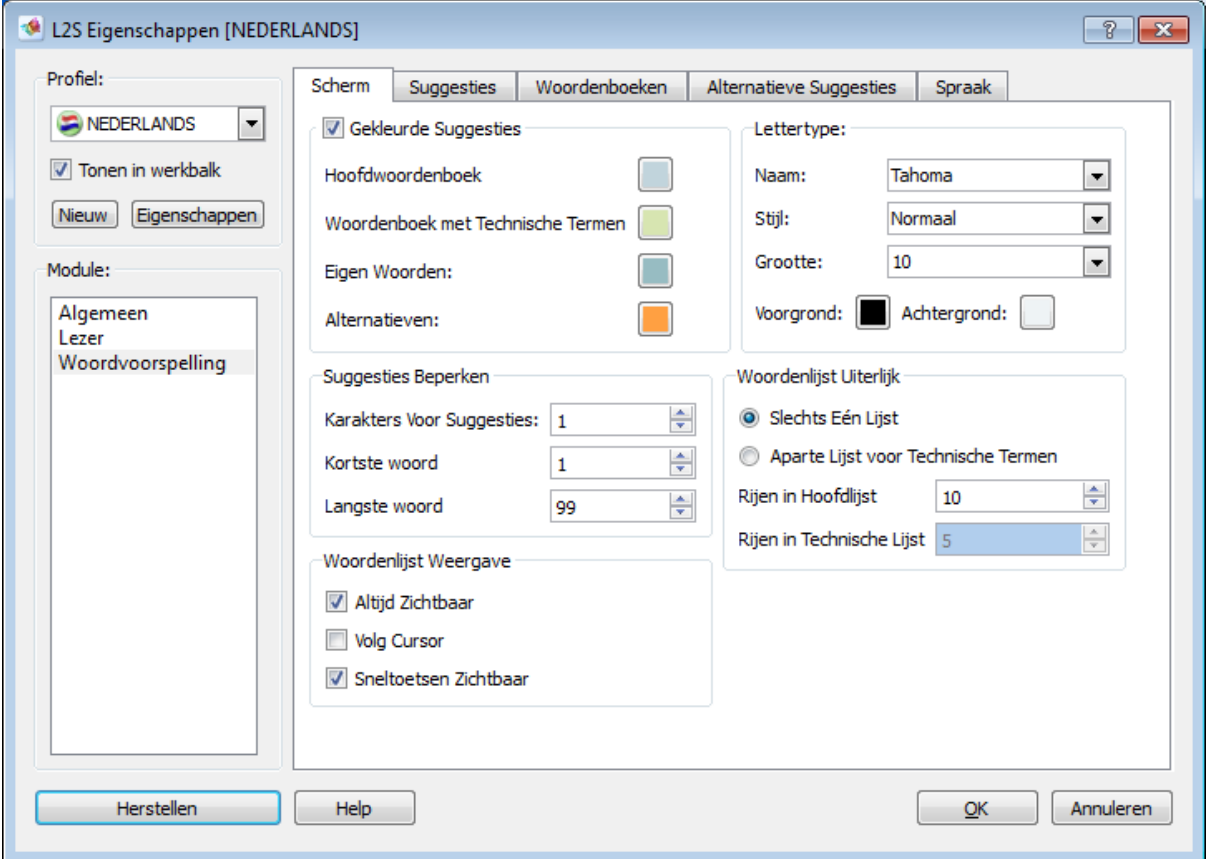

**Figuur 12.1. Instellingen voor Woordvoorspelling - het tabblad Scherm**

## **Suggesties aangeven met kleur**

Hier kiest u de kleuren in de woordenboeken. De gekozen kleur wordt getoond aan de linkerkant van het woord in de woordenlijst. De standaard kleur van het hoofdwoordenboek is blauw, woorden uit het technische woordenboek zijn groen, Eigen Woorden zijn van een donkere kleur groen en Alternatieve Suggesties zijn oranje gekleurd.

## **Lettertype**

Hier kunt u het lettertype van het woordenboek instellen. U kunt het soort lettertype, de stijl en de kleur aanpassen. U kunt ook een achtergrondkleur kiezen.

De grootte van de woordenlijst wordt automatisch aangepast worden aan de grootte van het lettertype.

Wanneer u een extra groot lettertype kiest, probeer dan even of de woordenlijst nog steeds in zijn geheel op het scherm wordt getoond. Het aantal woorden dat in de lijst wordt getoond kan worden veranderd in **Woordenlijst Uiterlijk**.

#### **Het aantal suggesties verminderen**

De volgende instellingen geven de mogelijkheid om relevante suggesties sneller te tonen, bijvoorbeeld door het verbergen van woorden vanaf een bepaalde lengte.

#### **Karakters Voor Suggesties**

Deze instelling wordt gebruikt om te bepalen wanneer de eerste suggesties in de woordenlijst moeten verschijnen.

De instelling is goed bij een strategie waar u de eerste letters wilt schrijven en dus niet de suggesties te vroeg wilt zien.

Wanneer "3" is gekozen zullen er pas suggesties in de woordenlijst verschijnen wanneer er drie letters zijn getypt.

Wanneer **Stel Volgend Woord Voor (voorspelling)** in het tabblad Suggesties is ingeschakeld zullen de suggesties hoe dan ook altijd getoond worden, ook als u nog geen letter heeft ingevoerd.

#### **Kortste Woord**

Deze instelling wordt gebruikt om alleen woorden in de woordenlijst te laten verschijnen die langer zijn dan het hier ingevoerde aantal letters. Wanneer er in dit veld "5" wordt gekozen, zullen de kortste woorden die in de woordenlijst worden getoond een lengte van 5 letters hebben.

Op deze manier kunt u werken met wellicht voor u relevantere suggesties omdat de kortere - meestal meer bekende - woorden niet worden getoond.

#### **Langste Woord**

Deze instelling wordt gebruikt wanneer u een maximale lengte van woorden in de woordenlijst wilt instellen. Wanneer u hier "10" invult, zullen alle woorden in de woordenlijst een maximale lengte van tien letters hebben. Op deze manier worden onnodig lange woorden uit de woordenlijst weggelaten.

Door op deze manier het vocabulaire kleiner te maken, krijgt u de voor uw situatie relevante woorden in de woordenlijst te zien. Deze instelling is met name handig voor leerlingen in het primair onderwijs die nog niet bekend zijn met het schrijven van lange, moeilijke woorden.

Het programma ziet er automatisch op toe dat het langste woord in de woordenlijst nooit de hier ingestelde limiet overschrijdt.

#### **Woordenlijst Weergave**

#### **Altijd Zichtbaar**

Wanneer **Altijd Zichtbaar**is aangevinkt, zal de woordenlijst permanent op het scherm te zien zijn. Wanneer deze optie is uitgeschakeld wordt de woordenlijst alleen getoond als u aan het typen bent. **Altijd Zichtbaar** kan ook worden in- en uitgeschakeld in het **Woordvoorspelling Menu** → **Woordenlijst Altijd Tonen aan/uit**.

#### **Woordenlijst volgt de cursor**

De woordenlijst kan de cursor volgen terwijl u aan het typen bent. U kunt er ook voor kiezen om de woordenlijst op een vaste plek op het scherm te zetten (standaard).

U kunt snel schakelen tussen deze twee instellingen door te dubbelklikken op het icoontje links bovenaan de woordenlijst. De pijltjes geven aan dat de woordenlijst de cursor volgt en de punaise dat de woordenlijst vast staat op het scherm. De woordenlijst kan naar een andere positie op het scherm worden gesleept door te klikken op de punaise en de muis te verslepen.

#### **Sneltoetsen Zichtbaar**

Hier bepaalt u of de sneltoetsen om woorden in de tekst in te voegen getoond moeten worden in de woordenlijst. De sneltoetsen worden links van de woorden getoond in de woordenlijst.

#### **Woordenlijst Uiterlijk**

#### **Slechts Eén Lijst (hoofdwoordenboek)**

**Slechts Eén Lijst** wordt gebruikt wanneer u alleen wilt werken met het hoofdwoordenboek of alleen met een technisch woordenboek. Deze optie wordt ook gebruikt wanneer u een hoofdwoordenboek en een technisch woordenboek in dezelfde lijst wilt laten tonen.

Eigen Woorden zullen altijd getoond worden in de hoofdlijst.

Wanneer u kiest voor **Slechts Eén Lijst** en Eigen Woorden en/of een technisch woordenboek zijn geactiveerd in het tabblad **Woordenboeken**, dan zullen de woordenlijsten allemaal in hetzelfde scherm worden getoond.

#### **Aparte Lijst voor Technische Termen**

We adviseren u om gebruik te maken van een aparte woordenlijst voor technische termen wanneer u gebruik maakt van een hoofdwoordenboek en een woordenboek met technische termen. Op deze manier zullen de suggesties voor gewone woorden in de bovenste lijst verschijnen en de suggesties voor technische termen in de onderste lijst.

#### **Rijen in Hoofdlijst**

Hier kiest u het aantal woorden dat moet worden getoond in de hoofdlijst.

#### **Rijen in Technische Lijst**

Hier kiest u het aantal woorden dat moet worden getoond in de woordenlijst met technische termen.

## **Tip**

Standaard maakt het programma gebruik van de instelling **Slechts Eén Lijst**. Er worden tien woorden getoond in de hoofdlijst.

Het maximum aantal woorden dat tegelijkertijd kan worden getoond is 15.

Naast de woorden die u gelijk kunt zien in de woordenlijst, zijn er nog meer suggesties. Deze kunt u zien door te scrollen met de pijltjestoetsen.

Wanneer u een hoofdlijst combineert met een **Aparte Lijst voor Technische Termen** raden wij aan dat u ervoor kiest om 6 woorden te laten zien in de hoofdlijst en 4 woorden in de lijst met technische termen.

## **12.2. Instellingen - Suggesties**

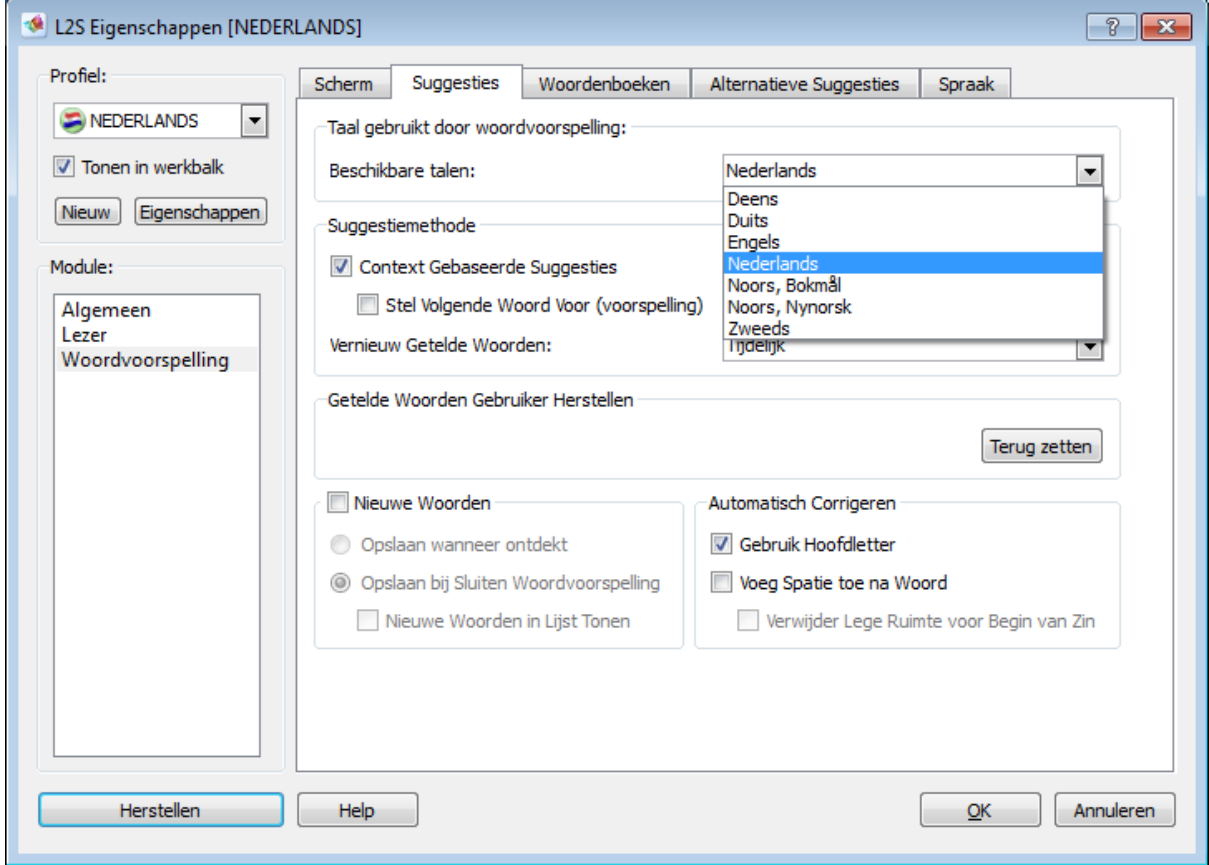

**Figuur 12.2. Instellingen voor Woordvoorspelling - het tabblad Suggesties**

#### **De taal die gebruikt wordt voor de woordvoorspelling**

#### **Beschikbare Talen:**

In deze lijst kiest u de taal die moet worden gebruikt door de woordvoorspelling. U kunt kiezen uit de talen Nederlands, Engels, Duits, Deens, Zweeds en Noors (Bokmål en Nynorsk).

Wanneer u een taal heeft gekozen zal *L2S* automatisch deze taal selecteren in de hoofdwoordenlijst in **Woordenboeken**. **Alternative Suggesties** zal ook de gekozen taal gaan toepassen.

De spellingcontrole van nieuwe woorden die worden opgeslagen in de woordenlijst **Eigen Woorden** zal ook gebeuren met de gekozen taal.

#### **Suggestiemethode**

#### **Op Context Gebaseerde Suggesties**

Wanneer **Op Context Gebaseerde Suggesties** is geactiveerd, krijgt u op de context gebaseerde suggesties en suggesties die gebaseerd zijn op de frequentie van een bepaald woord. Dit betekent dat u suggesties krijgt voor enkele woorden die passen in de zin waar u mee bezig bent.

Wanneer op context gebaseerde suggesties is uitgeschakeld worden de woorden in de woordenlijst alleen getoond op basis van hun frequentie in de taal.

#### **Stel Volgend Woord Voor (voorspelling)**

Wanneer deze optie is uitgeschakeld geeft de woordenlijst alleen suggesties voor de rest van een woord wanneer er tenminste 1 letter is getypt.

Wanneer deze optie is ingeschakeld krijgt u automatisch suggesties te zien voor het volgende woord wanneer u op de spatiebalk heeft gedrukt. U kunt nu nog steeds een letter typen en de op die letter gebaseerde suggesties zien verschijnen in de woordenlijst.

#### **Vernieuw Getelde Woorden**

In het menu **Vernieuw Getelde Woorden** kiest u de methode die moet worden gehanteerd voor het vernieuwen van de gegevens van de getelde woorden en hoe die moeten worden getoond in de woordenlijst.

De functie Getelde Woorden vernieuwt de telling van de regelmatig door u gebruikte woorden en geeft deze woorden een hogere prioriteit in de woordenlijst.

#### **Tijdelijk**

Vernieuwt de gegevens tijdelijk gebaseerd op de woorden die in het huidige schrijproces worden gebruikt. Wanneer u het programma verlaat zullen de gegevens echter niet worden opgeslagen voor de volgende keer.

#### **Vast**

Vernieuwt de gegevens over de frequentie van gebruikte woorden permanent. Wanneer u het programma verlaat, worden de gegevens opgeslagen voor het volgende gebruik van het programma. Wanneer u drukt op de knop **Herstellen** onder het kopje Herstellen van Getelde Woorden, zullen de gegevens over de frequentie van gebruikte woorden voor de huidige gebruiker worden verwijderd.

#### **Geen update**

Wanneer **Geen update** is gekozen, zal er geen vernieuwing van de gegevens over getelde woorden plaatsvinden.

#### **Herstellen van Getelde Woorden**

Met de knop **Herstellen** verwijdert u alle gegevens over de frequentie van gebruikte woorden voor de huidige gebruiker van het programma. Dit geldt voor de getelde woorden in de hoofdlijst, de technische lijsten en Eigen Woorden.

De woorden die u heeft getypt met hulp van de woordenlijst zullen nu een andere volgorde in de woordenlijst krijgen. Het is nu de standaard volgorde waarmee gewerkt wordt. De woorden die veelvuldig zijn gebruikt, zullen niet langer bovenaan de woordenlijst getoond worden.

#### **Automatisch Corrigeren**

#### **Gebruik Hoofdletter**

Wanneer **Gebruik Hoofdletter** is aangevinkt, zullen alle woorden die volgen op een punt, in de woordenlijst worden getoond met een hoofdletter.

Merk op dat afkortingen met een punt betekenen dat dat het woord erna getoond zal worden met een hoofdletter in de woordenlijst. Hier zult u, wanneer nodig, deze hoofdletter moeten vervangen met een kleine letter.

Als **Gebruik Hoofdletter** is uitgeschakeld kunt u de hoofdletter zelf typen.

U kunt altijd een hoofdletter typen op de gebruikelijke manier, door Shift + letter te gebruiken wanneer u gebruik maakt van de woordvoorspelling. Dan zullen de woorden in de woordenlijst worden getoond met een hoofdletter. Ze zullen dan ook met een hoofdletter worden ingevoegd in de tekst. Dit is altijd het geval, of **Gebruik Hoofdletter** is geactiveerd of niet.

#### **Voeg Spatie toe na Woord - Uit**

Verwijder het vinkje om deze functie uit te schakelen.

Wanneer **Voeg Spatie toe na Woord** niet is geactiveerd, drukt u op de spatiebalk wanneer u een woord getypt heeft. Wanneer u een woord heeft ingevoegd uit de woordenlijst zullen er nu verscheidene woorden worden getoond in de woordenlijst die met het reeds getypte woord beginnen.

#### **Voeg Spatie toe na Woord - Aan**

Vink het selectievakje aan om van deze functie gebruik te maken.

Er zal automatisch een spatie worden toegevoegd aan een woord dat u invoegt uit de woordenlijst. Merk op, wanneer **Voeg Spatie toe na Woord** wordt gebruikt, er geen mogelijkheid meer is om meer woorden in de woordenlijst te tonen die beginnen met de reeds getypte letters.

#### **Verwijder Spatie voor Leestekens**

Deze functie wordt gebruikt wanneer **Voeg Spatie toe na Woord** is ingeschakeld. Het zal dan de toegevoegde spatie weer verwijderen wanneer er een leesteken als een punt of komma is getypt.

#### **Nieuwe Woorden**

Wanneer **Nieuwe Woorden** is aangevinkt zullen nieuwe woorden worden opgeslagen in het woordenboek **Eigen Woorden**. Nieuwe woorden zijn woorden die u gebruikt die niet voorkomen in het hoofdwoordenboek dat op dat moment wordt gebruikt.

Om de Eigen Woorden te tonen in de woordenlijst, moet deze optie zijn aangevinkt in **Instellingen** → **Woordvoorspelling** → **Woordenboeken**.

#### **Opslaan bij Ontdekken**

De woorden die u schrijft kunnen worden opgeslagen terwijl u ze aan het invoeren bent.

Er zal een scherm in beeld komen met daarin het woord dat u heeft getypt. Hier kunt u bepalen of u het woord wilt opslaan. Het woord kan met de spellingcontrole gecontroleerd worden zodat niet per abuis een verkeerd woord wordt opgeslagen.

Zie het deel: **Woorden Toevoegen aan Eigen Woorden**.

#### **Opslaan bij Sluiten Woordvoorspelling**

Woorden die u heeft getypt worden opgeslagen wanneer de woordvoorspelling wordt afgesloten.

U zult een lijst te zien krijgen met daarin alle woorden die u heeft geschreven. Hierin kunt u de woorden kiezen die u wilt opslaan. De woorden kunnen met de spellingcontrole worden gecontroleerd zodat er geen verkeerd gespelde woorden worden opgeslagen. De fouten zullen echter niet worden hersteld in de reeds geschreven tekst. Dit moet worden gedaan met een gewone spellingcontrole.

Zie het deel: **Woorden Toevoegen aan Eigen Woorden**.

### **Nieuwe Woorden in Lijst Tonen**

Wanneer deze functie is geactiveerd, zullen alle geschreven woorden gelijk worden opgenomen in de huidige woordenlijst, ook al zijn ze niet handmatig opgeslagen of op correcte spelling gecontroleerd.

## **Belangrijk**

We raden u aan om niet **Opslaan bij Ontdekken**, te gebruiken als u een snelle typer bent.

## **12.3. Woorden Toevoegen aan Eigen Woorden**

Wanneer **Eigen Woorden** is geselecteerd wanneer u de woordenlijst gebruikt, kunt u de woorden die u schrijft die nog niet in het hoofdwoordenboek voorkomen, opslaan.

De nieuwe woorden zullen worden opgeslagen in het woordenboek **Eigen Woorden**. Eris een woordenboek Eigen Woorden voor elke taal.

In het scherm **Nieuwe Woorden** kunt u de woorden kiezen die u wilt opslaan. U kunt de woorden op spellingsfouten controleren.

Spellingcontrole van nieuwe woorden: wanneer een woord is geselecteerd kunt u klikken op de knop **Spellingcontrole** om elk nieuwe woord te controleren.

Wanneer een woord correct is gespeld krijgt u de boodschap "Het woord ...... is juist gespeld".

Wanneer het woord foutief is gespeld, wordt het scherm van de spellingcontrole geopend. Hier kunt u de suggesties voor een alternatieve spelling bekijken.

Wanneer de spellingcontrole geen alternatieve suggesties kan vinden voor het woord, krijgt u de boodschap "De spellingcontrole heeft geen suggesties voor het woord .........". In dit laatste geval is het woord ofwel juist gespeld, maar de spellingcontrole kent het woord niet, ofwel het woord is onjuist gespeld, maar de spellingcontrole heeft geen suggesties.

Woorden die kunnen worden gecontroleerd of die de spellingcontrole kent, worden gemarkeerd met een uitroepteken (binnen een groene cirkel) naast het woord. Wanneer een woord is gecontroleerd en goed bevonden, wordt het uitroepteken automatisch verwijderd.

## **Opslaan bij Sluiten Woordvoorspelling**

Wanneer u gekozen heeft voor **Opslaan bij Sluiten Woordvoorspelling** krijgt u bij het sluiten van de woordenlijst alle nieuwe woorden te zien die u heeft getypt.

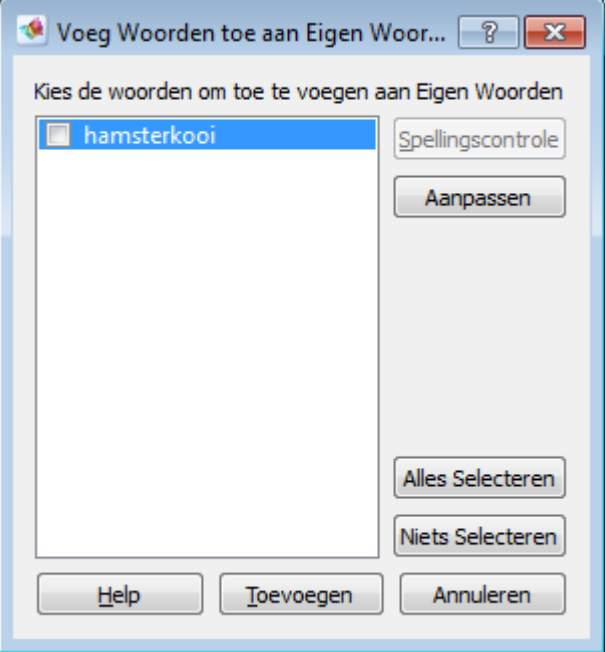

Klik op een woord en kies de knop **Spellingcontrole**.

#### **Alles Selecteren**

Met de knop **Alles Selecteren** worden alle nieuwe woorden automatisch aangevinkt en geselecteerd. Ze zijn nu klaar om toegevoegd te worden een het woordenboek Eigen Woorden.

U kunt ook individuele woorden selecteren door ze apart aan te vinken.

#### **Niets Selecteren**

Wanneer u klikt op **Niets Selecteren** worden de vinkjes bij alle woorden verwijderd en wordt er geen enkel woord toegevoegd aan de woordenlijst.

U kunt ook individuele woorden deselecteren door het vinkje aan de linkerkant van het woord weg te halen.

#### **Spellingcontrole**

Wanneer een woord is geselecteerd, kunt u drukken op de knop **Spellingcontrole** om een woord op fouten te controleren. Wanneer de spellingcontrole een suggestie heeft voor het woord, wordt de spellingcontrole geopend in het scherm **Correctie** en ziet u suggesties of andere woorden.

#### **Aanpassen**

Als u handmatig een woord wilt aanpassen klikt u op het woord, het woord is nu geselecteerd (blauw gekleurd). Klik op **Aanpassen**. Nu kunt u het woord corrigeren.

#### **Toevoegen**

Voegt het geselecteerde woord toe aan het woordenboek Eigen Woorden.

Bij**Instellingen**→**Woordvoorspelling**→**Woordenboeken** kunt u ook het woordenboek **Eigen Woorden** aanpassen en er nieuwe woorden aan toevoegen.

#### **Opslaan wanneer ontdekt**

Als u **Opslaan wanneer ontdekt** heeft geselecteerd, krijgt u een scherm te zien elke keer dat u een woord schrijft dat niet in de woordenlijst voorkomt.

Als het woord correct is gespeld zal het niet worden gemarkeerd met een uitroepteken.

Echter, wanneer het verkeerd is gespeld of wanneer er geen suggesties voor zijn is dit wel het geval:

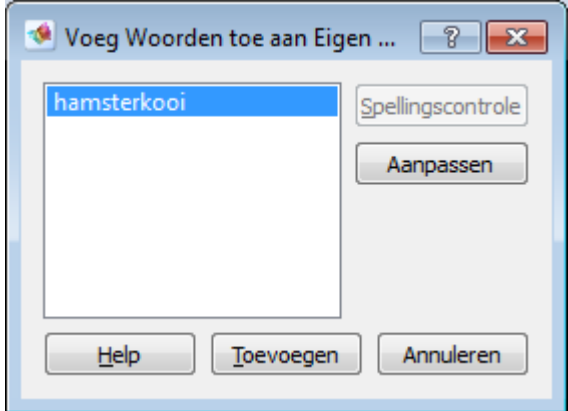

#### **Toevoegen**

Als u het woord wilt toevoegen, klik dan op **Toevoegen**. Dan zal het woord worden toegevoegd aan het woordenboek Eigen Woorden.

Wanneer een woord is geselecteerd kunt u klikken op **Spellingcontrole** om het woord te controleren. Wanneer de spellingcontrole een suggestie heeft voor het woord, wordt de spellingcontrole geopend in het scherm **Correctie** en ziet u suggesties of andere woorden.

#### **Aanpassen**

Als u handmatig een woord wilt aanpassen klikt u op het woord, het woord is nu geselecteerd (blauw gekleurd). Klik op **Aanpassen**. Nu kunt u het woord corrigeren.

## **12.3.1. Nieuwe Woorden Corrigeren**

Het scherm **Corrigeren** doet suggesties van de spellingcontrole voor het woord dat u heeft geschreven.

Het woord dat u heeft geschreven wordt getoond in het bovenste veld.

U vervangt het verkeerd gespelde woord door in de lijst van de spellingcontrole op het juist gespelde woord te te dubbelklikken. Het woord wordt nu getoond in het bovenste veld.

Kies de knop **Corrigeren** en het woord wordt gecorrigeerd in de lijst met woorden die kunnen worden toegevoegd aan Eigen Woorden.

Wanneer u heeft gekozen voor **Opslaan wanneer ontdekt** wordt de spelfout ook hersteld in de tekst die u al heeft geschreven. Dit geldt niet voor **Opslaan bij Sluiten Woordvoorspelling**.

U kunt de suggesties ook op laten lezen. Kies **Ctrl**+**F12** om de schermlezer te activeren.

Beweeg de muis over de tekst die u wilt laten oplezen. U kunt de tekst ook laten oplezen door met de TAB-toets of de pijltjestoetsen over het scherm heen en weer te bewegen.

## **12.4. Instellingen - Woordenboeken**

Hier kiest u de woordenboeken.

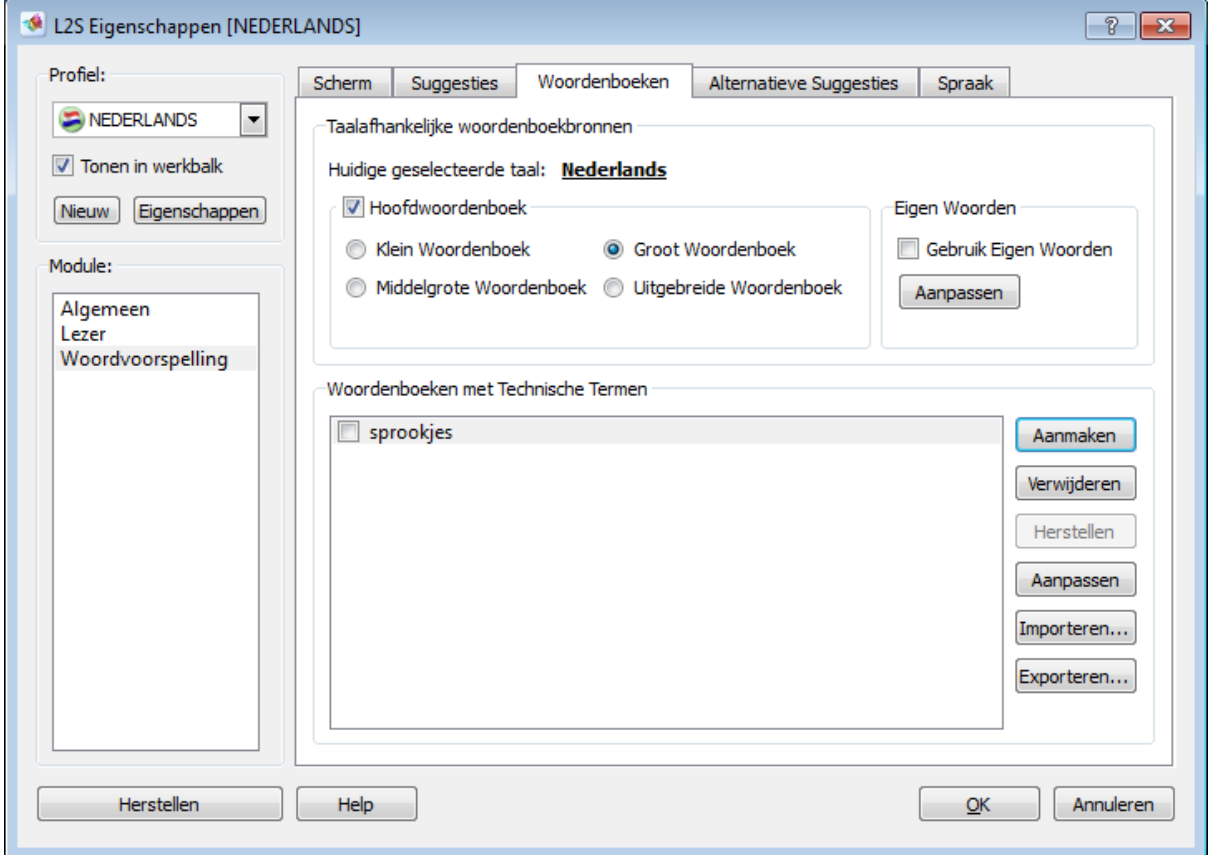

## **Figuur 12.3. Instellingen voor woordenboeken - het tabblad Woordenboeken**

#### **Taalafhankelijke woordenboeken**

#### **Huidige geslecteerde taal**

*L2S* kiest automatisch het hoofdwoordenboek voor de taal die gekozen is in het tabblad **Suggesties**.

**Huidige geslecteerde taal** toont de momenteel gekozen taal.

#### **Hoofdwoordenboek**

Hier schakelt u het hoofdwoordenboek in of uit.

Normaliter schakelt u het hoofdwoordenboek alleen uit, wanneer u exclusief met een technisch woordenboek wilt werken.

#### **Hoofdwoordenboeken**

Hier kiest u een van de vier mogelijke hoofdwoordenboeken voor de huidige taal

## **Klein Woordenboek**

Dit woordenboek heeft twee doelgroepen: kinderen en mensen met spellingproblemen. Het vocabulaire in dit woordenboek bestaat uit de meest gebruikte woorden in de Nederlandse taal.

#### **Middelgroot Woordenboek**

Dit woordenboek bevat een vrij uitgebreid vocabulaire voor de gewone geschreven taal. Dit woordenboek is geschikt voor teksten met een eenvoudig vocabulaire.

#### **Groot Woordenboek**

Dit woordenboek bevat een uitgebreid vocabulaire voor de gewone geschreven taal. Dit woordenboek is geschikt voor het schrijven van gewone teksten voor diverse niveaus in het onderwijs.

#### **Uitgebreid Woordenboek**

Dit woordenboek bevat een zeer uitgebreid vocabulaire en is met name geschikt voor gebruik in het hoger onderwijs.

U kunt ervoor kiezen om het hoofdwoordenboek te combineren met één of meerdere technische woordenboeken.

#### **Eigen Woorden**

Eigen Woorden is een toevoeging op het vocabulaire in het hoofdwoordenboek en wordt dus altijd getoond in de woordenlijst, samen met de woorden uit het hoofdwoordenboek. Eigen Woorden is verbonden aan de taal die op dat moment is geselecteerd.

*L2S* kan de woorden leren die u gebruikt. Die woorden worden automatisch toegevoegd **Eigen Woorden** wanneer u **Eigen Woorden** selecteert. Dit kunt u doen bij **Instellingen** → **Woordvoorspelling** → **Suggesties.**

Het programma vergelijkt automatisch de geschreven woorden met de woorden in het huidige gekozen woordenboek. Woorden die al in het hoofdwoordenboek voorkomen worden dus niet getoond en opgeslagen in Eigen Woorden.

#### **Aanpassen**

De knop **Aanpassen** maakt het mogelijk om de woordenlijst Eigen Woorden te bewerken.

Wanneer u klikt op de knop **Aanpassen** opent er een scherm. Hier kunt u woorden handmatig toevoegen en de bestaande woorden bewerken.

#### **Woordenboeken met Technische Termen**

U kunt de technische woordenboeken samen met het hoofdwoordenboek gebruiken. U kunt er ook voor kiezen uitsluitend de technische woordenboeken te gebruiken. U kunt eenvoudig uw eigen woordenboeken maken - voor speciale onderwerpen of voor andere talen.

#### **Een woordenboek met Technische Termen kiezen**

U kunt ervoor kiezen één of meer technische woordenboeken te gebruiken. Selecteer de technische woordenboeken die moeten worden gebruikt in de woordenlijst. Om een woordenboek niet meer te gebruiken verwijdert u het vinkje uit het selectievakje.

Wanneer u het hoofdwoordenboek uitschakelt zodat u alleen technische woordenboeken gebruikt, zullen er alleen technische termen worden getoond in de woordenlijst.

Wanneer de technische woordenlijsten worden gebruikt in combinatie met een hoofdwoordenlijst, raden we aan om de technische termen te laten tonen met een Aparte **Lijst voor Technische Termen**. Dit kunt u selecteren bij **Instellingen** → **Woordvoorspelling** → **Scherm** → **Woordenlijst Uiterlijk**.

De technische woordenboeken zijn onafhankelijk van de geselecteerde taal.

Wanneer u werkt met technische woordenlijsten waar geen hoofdwoordenlijsten voor zijn, moet u Hoofdwoordenboeken en Alternatieve Suggesties uitschakelen. Dit geldt bijvoorbeeld voor Frans.

Wanneer technische woordenboeken tegelijkertijd met een hoofdwoordenlijst worden gebruikt, worden de woorden uit beide woordenlijsten in de hoofdlijst getoond.

#### **Aanmaken**

Klik op **Aanmaken** om een nieuwe woordenboek te beginnen. Deze functie is niet van invloed op welke woordenboeken worden getoond in de hoofdwoordenlijst of de technische woordenlijst.

#### **Het scherm Voeg nieuw woordenboek toe**

Wanneer u klikt op **Aanmaken** opent het scherm **Voeg nieuw woordenboek toe**.

Vul hier de titel in van het nieuwe woordenboek.

#### **Verwijderen**

Wanneer u drukt op **Verwijderen** wordt het geselecteerde woordenboek verwijderd.

Selecteer het woordenboek dat verwijderd moet worden. Klik op de naam van het woordenboek zodat deze blauw gekleurd is. Klik nu op **Verwijderen** om het woordenboek te verwijderen.

#### **Aanpassen**

De knop **Aanpassen** geeft u de mogelijkheid om een bestaand woord aan te passen.

Selecteer het woordenboek dat u wilt gaan aanpassen en druk op **Aanpassen** om het scherm waarin het woordenboek kan worden aangepast, te openen.

#### **De knoppen Importeren en Exporteren voor Technische Woordenboeken**

Klik op **Exporteren** om vlot een van de technische woordenboeken op te slaan, op bijvoorbeeld een USB-stick. U kunt het bestand na exporteren ook als bijlage van een e-mail versturen.

Klik op **Importeren** om snel een technisch woordenboek te importeren. Om het woordenboek te importeren navigeert u naar de map waar u het heeft opgeslagen.

## **12.5. Aanpassen van lijst met Technische termen en Eigen woorden**

## **12.5.1. Het dialoogvenster Aanpassen**

De dialoogvensters **Aanpassen** kunnen worden gebruikt om lijsten met technische termen en het woordenboek Eigen woorden aan te passen. Het dialoogvenster Aanpassen wordt ook gebruikt bij het aanmaken van nieuwe woordenboeken.

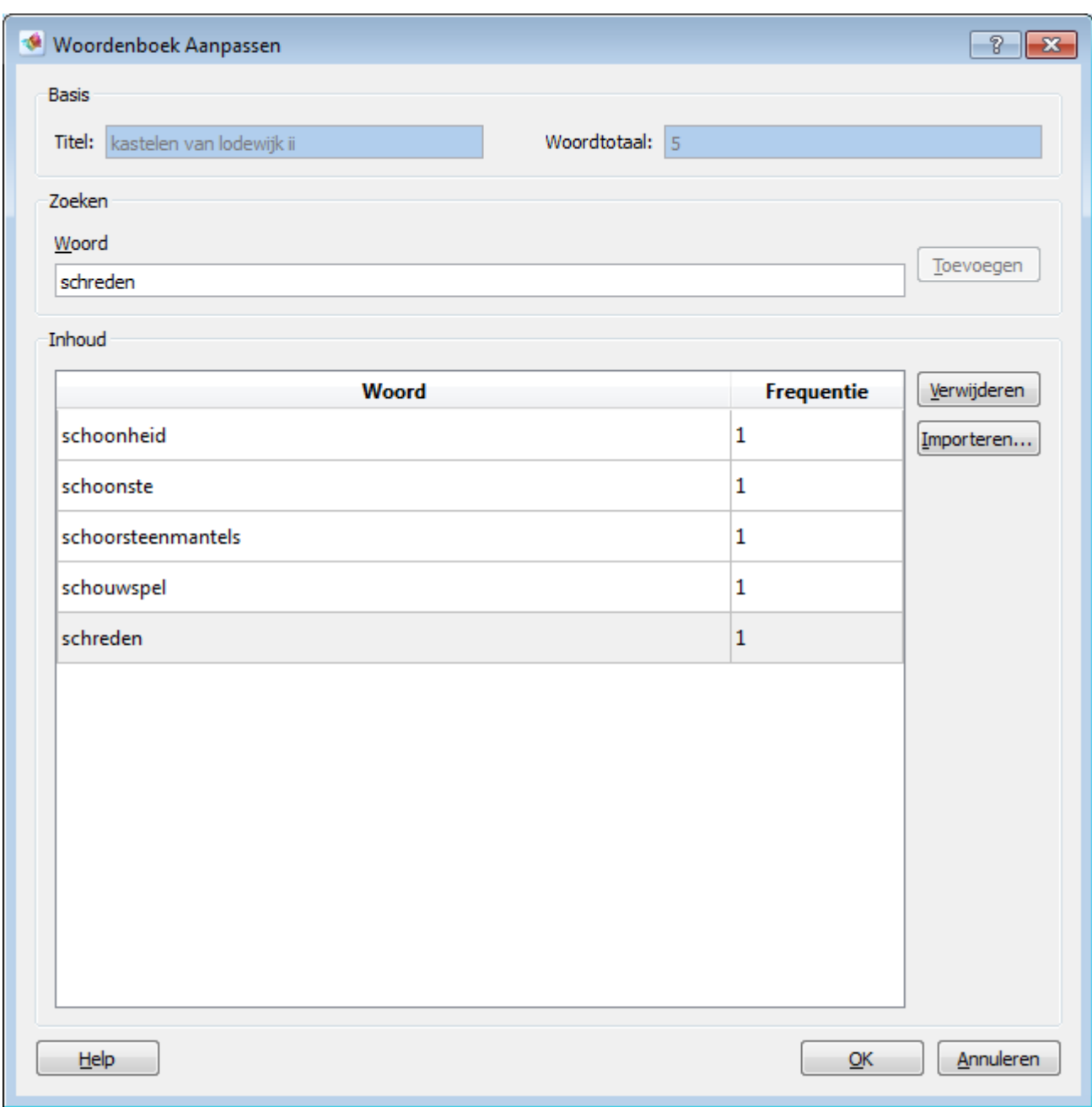

## **Figuur 12.4. Het dialoogvenster Aanpassen**

### **Titel**

Hier ziet u de naam van het woordenboek.

#### **Woordtotaal**

Hier wordt het totaal aantal woorden in het woordenboek getoond.

#### **Woorden zoeken en toevoegen**

Nieuwe woorden kunnen stuk voor stuk worden toegevoegd door het woord in te voeren in het veld **Woord** onder het kopje Zoeken. Klik op de knop **Toevoegen**. Het nieuwe woord zal worden toegevoegd en automatische op de alfabetisch correcte plaats in de lijst worden bijgeplaatst. Wanneer het woord reeds bestaat in de lijst, zal het automatisch worden opgezocht.

U kunt het zoekveld ook gebruiken om woorden op te zoeken in de woordenlijst bijvoorbeeld om te zien of een bepaald woord al aanwezig is. U kunt vervolgens het woord ook gebruiken als uitgangspunt voor woorden met een vergelijkbare spelling.

#### **Inhoud**

Toont de inhoud van het woordenboek.

#### **Woord**

Woorden in het woordenboek worden op alfabetische volgorde getoond. Het veld is leeg wanner u bezig bent een nieuw woordenboek aan te maken.

Wanneer een woord met zowel kleine letters als met hoofdletter aanwezig is, zal het tweemaal voorkomen in het woordenboek. Echter, het woord zal slechts eenmaal worden getoond wanneer u gebruik maakt van de woordenlijst - en altijd met een kleine beginletter, tenzij u op de knop **Shift** drukt om de woorden te laten zien (en in te voegen) met een hoofdletter.

Wanneer een woord uit de woordenlijst met technische termen ook aanwezig is in het hoofdwoordenboek, zal het alleen worden getoond in het hoofdwoordenboek.

#### **Lezen**

U kunt de schermlezer van *L2S* (Ctrl+F12) gebruiken om woorden in het dialoogvenster op te laten lezen. Activeer hiervoor de schermlezer en beweeg de cursor over het woord.

#### **Frequentie**

In de woordenlijsten met technische termen kunt u ook de frequentie zien van elk woord (behalve voor Eigen woorden).

De frequentie wordt rechts in de lijst getoond, naast het woord zelf. Hoe hoger de frequentie, hoe sneller het woord getoond zal worden in de woordenlijst van het programma.

#### **Woorden en hun frequentie aanpassen**

U kunt een woord en de frequentie ervan aanpassen door het te selecteren in de lijst. U kunt meteen beginnen met het invoeren van de nieuwe spelling of de nieuwe frequentie. Ook bij dubbelklikken in het veld kunt u het woord en de frequentie aanpassen. Overigens wordt de frequentie van een woord automatisch aangepast wanneer u het woord gebruikt.

#### **Verwijderen**

Woorden worden verwijderd uit de lijst door een of meerdere te selecteren en te klikken op de knop **Verwijderen**.

#### **De knop Importen...**

Importeren kan alleen worden gebruikt voor woordenlijsten met technische termen. U kunt dit niet gebruiken voor het aanpassen van Eigen woorden.

De knop **Importeren...** opent het dialoogvenster **Tekst Importeren**. Hier kunt u meer woorden toevoegen , maar u kunt ook woorden toevoegen uit een groter tekstbestand.

De knop **Importeren...** wordt gebruikt wanneer u:

• meerdere woorden wilt toevoegen per keer.

- tekst heeft gekopiëerd naar het klembord om te gebruiken voor een woordenboek.
- tekst wilt importeren vanuit een document.

## **12.5.2. Het dialoogvenster Tekst Importeren**

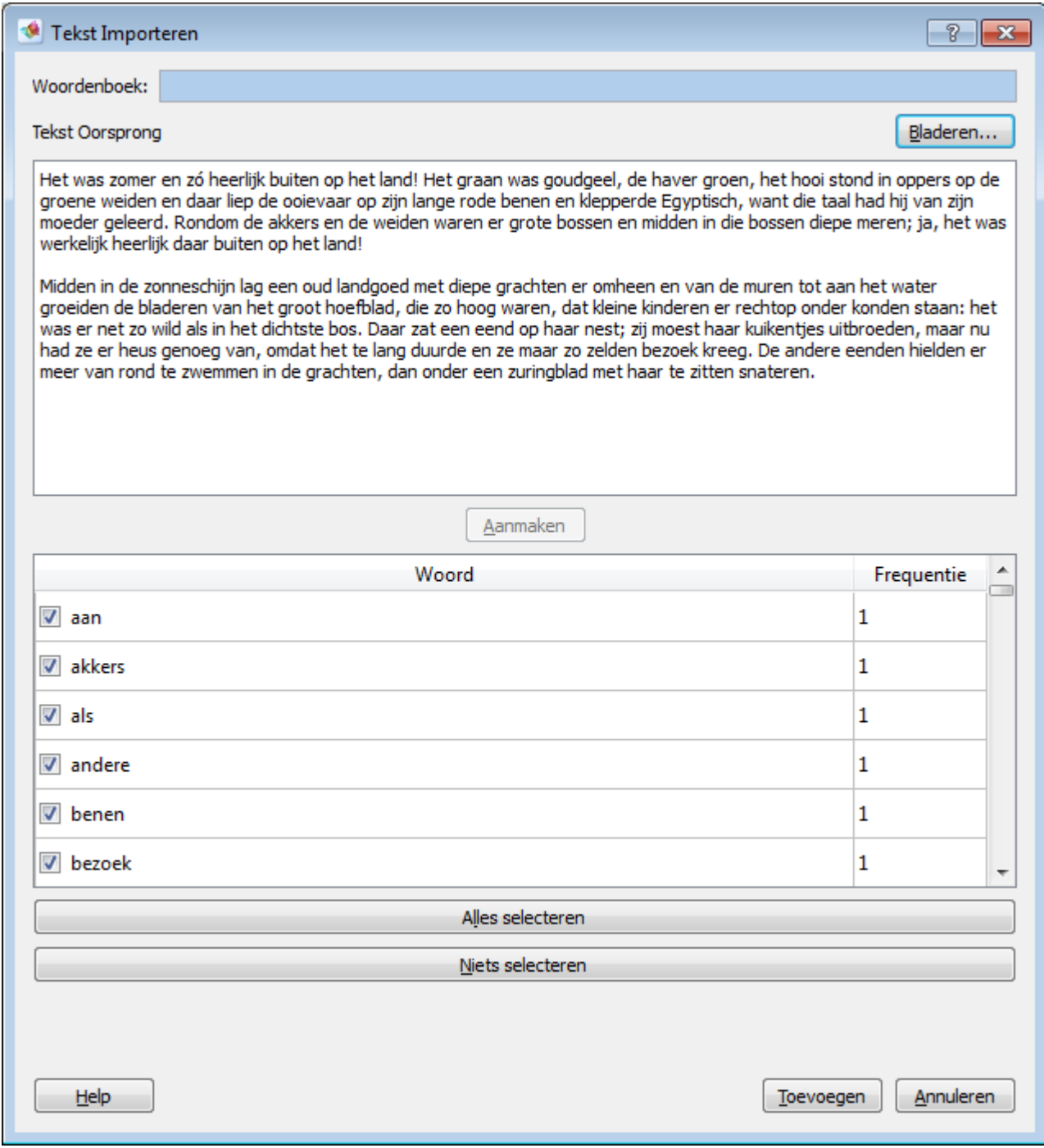

### **Figuur 12.5. Tekst importeren voor een woordenlijst met technische termen**

#### **Woordenboek**

Hier wordt de titel van het woordenboek getoond.

### **Inhoud**

Voegt de tekst in waar u de woordenlijst van wilt samenstellen.

- U kunt ook rechtstreeks in het veld zelf tekst invoeren.
- U kunt tekst invoeren uit andere bestanden, het internet, etc. en het laten plaatsen in het invoerveld door met de rechter muisknop te klikken op het invoerveld en te kiezen voor Plakken.
- Tekst die wordt geïmporteerd met een bestand na het klikken op **Bladeren...** zal ook automatisch worden ingevoegd.

U kunt verscheidene teksten invoeren in het invoerveld en er dan een woordenlijst van aan laten maken. De lijst kan ook worden opgesteld terwijl er nieuwe teksten worden ingevoerd in het veld. De woorden worden dan verzameld in de lijst waar de frequentie wordt bepaald.

De functie Tekst Importeren kan ook worden gebruikt om meer woorden toe te voegen aan een bestaande woordenlijst.

### **Vanuit bestand met Bladeren...**

Opent het dialoogvenster waarmee een bestand kan worden ingeladen.

Blader naar het bestand dat u wilt gebruiken voor het woordenboek.

U kunt teksten gebruiken uit gewone tekstbestanden, bijv. .txt. Een tekst in *Word*, een PDF bestand of andere bestanden met tekst erin kunnen dikwijls worden opgeslagen als gewone tekst.

#### **Aanmaken**

Wanneer een tekst is ingevoegd in het tekstveld **Inhoud**, maakt u de woordenlijst door op de knop **Aanmaken** te drukken.

Dit zal ervoor zorgen dat er van de tekst een woordenlijst wordt samengesteld.

#### **Woord**

Hier worden alle woorden in alfabetische volgorde getoond. Haal het vinkje weg bij alle woorden die u niet in de woordenlijst wilt hebben.

## **Belangrijk**

Alle woorden met een streepje uit de tekst zullen worden toegevoegd aan de lijst maar niet automatisch worden geselecteerd. U moet zelf deze woorden selecteren wanneer u ze wel in de woordenlijst wilt hebben, bijvoorbeeld specifieke technische termen. "T-lymfocyten" zal verschijnen in de woordenlijst als "T-lymfocyten".

## **Frequentie**

De frequentie laat zien hoe vaak een woord in de tekst is aangetroffen.

## **Alles selecteren**

Alle woorden in de lijst worden met deze knop geselecteerd om te worden toegevoegd aan het woordenboek. Standaard worden alle woorden - behalve die met een streepje erin toegevoegd. Wanneer de woorden moeten worden aangepast, kunt u dit doen nadat u op de knop **Toevoegen** hebt gedrukt.
## **Niets selecteren**

De knop **Niets selecteren** wordt gebruikt om de hele woordenlijst te deselecteren.

## **Toevoegen**

De knop **Toevoegen** wordt gebruikt om alle geselecteerde woorden aan het woordenboek toe te voegen. Het dialoogvenster **Woordenboek aanpassen** wordt automatisch getoond. De woorden zullen nu in de woordenlijst zijn geplaatst. Klik op **OK**. Het woordenboek is nu klaar voor gebruik. U kunt de woordenlijst aanpassen alvorens op **OK** te drukken. U kunt ook altijd weer teruggaan naar het woordenboek om het verder aan te passen.

## **Annuleren**

Annuleert alle veranderingen in het huidige scherm en opent het dialoogvenster Aanpassen.

## **12.6. Instellingen - Alternatieve Suggesties**

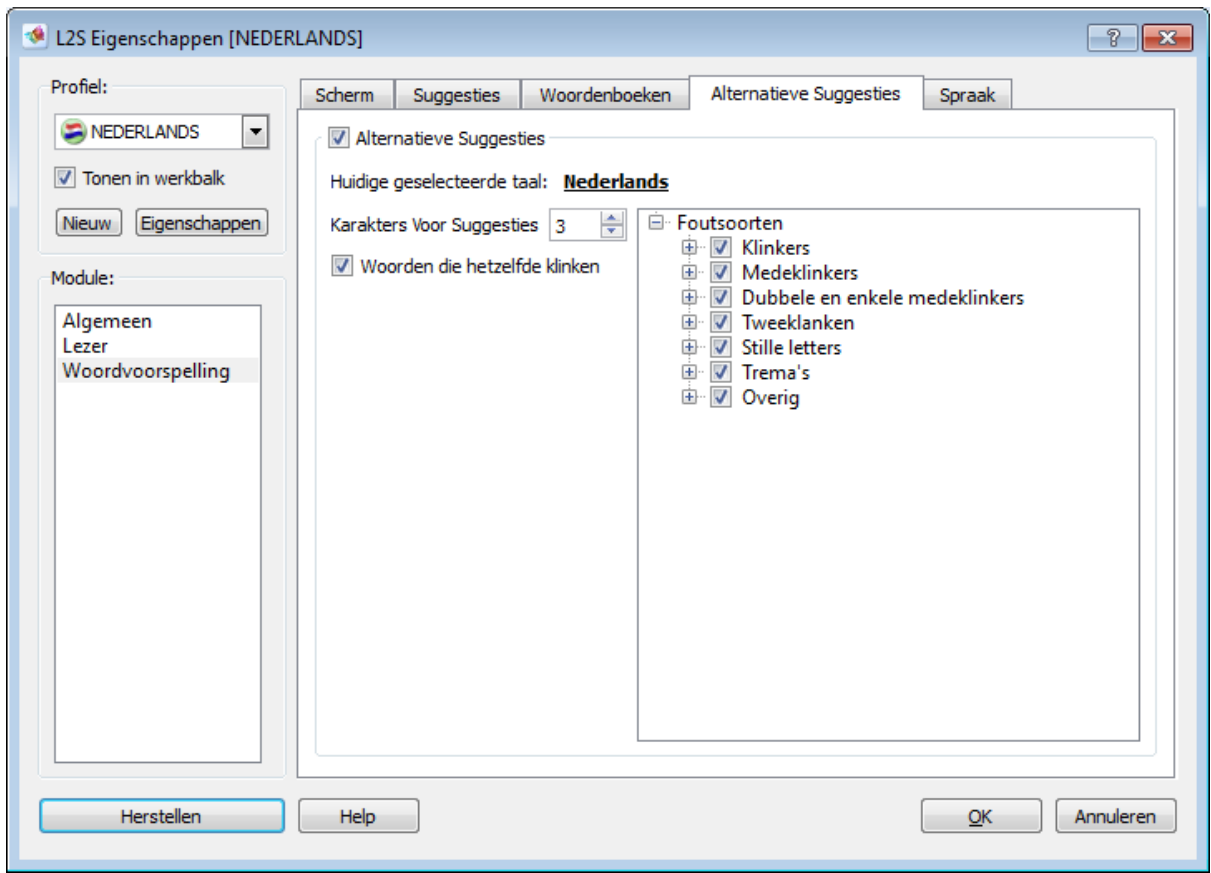

## **Figuur 12.6. Instellingen voor Woordvoorspelling - het tabblad Alternatieve Suggesties**

## **Alternatieve Suggesties**

Hier schakelt u de alternatieve suggesties in en uit. De standaard instelling is uitgeschakeld.

De alternatieve suggesties bieden extra ondersteuning voor mensen die problemen hebben met de spelling van het begin van woorden. Er zijn echter ook alternatieve suggesties voor binnen een woord. De hulp is toegespitst op niet uitgesproken letters en letters die moeilijk van elkaar te onderscheiden zijn bij het uitspreken ervan. Wanneer u een woord schrijft zoals het uitgesproken wordt, krijgt u meestal het woord in de woordenlijst met de juiste spelling te zien.

De alternatieve suggesties zijn actief in alle woordenboeken.

De standaard kleur om de alternatieve suggesties in de woordenlijst aan de duiden is oranje. U kunt een andere kleur kiezen in **Instellingen** → **Woordvoorspelling** → **Scherm** → **Kleuren van Suggesties**.

## **Tip**

De alternatieve suggesties staan samen met de normale suggesties in de woordenlijst. Wanneer een alternatieve suggestie waarschijnlijker is dan een gewone suggestie wordt deze boven de gewone suggestie in de lijst. Wanneer het woord dat u zoekt niet bij de eerst getoonde suggesties vindt, is het daarom een goed idee om op de pijlen aan de onderkant van de woordenlijst te drukken om zo het woord te vinden. Vindt u het woord daar ook niet gaat u gewoon door met typen.

## **Huidige geselecteerde taal**

*L2S* kiest automatisch de alternatieve suggesties voor de taal die is gekozen bij het tabblad **Alternatieve Suggesties**.

**Huidige geselecteerde taal** laat zien welke taal er op dit moment is gekozen.

Wanneer u werkt met technische woordenboeken, maar niet met een hoofdwoordenboek, moet u de alternatieve suggesties en hoofdwoordenboeken uitschakelen.

#### **Karakters voor Suggesties**

U kunt instellen wanneer de alternatieve suggesties zullen verschijnen.

Het standaard aantal karakters dat moet worden getypt voordat de alternatieve suggesties verschijnen, is 1. Op deze manier krijgt u eerst de goede normale suggesties van het woordenboek, voordat de alternatieve suggesties verschijnen. En vanuit een strategisch oogpunt bekeken, moeten de leerlingen eerst zelf proberen de juiste spelling van het begin van een woord te typen.

Voorbeeld: Wanneer u schrijft "Ik drink een kop tee" krijgt u ook de alternatieve suggestie "thee".

De alternatieve suggesties zijn ondergeschikt aan de normale suggesties. Wanneer u de alternatieve suggesties zo instelt dat ze pas na het invoeren van 4 karakters worden getoond, zullen ze ook daadwerkelijk pas getoond worden na het invoeren van 4 karakters.

## **Woorden die hetzelfde klinken (homofonen)**

Homofonen zijn woorden die verschillend gespeld worden maar hetzelfde klinken. Deze zullen worden getoond worden in de woordenlijst als alternatieven.

Wanneer u schrijft "veld" kan dus ook het woord "velt" verschijnen in de woordenlijst, wanneer het past in de context.

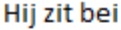

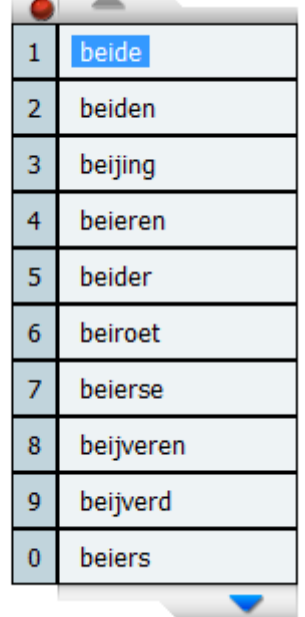

**Contract Contract Contract** 

## **12.6.1. Foutsoorten**

## **Foutsoorten**

Bij **Foutsoorten** kunt u foutsoorten activeren en deactiveren.

Het plaatje toont de standaard foutsoorten:

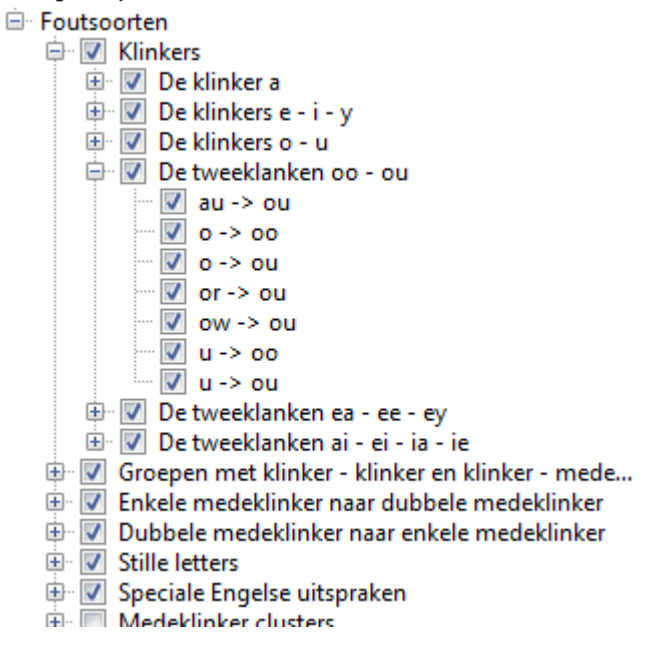

Met de standaard instellingen zijn niet alle foutsoorten geactiveerd. U kunt de geactiveerde foutsoorten in elke groep bekijken door op de plustekentjes te drukken.

De standaard instelling is met name bedoeld om te helpen bij het begin van woorden die een lastige spelling hebben. U kunt echter de instellingen aanpassen voor individuele leerlingen. Leraren kunnen dit doen omdat ze weten welke fouten die leerlingen vaak maken.

## **Voorbeeld van een alternatieve suggestie**

Als u schrijft "simp..." krijgt u ook woorden met "symb..." te zien in de woordenlijst.

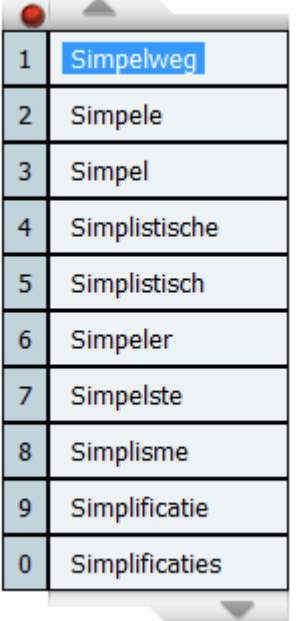

Wanneer **Karakters voor Suggesties** is ingesteld op drie, zullen de alternatieve suggesties niet verschijnen totday u "sim" heeft getypt.

U krijgt ook suggesties binnen een woord, wanneer u bijvoorbeeld "hanthaven" typt, krijgt u ook het woord "handhaven" te zien.

Hieronder zijn enkele voorbeelden gegeven van foutsoorten. De voorbeelden zijn hele woorden, maar de suggestie van het correcte woord wordt gewoonlijk al getoond voordat u klaar bent met het woord te typen.

## **Dubbele medeklinker naar enkele medeklinker**

#### **Enkele medeklinker tonen**

Is actief wanneer er een enkele medeklinker getoond moet worden in plaats van een dubbele, bijvoorbeeld "tt -> t" in "boettes" and "boetes".

### **Enkele medeklinker naar dubbele medeklinker**

#### **Dubbele medeklinker tonen**

Is actief wanneer er een dubbele medeklinker moet worden getoond, in plaats van een enkele, bijvoorbeeld "t -> tt" in 'leter' and 'letter'.

## **Enkele medeklinkers**

#### **Het begin van een woord en binnen een woord**

Is actief wanneer er enkele medeklinkers door elkaar worden gehaald, bijvoorbeeld "v -> f" in "viets" en "fiets".

### **Inside words**

Is actief wanneer er enkele medeklinkers door elkaar worden gehaald binnen een woord, bijvoorbeeld "s -> z" in "gesapig" en "gezapig".

## **Tweeklanken**

## **Het begin van een woord en binnen een woord**

Is actief aan het begin van een woord, wanneer er tweeklanken door elkaar worden gehaald, zoals "ou -> au" in "outo" en "auto".

### **Binnen woorden**

Is actief binnen een woord, wanneer er tweeklanken door elkaar worden gehaald, zoals "au -> ou" in "staut" en "stout".

## **Stille letters**

Geeft hulp wanneer er stille letters worden vergeten.

#### **Klinkers**

Geeft hulp wanneer er stille letters worden vergeten.

#### **Trema's**

## **Vergissingen met trema's tonen**

Toont vergissing die vaak worden gemaakt, wanneer er trema's in een woord voorkomen.

## **12.7. Instellingen - Spraak**

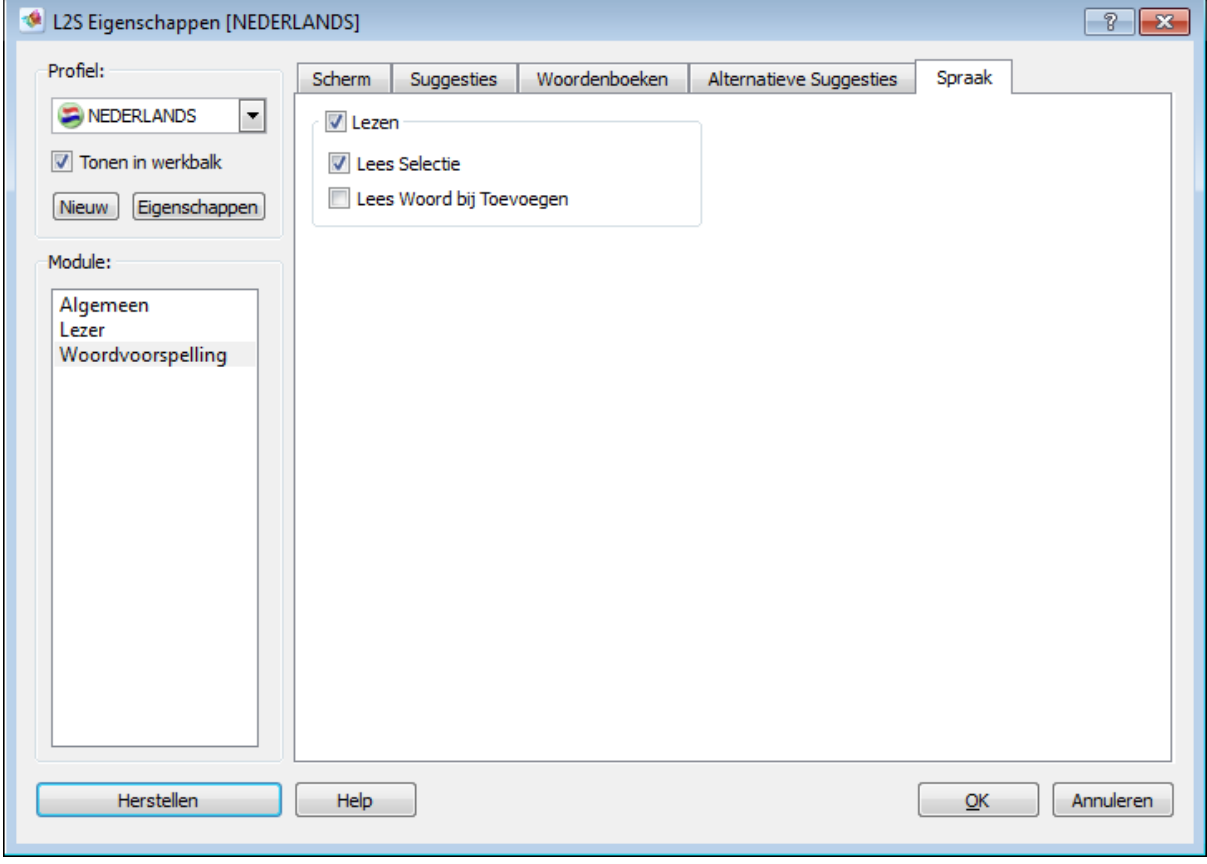

**Figuur 12.7. Instellingen voor Woordvoorspelling - het tabblad Spraak**

## **Lezen**

Hier schakelt u het lezen van suggesties in de woordenlijst in of uit.

## **Lees Selectie**

Deze optie is automatisch geselecteerd wanneer lezen actief is. Het geselecteerde woord wordt voorgelezen.

Plaats de cursor op een woord in de woordenlijst om het op te laten lezen.

U kunt de cursor tussen de woorden heen en weer bewegen om de woorden op te laten lezen, maar u kunt ook de knop CTRL gebruiken in combinatie met de pijltjestoetsen.

Standaard wordt in *L2S* gebruik gemaakt van de sneltoetsen **Ctrl**+**Pijltje Omhoog/Omlaag** om heen en weer te bewegen in de woordenlijst.**Ctrl**+**Enter** wordt gebruikt om een woord in de tekst in te voegen. U kunt de sneltoetsen veranderen. in het menu bij **Instellingen** → **Algemeen** → **Sneltoetsen**.

## **Lees Woord bij Toevoegen**

Kies deze optie om het woord te laten oplezen bij het invoegen in de tekst vanuit de woordenlijst.

# **Hoofdstuk 13. Instellingen - C-Pen**

## **13.1. Instellingen - Scherm**

In het instellingenmenu voor de C-Pen van *L2S* kunt u het lettertype en de achtergrondkleur instellen.

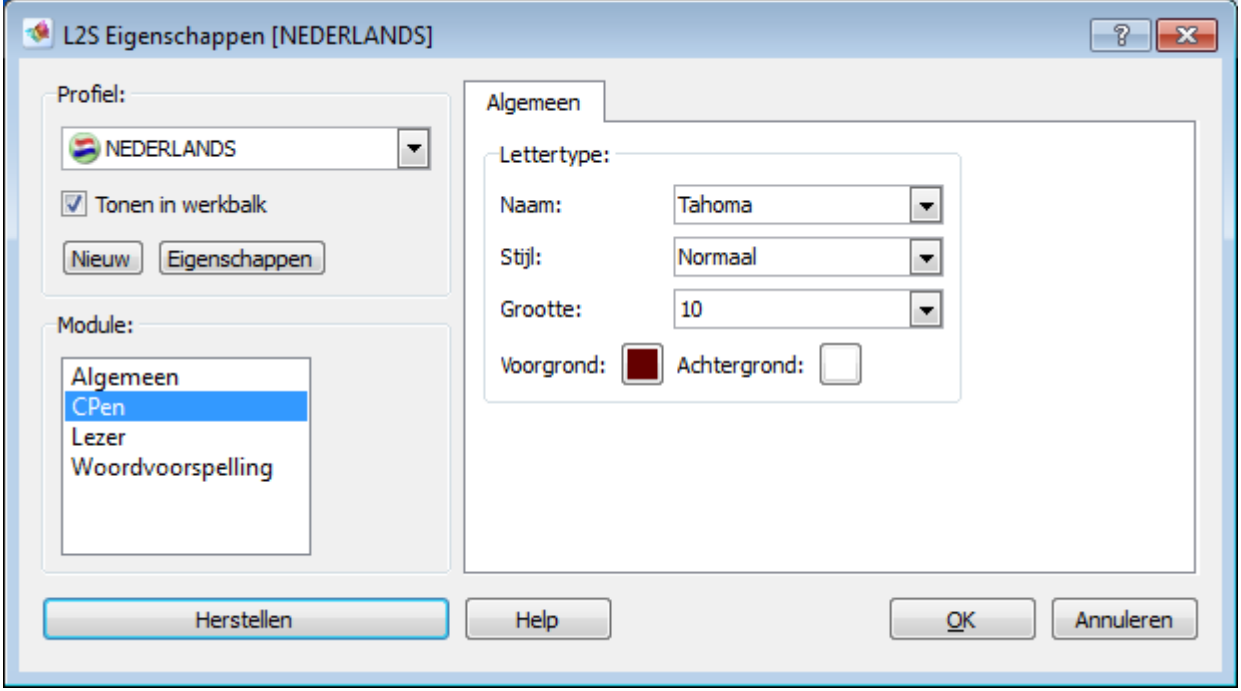

**Figuur 13.1. Instellingen voor C-Pen - het scherm**

## **Lettertype**

Hier kunt u het lettertype, typografie, grootte, tekstkleur en achtergrondkleur van het scherm veranderen.

## **Profiel voor** *L2S* **in C-Pen**

Er is automatisch een profiel voor *L2S* aangemaakt in de instellingen voor C-Pen (C-Pen Core). Dit profiel wordt automatisch gebruikt wanneer het C-Pen scherm in *L2S* wordt geopend. De instellingen voor C-Pen zijn toegankelijk rechts onderaan op het scherm door met de cursor op het icoontje van C-Pen te gaan staan:

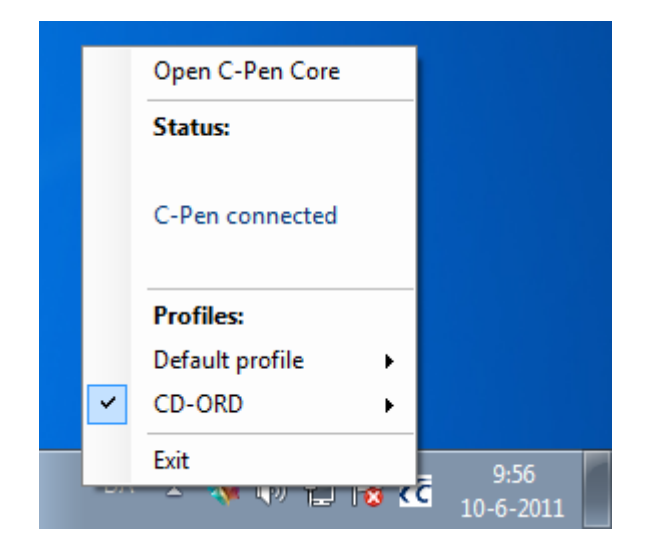

Het profiel is zo ingesteld dat meerdere regels tekst zonder nieuwe regel worden ingevoegd in het scherm. Er zal een spatie worden ingevoegd tussen elke scan. **Text stroke separator** heeft **Space** als standaardinstelling in het profiel voor *L2S*.

Wanneer u liever een lege regel ingevoegd wilt laten worden moet de **Text stroke separator** worden ingesteld op **Enter**. Dan zal er een nieuwe regel worden ingevoegd wanneer een tekst is gescand (wanneer de pen wordt opgetild van het papier).

# **Hoofdstuk 14. Help en het oplezen van het help bestand**

In *L2S* vindt u gedetailleerde hulp voor alle functies van het programma. Het help bestand kan worden geopend vanuit het **Help Menu** op de werkbalk.

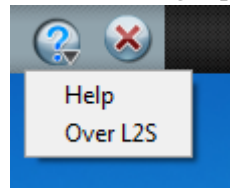

Er bevinden zich ook Help knoppen in *L2S*'s instellingen en andere schermen.

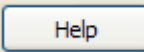

Wanneer u hier klikt op de knop **Help**, zult u voor dat deel van het programma relevante hulp krijgen.

U kunt de helpteksten laten oplezen door de tekst te selecteren en te drukken op **F2** (de sneltoets voor de knop **Lezen** ). U kunt ook de tekst selecteren, erop rechtsklikken en kiezen voor **Kopiëren**. U kunt het lezen stoppen door de sneltoets **F4** te gebruiken (de sneltoets voor de knop **Stoppen** ).

Wanneer u de kopieer functie gebruikt voor het lezen van de hulpteksten, dan moet **Lezen van het Klembord Aan/Uit** op Aan staan in het menu **Lezen** in *L2S*.

U kunt het volledige help bestand ook bereiken vanuit het Start menu van Windows in de map van het programma. **Start** → **Alle Programma's** → **Uitgeverij Visiria** → **L2S 7** → **Handleiding (Nederlands)** De handleiding wordt dan geopend in *Acrobat Reader*. Nu kunt u de tekst laten uitprinten of laten oplezen door het te selecteren en te kopiëren met **Ctrl**+**C**. Of selecteer de tekst, rechtsklik op de selectie en kies **Kopiëren** uit het menu. U kunt het lezen stoppen door te drukken op de knop **Stoppen** (**F4**). In *Acrobat Reader* zult u gebruik moeten maken van het hulpmiddel Tekst (T) om de tekst te selecteren.

Wanneer u een tekst wilt laten oplezen in *Acrobat Reader*, dan is het noodzakelijk om **Lezen van Klembord Aan/Uit** op Aan te zetten in het **Menu Lezen** in *L2S*.

# **Hoofdstuk 15. Aanbevelingen en informatie**

## **15.1. Het beoogde gebruik van L2S**

## **Een compenserend en vervangend hulpmiddel**

*L2S* is een hulpmiddel voor lezen en schrijven voor iedereen die hulp nodig heeft bij leesen schrijfproblemen. Daarom is het met name geschikt voor scholen, training en educatie, industrie en handel en particulieren.

## **Ondersteuning bij leren en onderwijzen**

*L2S* kan worden gebruikt als een hulpmiddel bij lezen en schrijven bij alle onderwerpen. Elke leerling of student kan werken met *L2S* met behoud van zijn of haar eigen leerstijl en huidige niveau van taalgebruik.

## **Ontwikkeling van lees- en schrijfkwaliteiten**

*L2S* is ook geschikt voor de Nederlandse les - om het lezen en schrijven te ondersteunen en op die manier de algemene taalvaardigheid te bevorderen.

## **15.2. Over context gerichte woordvoorspelling**

## **Context gerichte woordvoorspelling**

De contect gerichte suggesties van de woordvoorspelling van *L2S* is een hulpmiddel voor de gebruiker om zich met taal beter uit te drukken en verscheidene schrijfstijlen en woordenschatten te ondersteunen.

De door u veel gebruikte woorden zullen al snel bovenaan de woordenlijst verschijnen. Dit verkleint het aantal letters dat moet worden geschreven voordat een woord verschijnt.

Veel gemaakte fouten m.b.t. verbuigingen van woorden zullen worden voorkomen en dit stelt de gebruiker beter in staat zich te concentreren op het eind van een woord en de spelling in het algemeen.

*L2S* onthoudt ook de woorden die veel door u worden gebruikt waardoor er meer context gerichte woordvoorspellingen worden getoond in de woordenlijst. Op die manier wordt door het programma de woordvoorspelling aangepast aan het vocabulaire van de gebruiker.

## **Afmaken van woorden**

De woordvoorspelling in *L2S* kan eenvoudig worden gebruikt voor het tonen van het einde van een woord. Suggesties in de woordenlijst worden dan pas gegeven als er een of meer letters zijn getypt.

Veel mensen zullen profiteren van *L2S*'s afmaken van woorden, vooral wanneer ze wel zeker zijn van de eerste letters van het woord maar niet van het vervolg, of wanneer ze problemen hebben met langere woorden of specifieke letters binnen woorden. Wanneer deze problemen ontstaan kan het juiste woord veelal worden herkend in de woordenlijst.

De suggesties worden in dit geval gebruikt als bevestiging van het kiezen van het juiste woord.

#### **Prediction**

De mogelijkheid om suggesties te krijgen voor het volgende woord (woordvoorspelling) is een van de instellingen van *L2S*. De woordvoorspelling is een uitstekende hulp voor mensen die problemen hebben met het typen van specifieke letters, het horen en schrijven van de eerste letter van een woord of problemen met een correcte volgorde van woorden.

## **15.3. Over de woordenboeken**

De hoofdwoordenboeken in het programma bevatten woorden van de gewone geschreven taal. De grootste woordenboeken bevatten het meest uitgebreide vocabulaire.

Wanneer gebruik wordt gemaakt van de hoofdwoordenboeken worden de suggesties gebaseerd op de waarschijnlijkheid van een woord in een bepaalde context en hoe frequent een bepaald woord in de taal wordt gebruikt. De woordenboeken stellen iedereen in staat om de beschikking te hebben over relevante suggesties in een bepaalde context - zelfs met verschillende en breed uiteenlopende schrijfstijlen.

Tezamen met een hoofdwoordenboek - oftewel het vocabulaire van gewone geschreven taal - kunnen ertechnische woordenboeken worden gebruikt.Wanneer u toegang heefttot technische en specifieke woordenboeken, dan heeft u daarmee toegang tot aparte vocabulaires voor onderwerpen op school, tijdens een training, op het werk of binnen bepaalde interessegebieden.

Met de in *L2S* ingebouwde functionaliteit kunt u gemakkelijk en snel aparte woordenboeken samenstellen voor een bepaald onderwerp. U kunt ook uw eigen woordenboeken maken aan de hand van complete teksten.

De woorden in de technische woordenboeken worden getoond op basis van de frequentie van elk woord. Wanneer u gebruik maakt van de woorden leert *L2S* welke woorden u vaak gebruikt en zal het in de context gerichte woordvoorspelling ook de technische woorden meenemen.

## **15.4. Aanbevelingen voor de keuze van woordenboeken**

#### **Hoofdwoordenboeken**

De algemene aanbeveling is om het meest uitgebreide woordenboek te gebruiken, omdat hiermee de woordvoorspelling de beste suggesties doet voor de gewone geschreven taal.

Voorleerlingen met spellingsproblemen en mensen die moeite hebben met hun vocabulaire kan er een kleiner woordenboek worden gekozen. De suggesties zullen dan relevanter zijn voor mensen met een beperkte woordenschat. Een alternatief zou kunnen zijn om gebruik te maken van het meest uitgebreide woordenboek, maar de maximale lengte van de suggesties in de woordenlijst te beperken. Dit is een goede oplossing voor basisscholen en voor mensen die graag de beschikking hebben over een groot aantal woorden, maar waarbij lange woorden niet relevant zijn. De langste woorden kunnen bijvoorbeeld worden gezet op een lengte van maximaal twaalf letters. U kunt de maximum lengte instellen bij **Instellingen** → **Woordvoorspelling** → **Scherm**.

#### **Technische woordenboeken**

Wanneer u technische woordenboeken heeft, bijvoorbeeld woordenboeken met woorden voor een bepaald onderwerp of met technische termen, dan kunnen deze worden getoond samen met het hoofdwoordenboek. U kunt ook eenvoudig uw eigen woordenboeken samenstellen.

### **Technische woordenboeken en het hoofdwoordenboek**

U kunt technische woordenboeken samen met het hoofdwoordenboek gebruiken zodat u suggesties uit het normale vocabulaire krijgt voorspelt, maar ook technische termen uit een technisch woordenboek. Wanneer u gebruik maakt van twee soorten woordenboeken is het verstandig om beide in een aparte lijst te laten weergeven. Zo heeft u dan twee woordenlijsten - een met de gewone woorden en een met de technische termen. Het woordenboek met technische termen wordt altijd onder het normale woordenboek getoond. Selecteer **Aparte Lijst voor Technische Termen** in **Instellingen** → **Woordvoorspelling** → **Scherm**. Kies voor bijvoorbeeld zes woorden in de hoofdlijst en vier woorden in de technische lijst.

#### **Technische woordenboeken zonder een hoofdwoordenboek**

U kunt ook gebruik maken van technische woordenboeken zonder gebruik te maken van een hoofdwoordenboek. Als u een hoofdwoordenboek uitschakelt zal alleen het technische woordenboek worden getoond. U kunt bijvoorbeeld de technische woordenboeken gebruiken als woordenlijsten van een vreemde taal of uitsluitend werken met woordenlijsten met een specifiek vocabulaire. U kunt ook gebruik maken van kleine woordenlijsten met zowel normale woorden als specifieke termen. Op deze manier kunt u werken met een zeer specifiek vocabulaire.

#### **Eigen woorden**

Het woordenboek **Eigen woorden** is verbonden aan de hoofdwoordenboeken. De woorden uit deze lijst worden altijd getoond in dezelfde lijst als het hoofdwoordenboek.

**Eigen woorden** is een aanvulling op het hoofdwoordenboek. Dit zijn woorden die afwezig zijn in het hoofdwoordenboek dat wordt gebruikt. Het is dus aangeraden om hier alleen woorden in te plaatsen die vaak worden gebruikt tijdens het schrijven.

Het woordenboek **Eigen woorden** is een persoonlijk woordenboek. Het is dus het meest geschikt wanneer verschillende personen gebruik maken van het programma *L2S*. Het wordt gebruikt als een persoonlijk hulpmiddel of wanneer u verschillende Windows accounts op een computer heeft.

## **15.5. Over alternatieve suggesties**

Met alternatieve suggesties krijgt u een goede aanvulling op de normale suggesties. Standaard bevat het programma hele goede mogelijkheden om het schrijfproces te ondersteunen met context gerichte suggesties. U voorkomt vele spellingsfouten binnen een woord of aan het eind van een woord omdat het goede woord zeer waarschijnlijk wordt getoond in de woordenlijst nadat u enkele letters hebt getypt. U krijgt extra hulp met de alternatieve suggesties als u problemen heeft met de eerste letters of met het leggen van de connectie tussen geluid en letter.

U krijgt steun bij het begin van woorden wanneer u moeilijkheden ondervindt om klinkers van elkaar te onderscheiden of niet uitgesproken letters van een woord te schrijven. Wanneer u het woord schrijft zoals het klinkt zal het in de woordenlijst worden getoond. Wanneer u schrijft zonder in de woordenlijst te kijken of niet het juiste woord kiest uit de lijst, zal L2S

blijven komen met alternatieve suggesties. Op deze manieris L2S ook een prima hulp wanneer er fouten worden gemaakt binnen een woord.

Voordat u de alternatieve suggesties activeert is het een goed idee om uit te proberen wat voor hulp u krijgt door **Stel Volgend Woord Voor** te activeren. U kunt ook gebruik maken van jokertekens (\_, #, en \*) om te zoeken naar woorden, waar u niet zeker bent van bepaalde letters van het woord. **Stel Volgend Woord Voor** kan worden geactiveerd in **Instellingen** → **Woordvoorspelling** → **Suggesties**. Lees meer over jokertekens in het hoofdstuk Woordvoorspelling - Woorden vinden met jokertekens.